# New Jersey Courts

Expungements Training for Public Defenders

## Topics

- Overview
- Roles and Access
- Navigation to the Expungement Portal
- Expungement Process:
	- Create and Submit a Proposed Order
	- Correct a Proposed Order
	- Case Representation
- Notification
- Expungement Portal Workbasket
	- Search
	- Refresh/Export/Sort
	- Pagination
	- Expand/Collapse
	- Upload Document
	- View Expungement Case Jacket

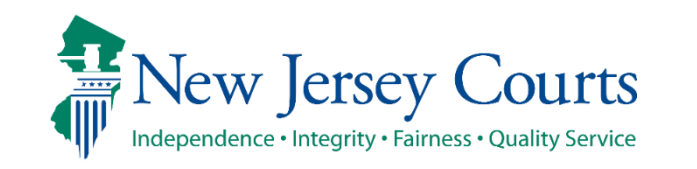

#### **Overview**

- The Expungement Portal provides an automated mechanism for a Recovery Court expungement petition to be filed, reviewed, amended, vacated and processed by various user roles.
- The petitioner chooses cases to be expunged and submits a petition/proposed order that is reviewed by the Prosecutor.
- The County Prosecutor provides a response to the proposed order and uploads their response letter; they may also return the petition/proposed order to the petitioner for review.
- Court Staff can schedule an expungement hearing manually outside the system. Moreover, they can review the complete list of cases and choose to return the petition/proposed order to the petitioner, save the final order for the judge to review, or submit an expungement decision on behalf of the judge to deny or grant the final order for expungement.
- A Judge can review the complete list of cases within the petition/proposed order and choose to return the petition/proposed order to the petitioner or submit an expungement decision to deny or grant the final order for expungement or dismiss the expungement petition/proposed order.
- The **Drug Court** expungement type changed to **Recovery Court**. This change will be applicable on all newly created cases. Existing cases will still display **Drug Court** as the expungement type.
- County Public Defenders will be able to Amend a Granted or Amended Order Granted

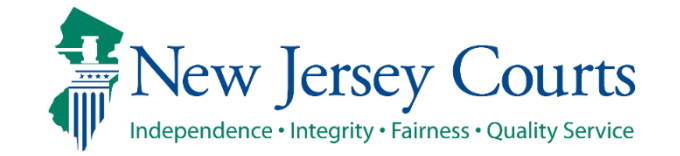

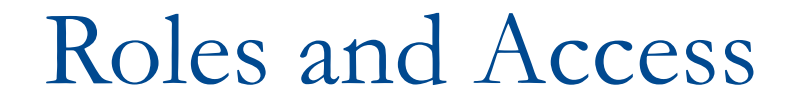

• **County Public Defenders** can access, review, and submit Recovery Court petitions/proposed orders created by the Central Office Public Defender or initiate and submit a petition/proposed order of their own.

• **County and Central Public Defenders** can also file the following expungement types: Clean Slate, Recovery, Marijuana, Marijuana Decriminalization, Regular and Amended Orders.

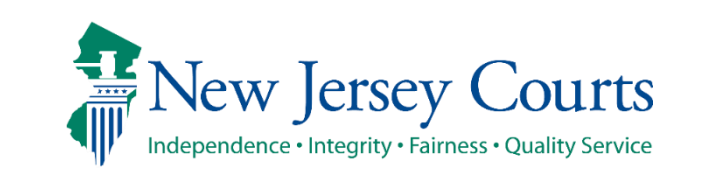

## Expungement Home Page (cont.)

- County/Central Public Defenders can select the appropriate tile for the desired action:
	- In Progress Expungements access expungement cases that are still being processed
	- Initiate Expungement create a new petition for expungement.
	- Case Representation tile associate attorney to petition

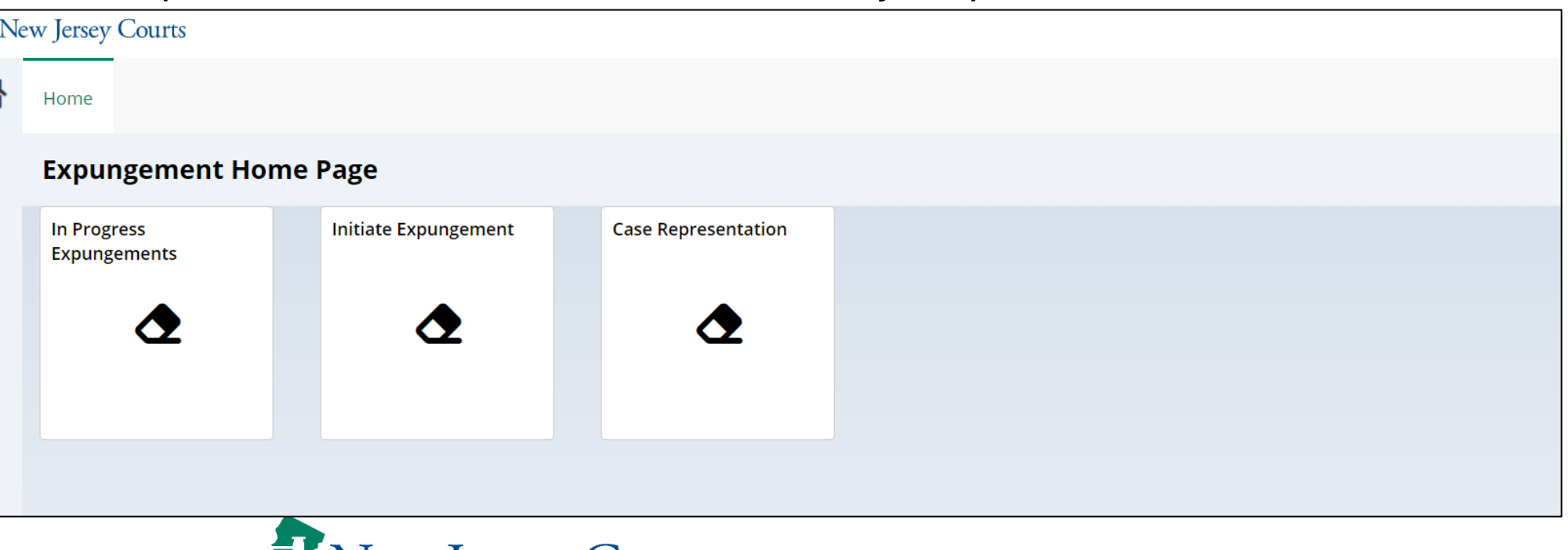

## County/Central PD Initiate Expungement Petition

- To create a new petition/proposed order, click on the Initiate Expungement tile.
- Then on the next screen, enter the PROMIS/Gavel case number and click "Search."

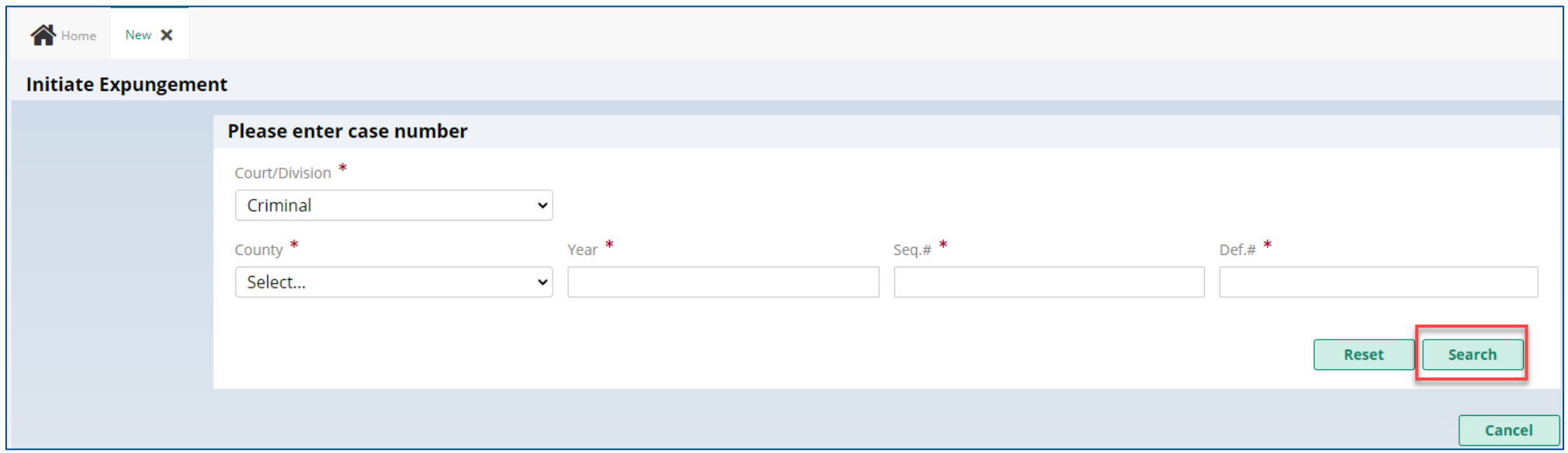

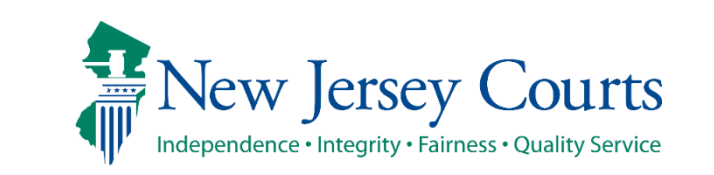

## County/Central PD Initiate Expungement Petition (cont.)

- The System will display the Search Results of the case.
- Click Initiate to start the Petition.

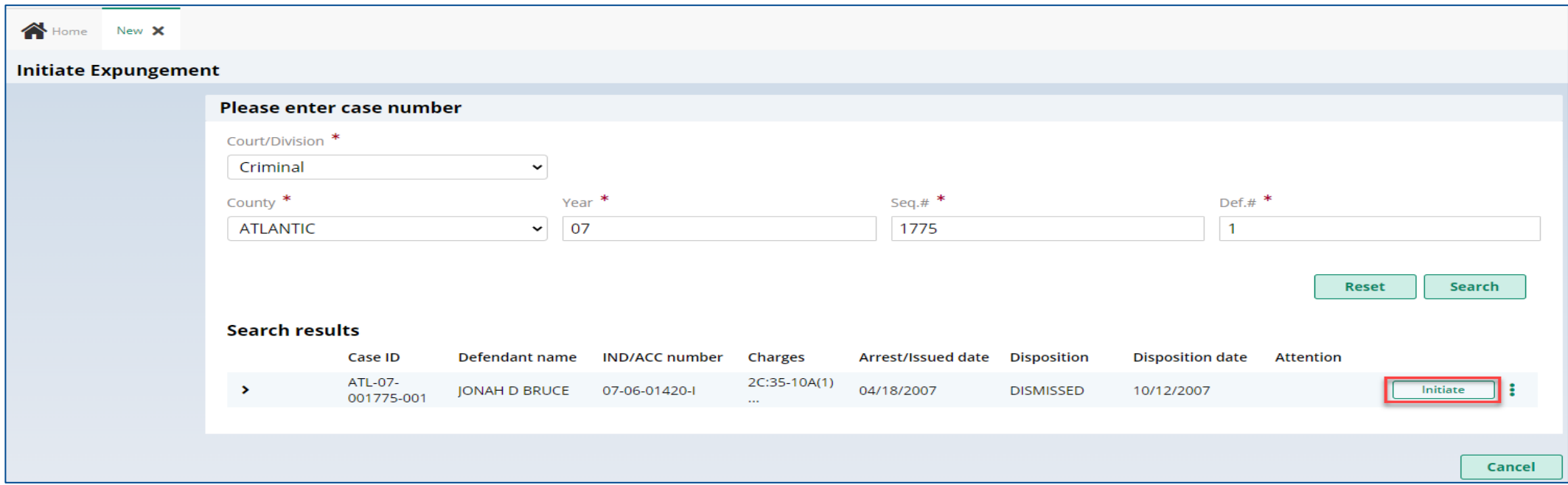

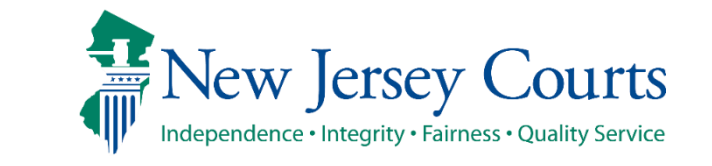

**New Jersey Judiciary**

## County/Central PD Initiate Expungement Petition (cont.)

- The system will display the Expungement Type list.
- Select **Expungement Type** from the list then click "Confirm."

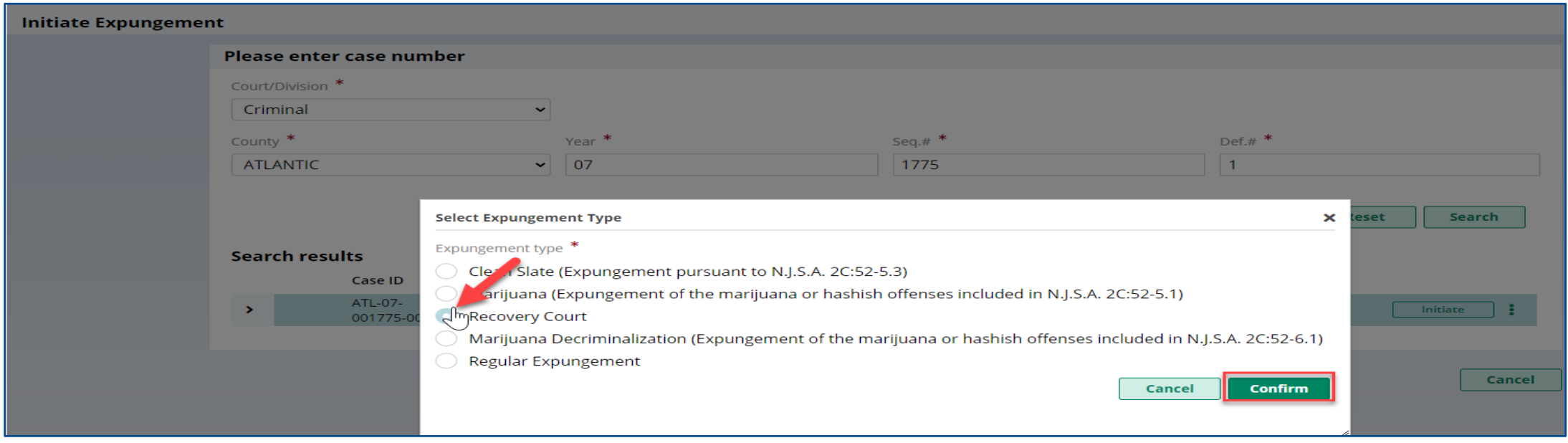

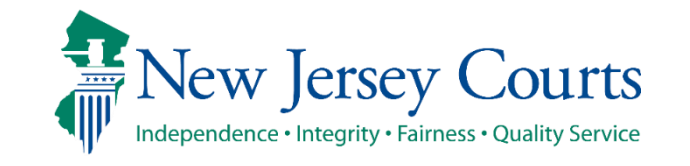

**New Jersey Judiciary**

## County/Central PD Expungement Petition Screen

• The system will retrieve the defendant's information based on the case you have entered and display the "Petition" screen. The Defendant information section with defendant details such as Name, SBI, Date of Birth, etc. displays at the top of every screen.

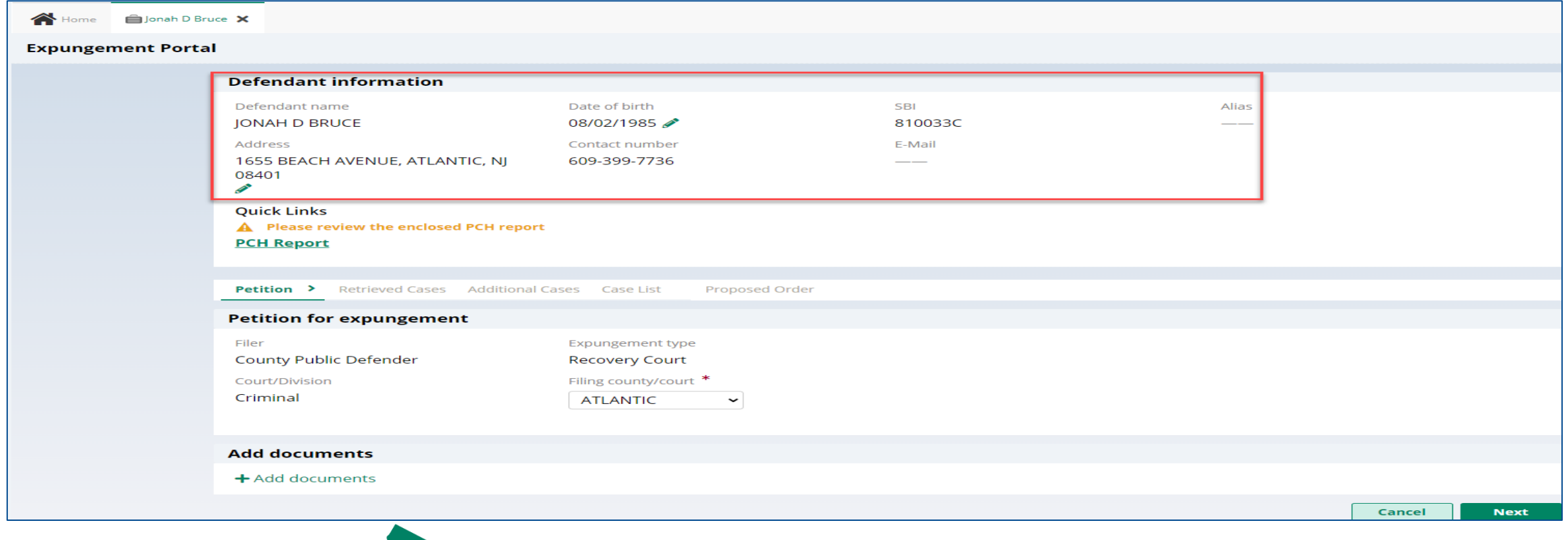

## County/Central PD Expungement Petition Screen (cont.)

- The "Petition" screen displays a drop-down menu with a list of counties the expungement type, Court/Division and Filer. The "Filing county" will default to your county, but it can be changed. Click "Next" at the bottom of the screen to proceed.
- A section displaying Quick Links will display allowing you to click and view documents and more such as the **PCH Report**. This must be reviewed in order to Submit the Petition.
- You can add documents with the "+ADD documents" button as well.

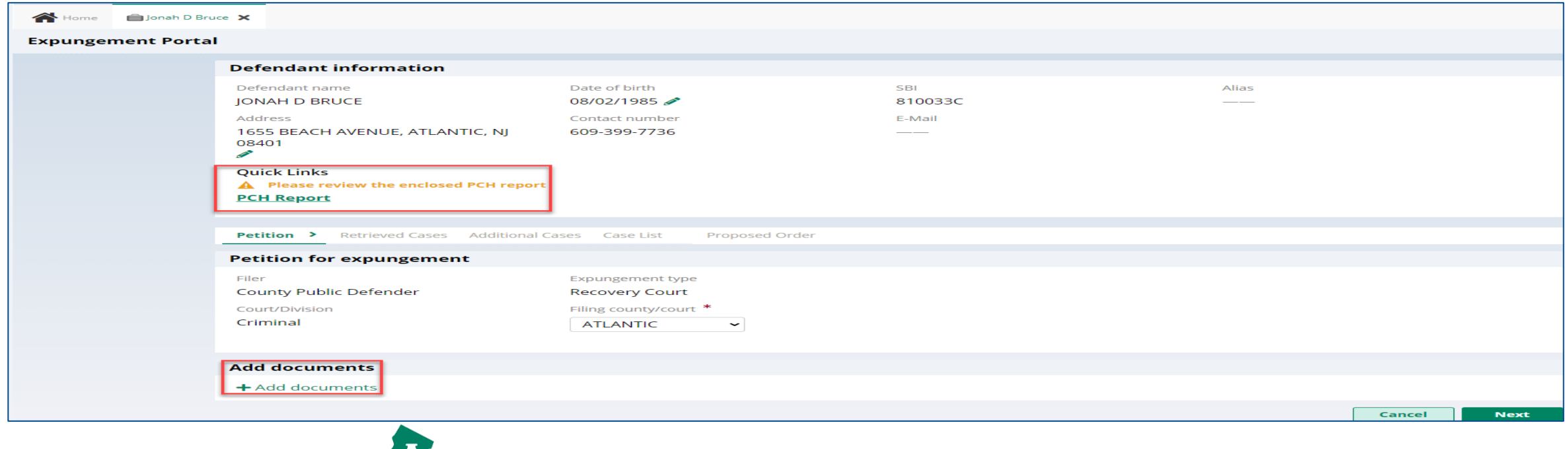

## County PD/Central Expungement Save/Cancel Petition

As you move through the petition/proposed order screens, you will have the option to save or cancel at any time using the buttons on the bottom right. Remember to click "Save" before closing the petition/proposed order if you are unable to complete it in one session. The saved petition will display in your Workbasket with a status of "New."

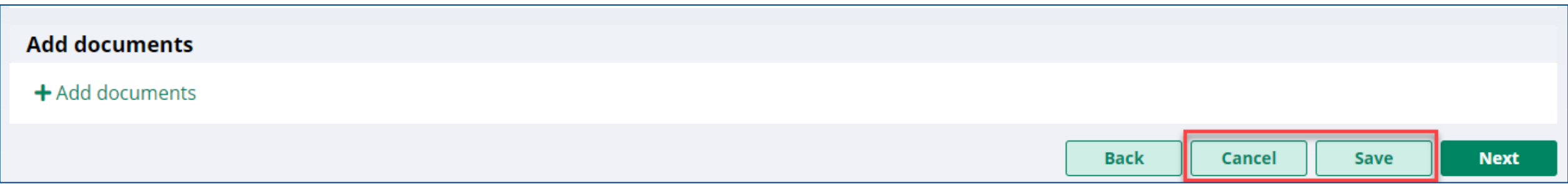

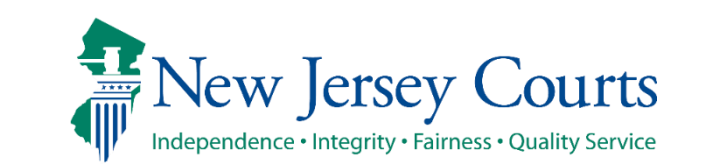

## County PD Expungement Retrieved Cases Screen

- The "Retrieved Cases" screen lists all the defendant's cases the system has retrieved from various source systems. They are listed in sections according to type: Criminal, Municipal, and Family. You may expand the case line entry using the T twisty to see the Municipality/Court information about the case.
- Clicking on **View Charges** displays the Chare Information about the case.

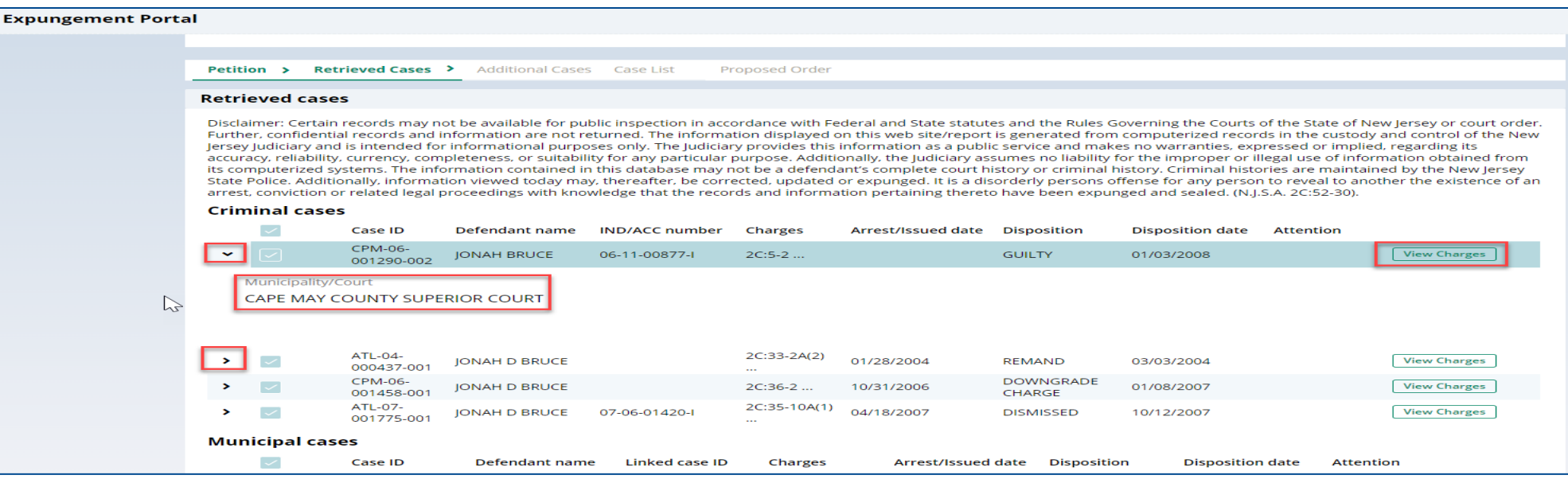

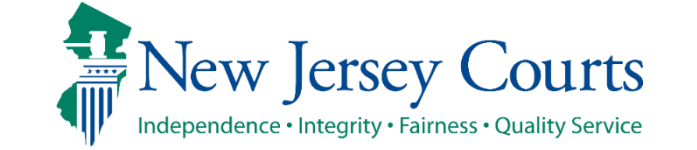

### County PD/Central Expungement Retrieved Cases Screen (cont.)

• **Charge Information** displays the Indictment/Accusation number, charges, arrest or complaint issued date, disposition and disposition date on the case line entry. Expanding the case shows the associated complaint(s), and full charge information.

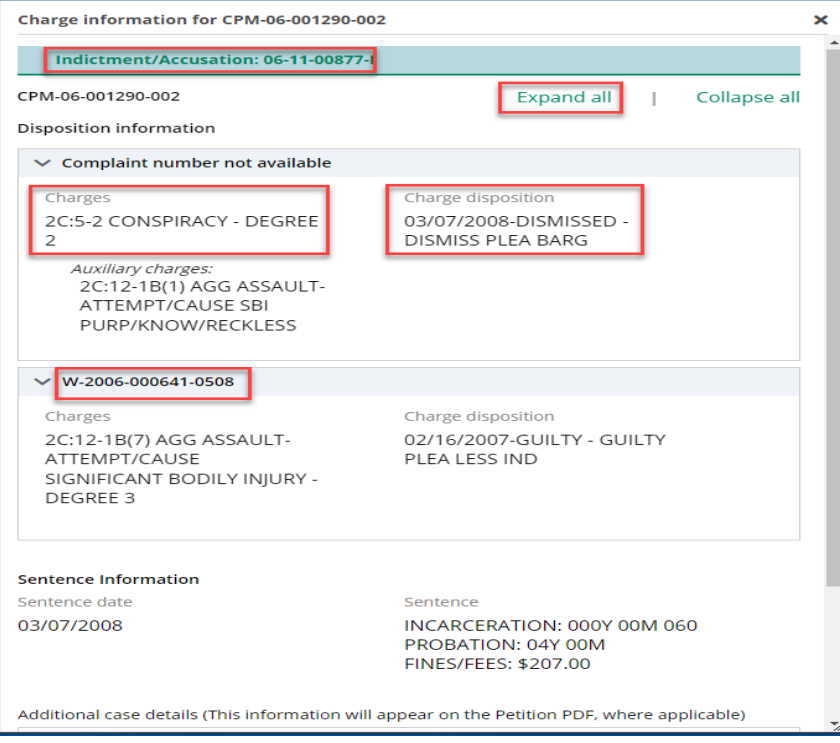

#### County/Central PD Expungement Retrieved Cases Screen (cont.)

- Municipal cases display the linked Criminal case if applicable, charges, arrest or complaint issued date, disposition and disposition date on the case line entry. Expanding the case shows the complaint status, full charge information, and assigned court.
	- To see any additional cases associated with the Municipal case (e.g. Family FO/FJ docket), hover over the "Linked case ID" field

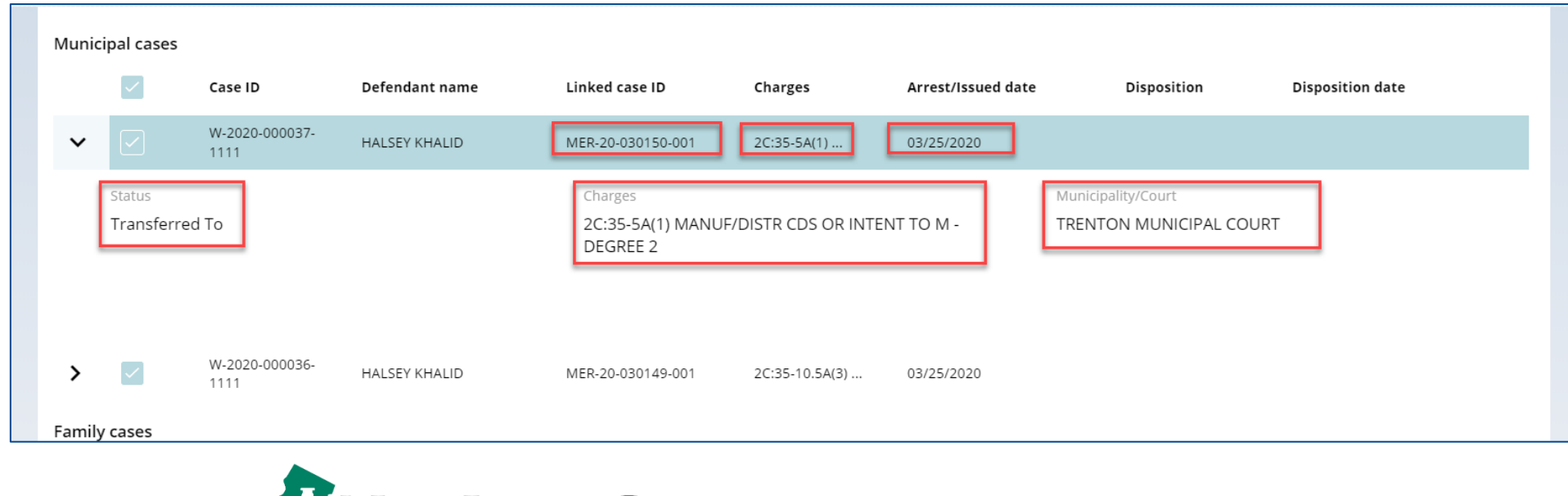

lew Jersey Independence • Integrity • Fairness • Quality Service

#### County/Central PD Expungement Retrieved Cases Screen (cont.)

• Family cases display the defendant's case relationship (Co-defendant, Co-delinquent, Defendant, or Juvenile), charges, arrest or complaint issued date, disposition and disposition date on the case line entry. Expanding the case shows the assigned court. Clicking **View Charges** shows the associated complaint(s), and full charge information.

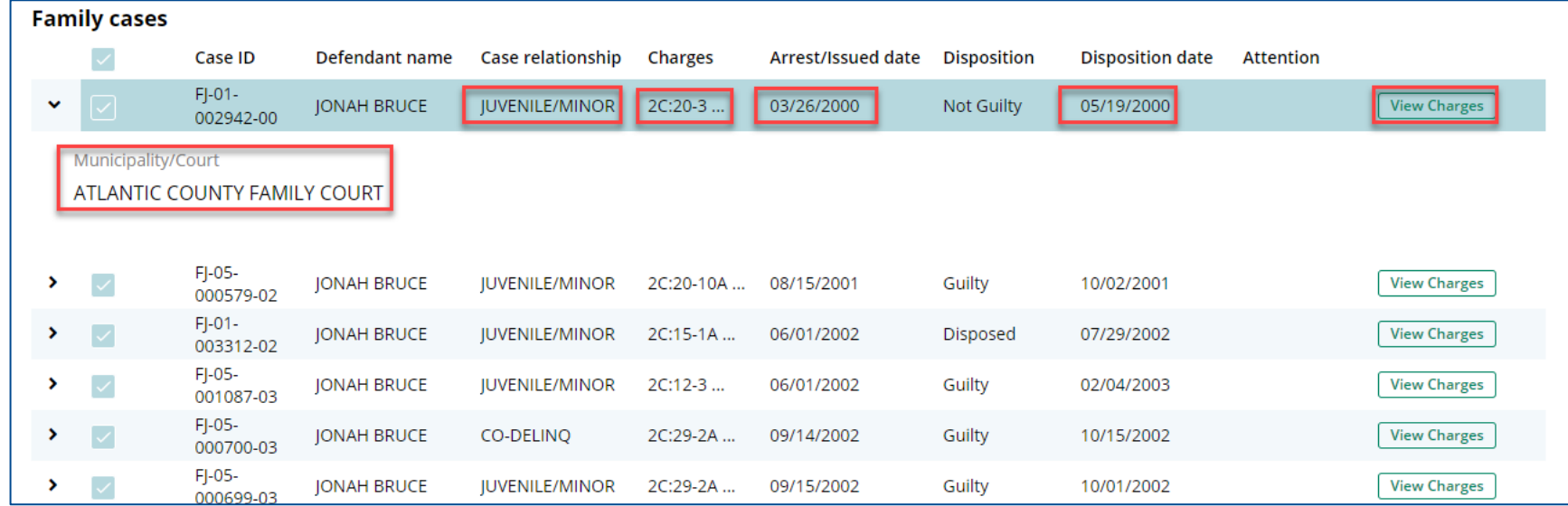

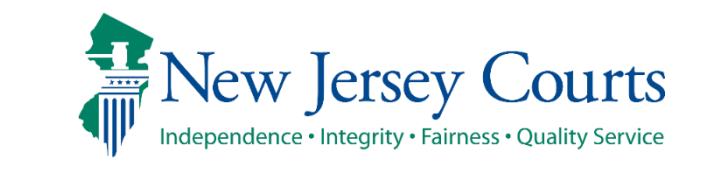

#### County PD/Central Expungement Retrieved Cases Screen (cont.)

• **Charges Information** displays the charges, disposition and disposition date on the case line entry. Expanding the case shows the associated complaint(s), and full charge information.

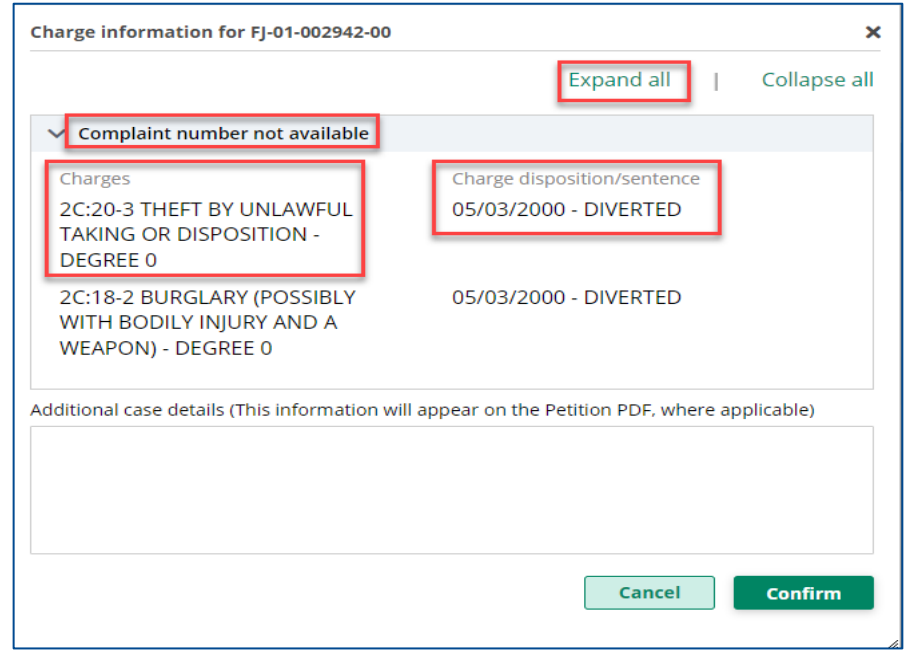

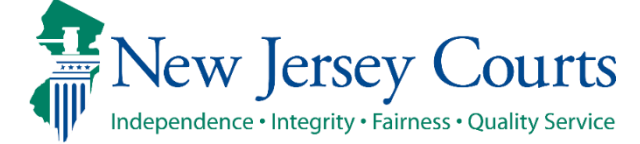

**New Jersey Judiciary**

#### County/Central PD Expungement Retrieved Cases Screen (cont.)

- Use the check boxes on the left side to deselect a specific case or an entire section of cases and exclude them from the petition/proposed order. Then click "Next."
	- Note: this feature is especially useful when erroneous cases have been retrieved, including those with other SBI numbers. Always verify each case's SBI.

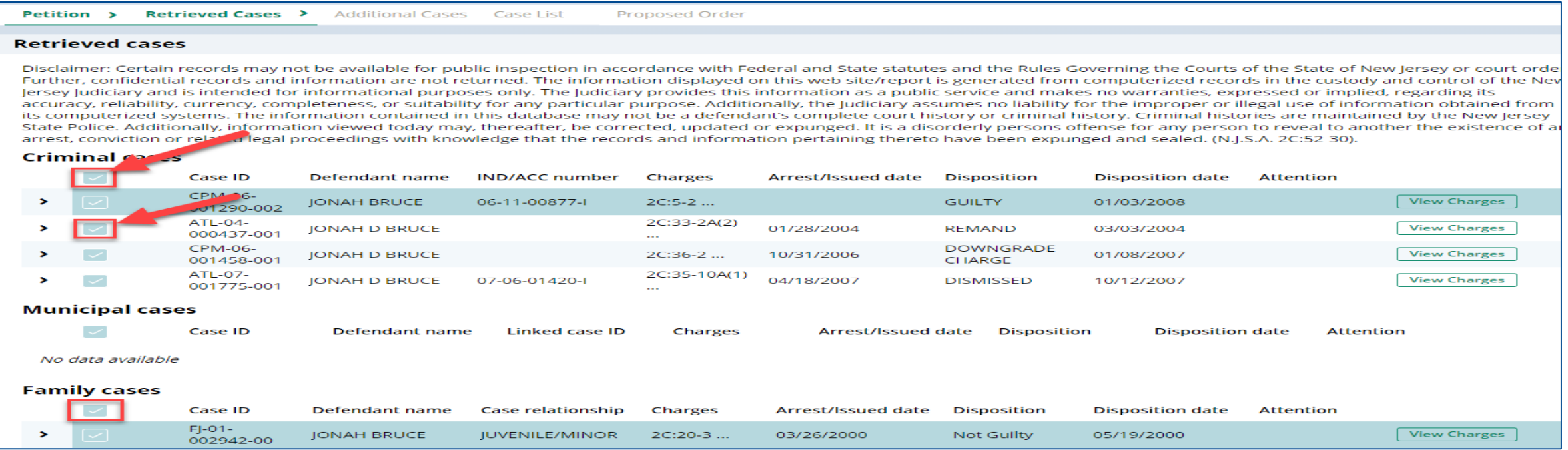

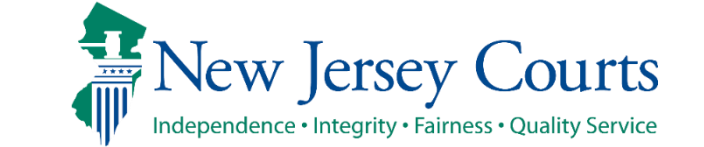

#### County/Central PD Expungement Retrieved Cases Screen (cont.)

• If you save the petition/proposed order and return to it after 24 hours, an informational message will display that advises additional cases may have been added to the source systems since the petition/proposed order was created. Click on the "Refresh" icon to refresh the data from the source systems.

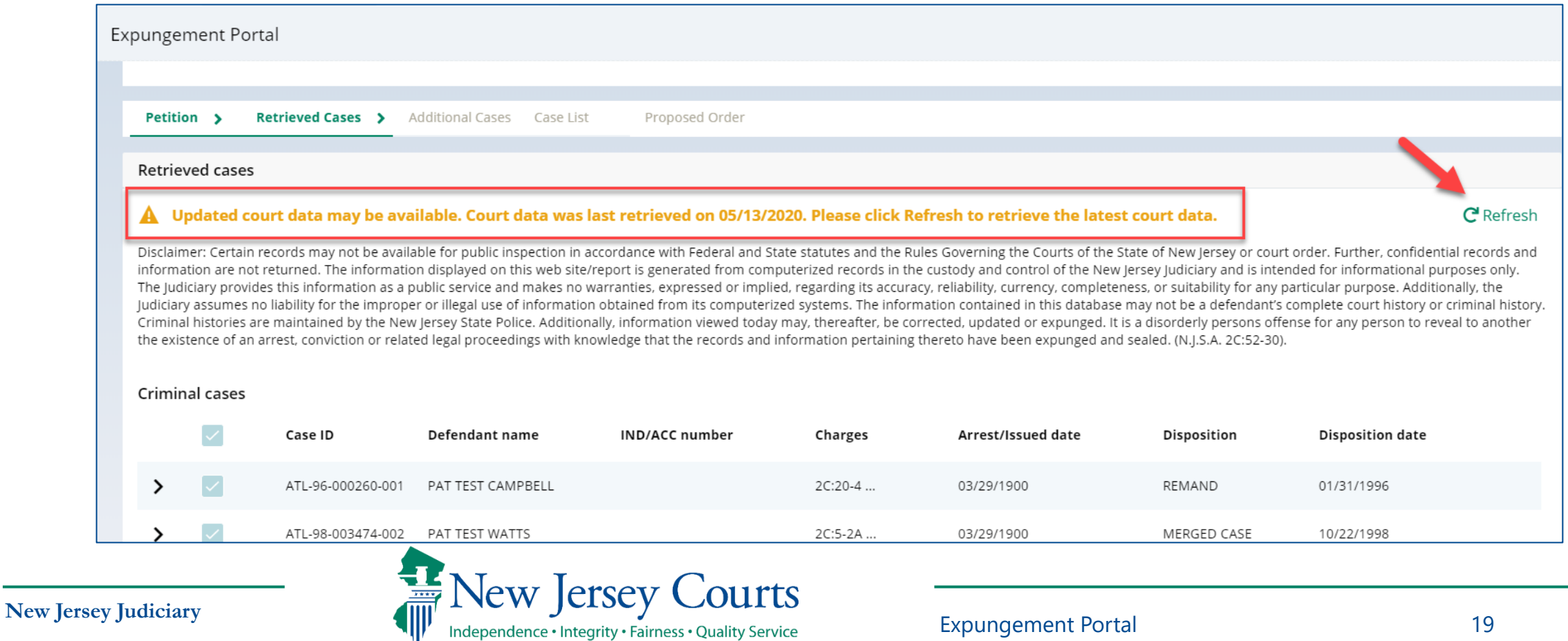

#### County/Central PD Expungement Additional Cases Screen

• The next screen you come to is the "Additional Cases" screen. This screen provides options to add additional cases that were not systematically retrieved to the petition/proposed order.

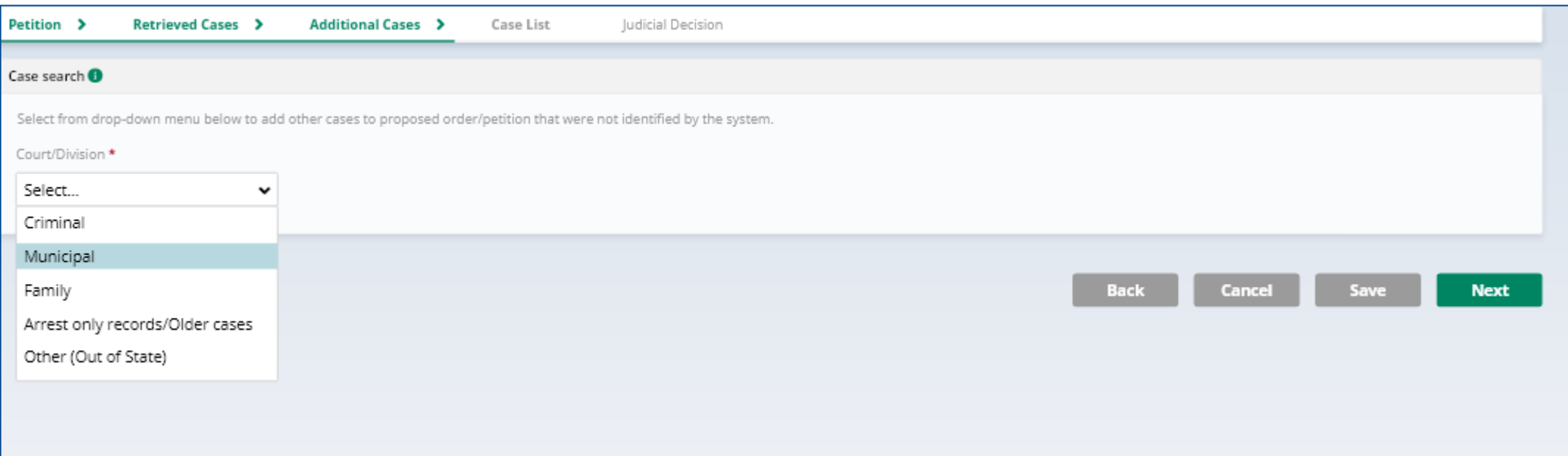

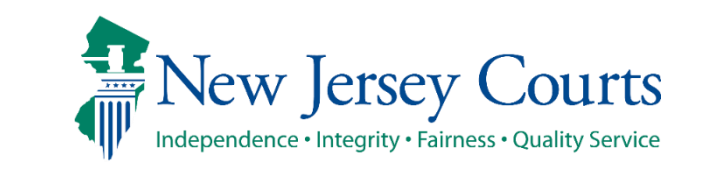

#### County /Central PD Expungement Additional Cases Screen (cont.)

• To conduct a system search for a specific case, select "Criminal," "Municipal," or "Family" from the "Court/Division" drop-down menu, enter the required data in the fields that display, and click "Search." To add the case to the petition/proposed order, click "Add."

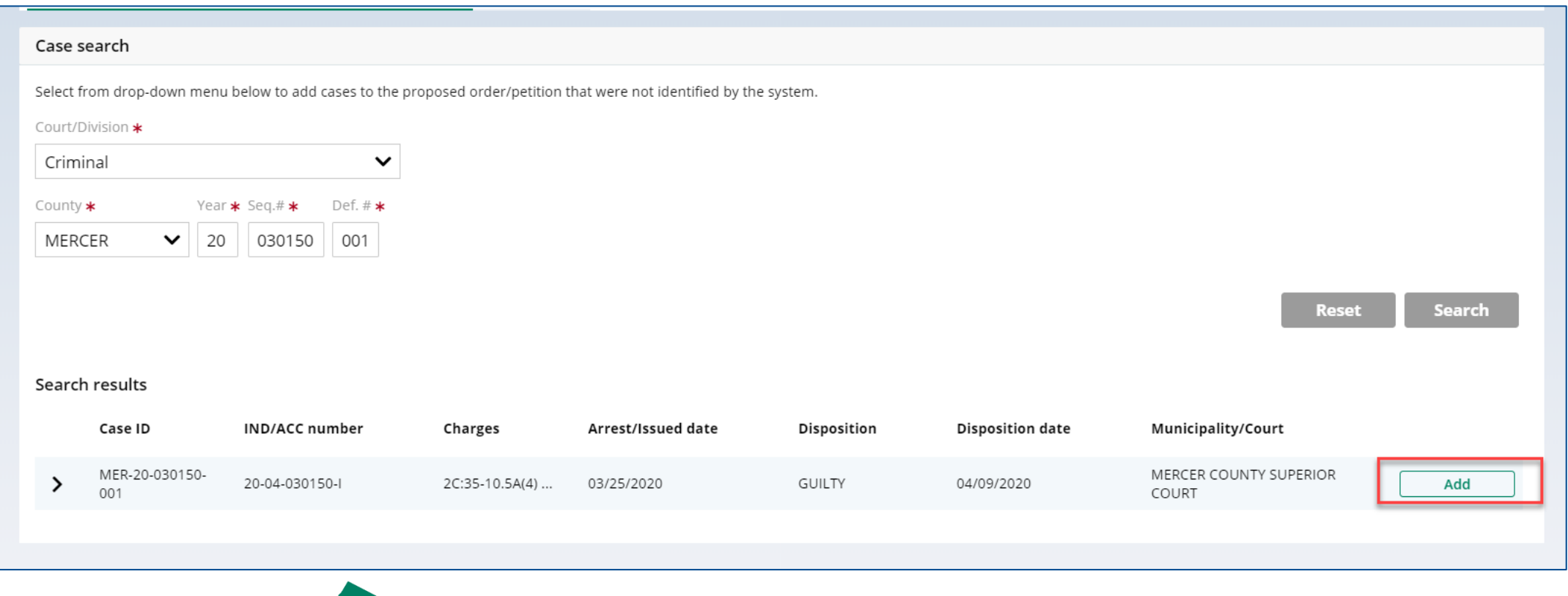

#### County/Central PD Expungement Additional Cases Screen (cont.)

• To remove an added case, click "Remove."

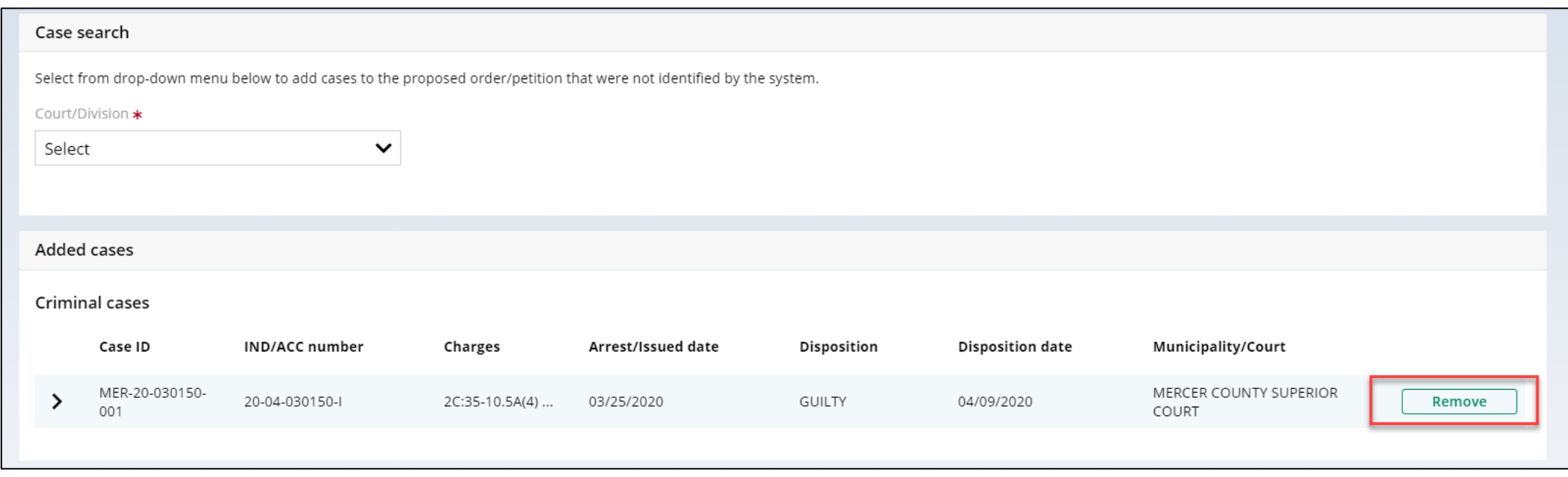

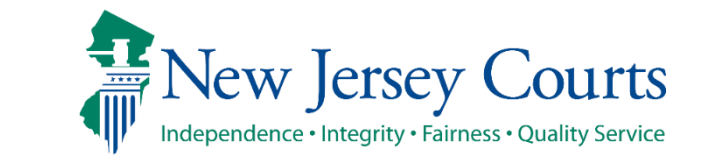

#### County/Central PD Expungement Additional Cases Screen (cont.)

• To manually add an out-of-state case, or an in-state record that has not been successfully retrieved, select "Other (Out-Of-State)" or "Arrest only records/Older cases" from the drop-down menu as applicable. Enter the required data in the fields that display. To add the result to the petition/proposed order, click "Add." To remove it, click "Remove." Click "Next" to move on to the following screen.

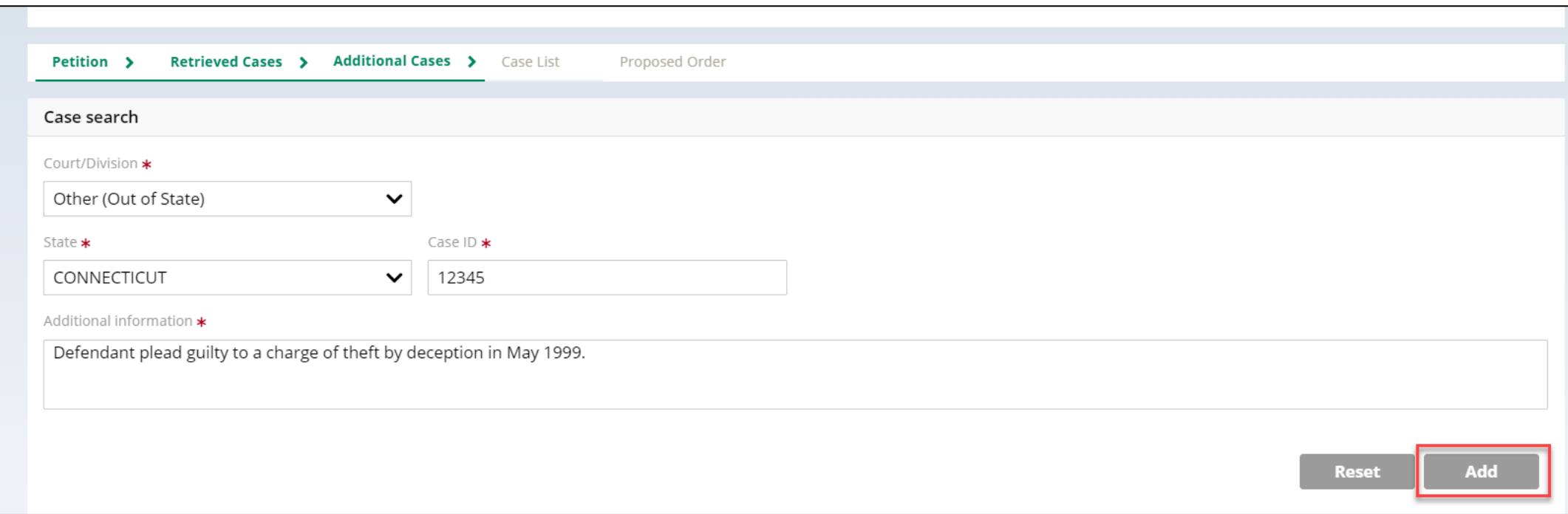

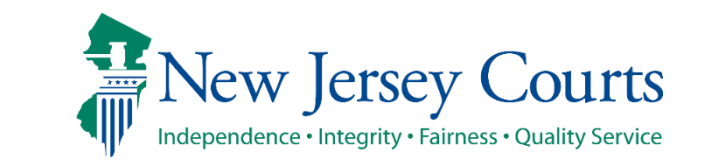

## County/Central PD Expungement Case List Screen

• The "Case List" screen displays every case that will be included in the petition/proposed order. Review this screen carefully to be sure the case list is complete and accurate. If any cases are missing an arrest date, you must click the three dots and **Edit Arrest/Issued Date** to add it. If an arrest date is not available, use the complaint issue date. Then, click "Next."

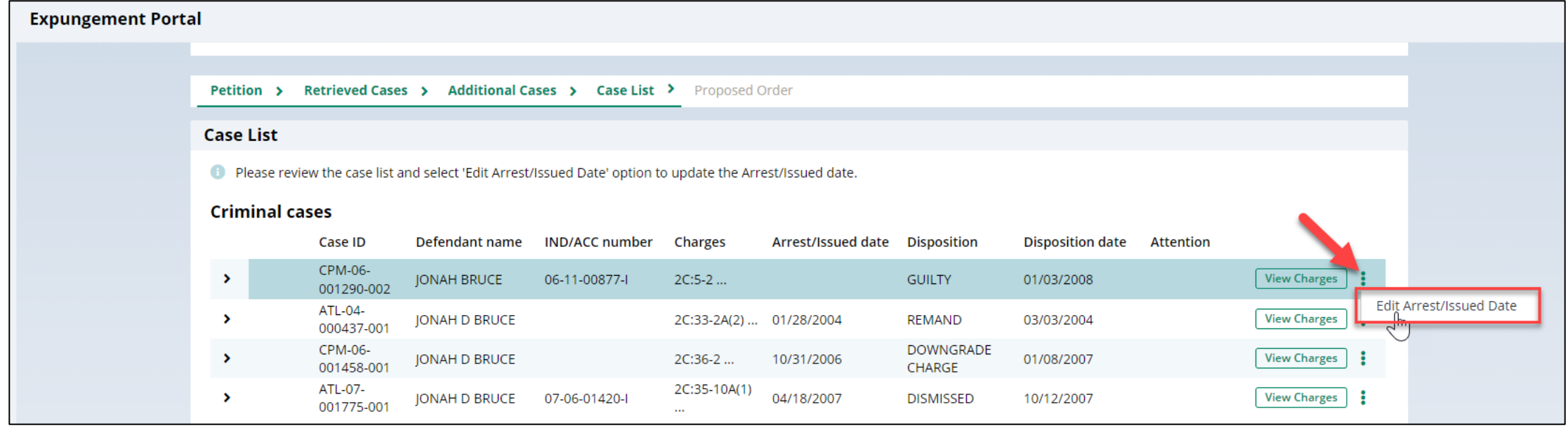

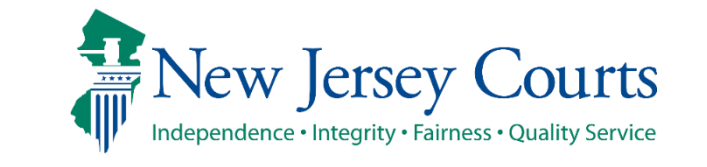

- The "Proposed Order" screen facilitates the following:
	- Collects data regarding the defendant's Recovery Court participation
	- Identifies parties who must be notified that the petition/proposed order has been filed
	- Allows you to enter details regarding the defendant's outstanding financial obligations to the court at the time of filing, if they are known.

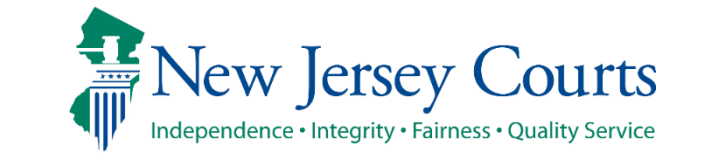

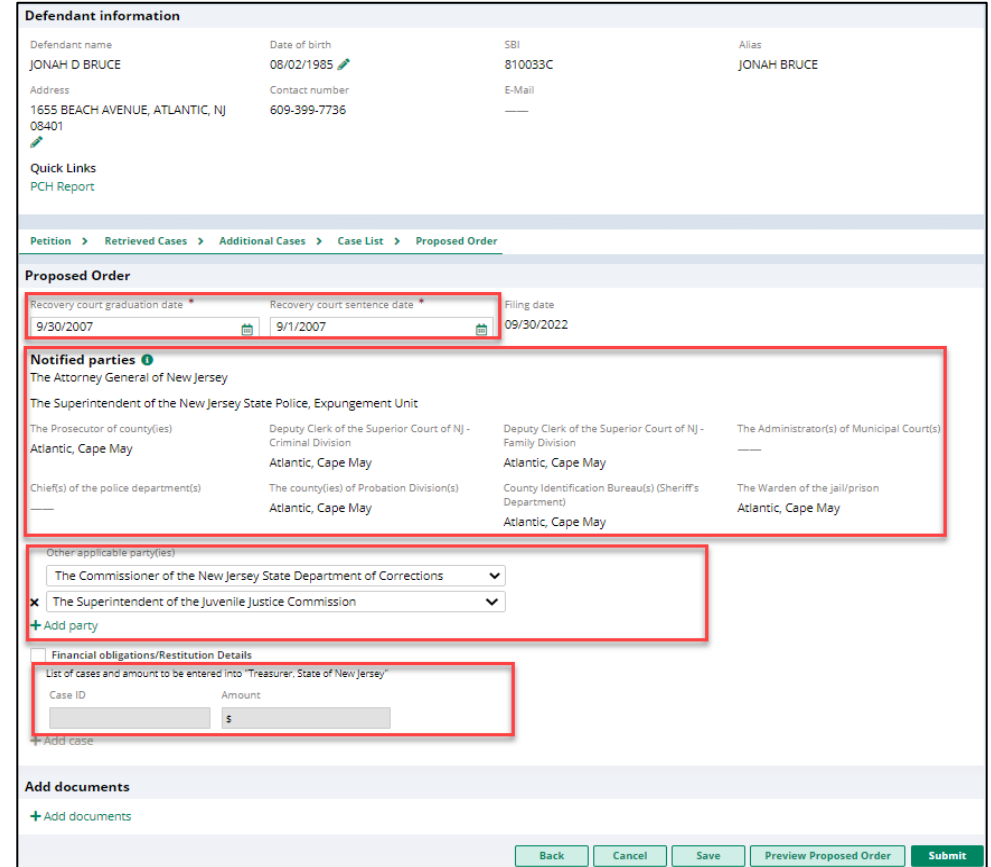

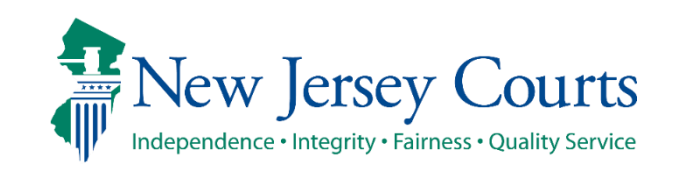

- The application will automatically add all notified parties. Notable exceptions include Director of the State Parole Board and Commissioner of the NJ State Department of Corrections.
- To add additional notified parties to the petition/proposed order, utilize the drop-down menu labeled "Other Applicable Parties." Make a selection, then click "+ Add" beneath the drop-down.
	- Some parties will require a secondary field selection to identify location, e.g., Chief(s) of Police.

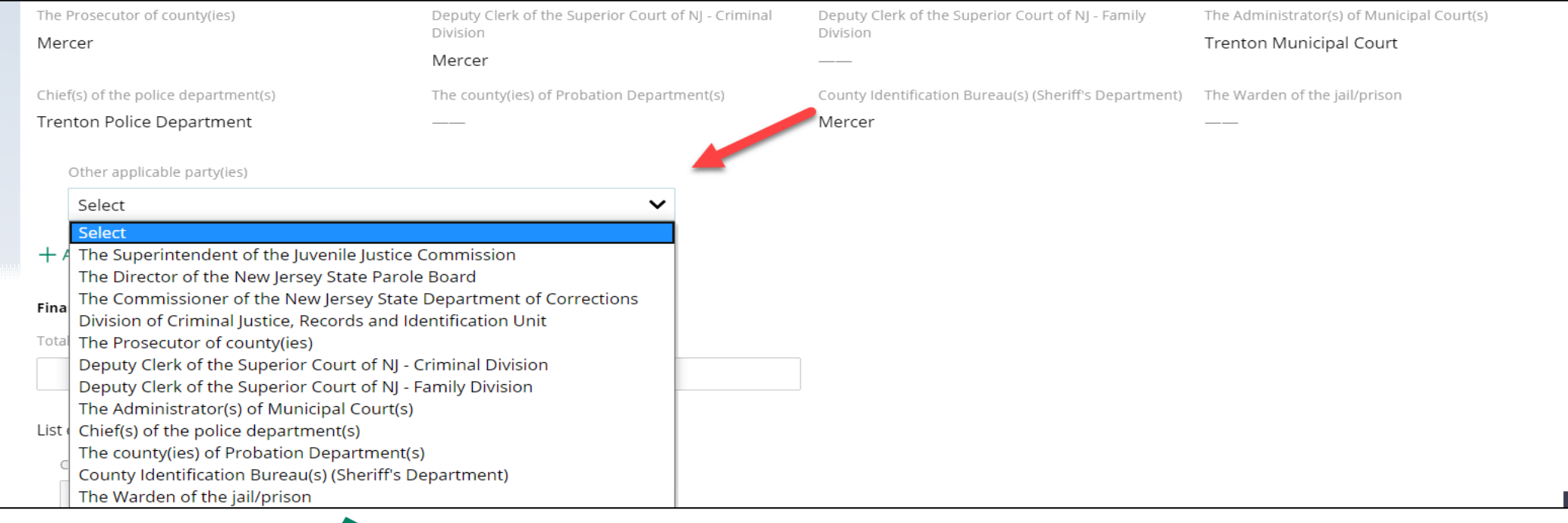

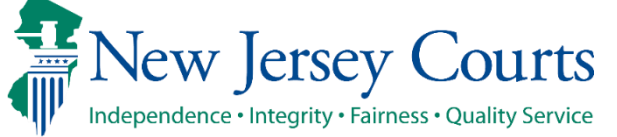

• The bottom of the screen features a "Preview Proposed Order" button. This button opens a draft of the Proposed Order PDF that will be generated when you submit the petition/proposed order. It is important to preview the PDF to be certain all necessary information is included.

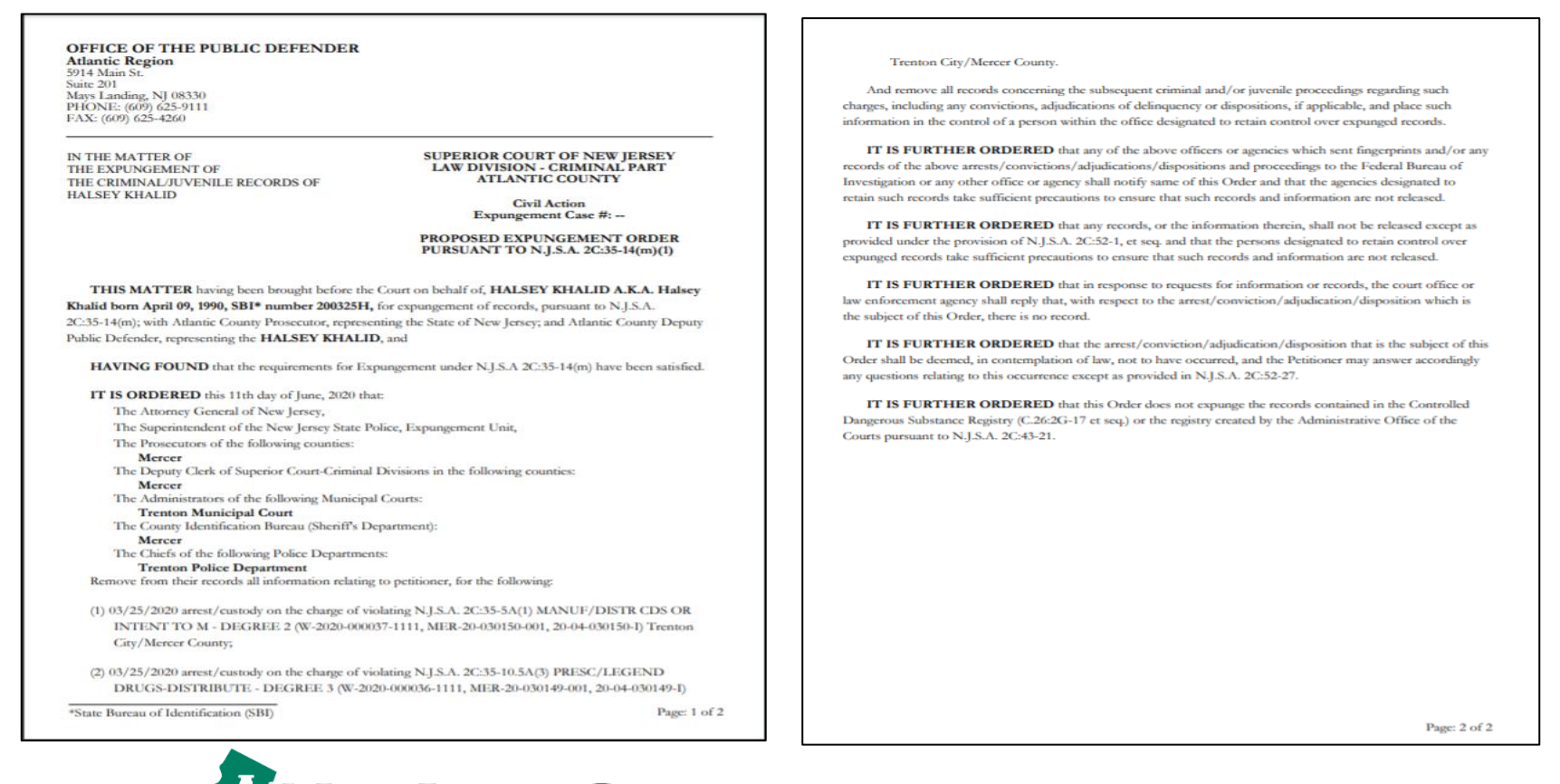

**New Jersey Judiciary**

Independence · Integrity · Fairness · Quality Service

**New Jersey Courts** 

• Once you have previewed the Proposed Order, click "Submit." This will open a popup window that asks you to confirm or cancel your submission. If you choose to cancel, you will return to the petition/proposed order and may make any necessary changes.

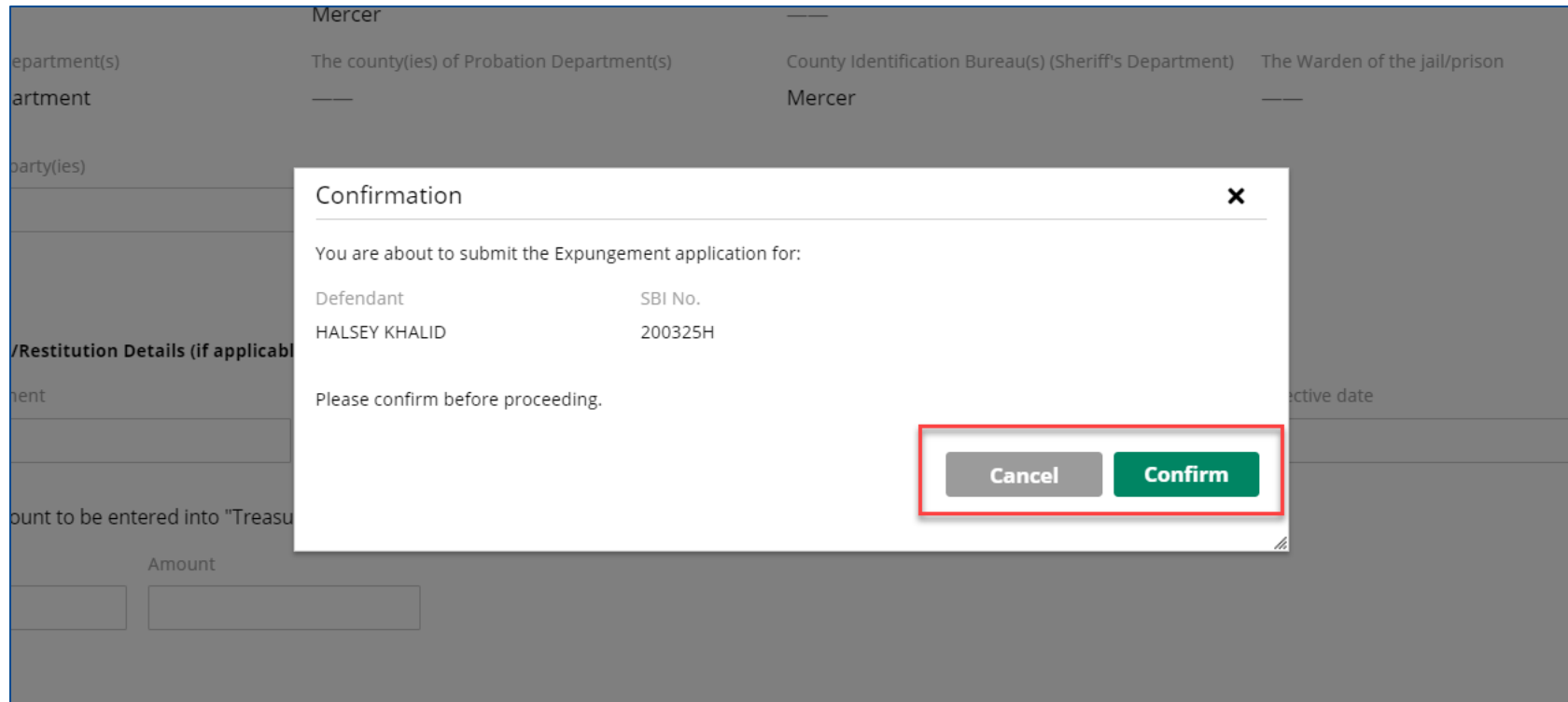

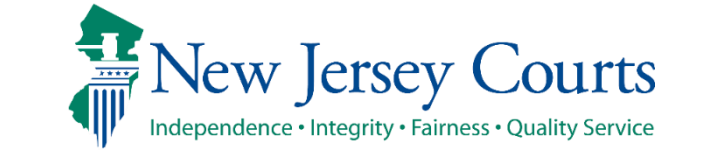

- Upon confirmation and submission, the system will display a success message at the top of the screen indicating the petition/proposed order was successfully submitted. The system will also generate a unique expungement case number.
- Upon submission of petition, the petitioner will be assigned as the Attorney of Record of the case.

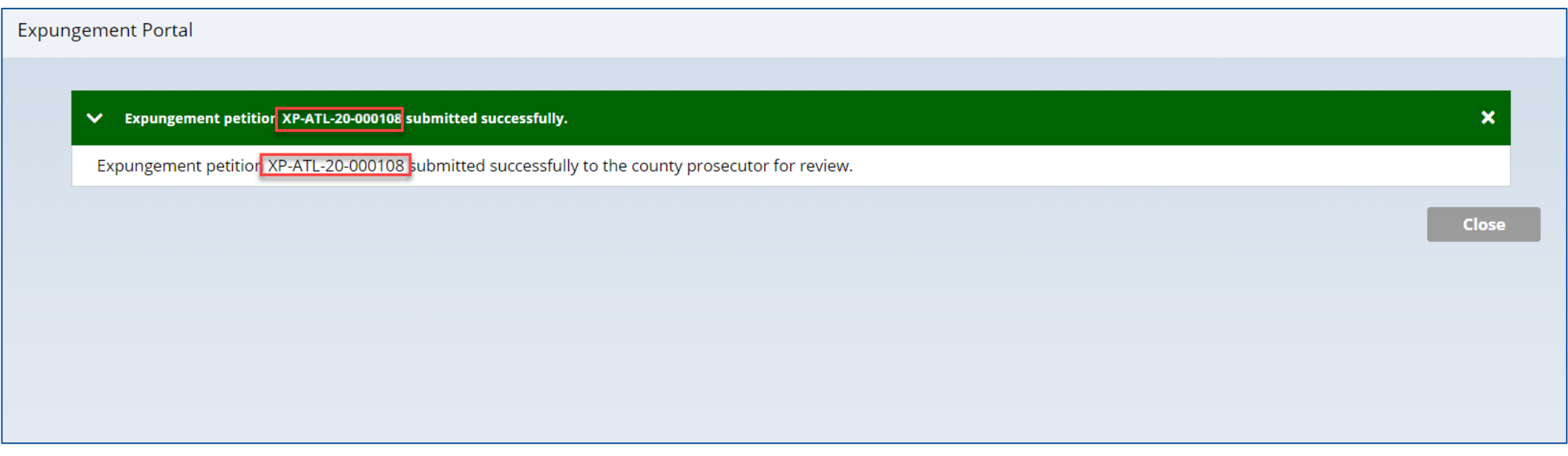

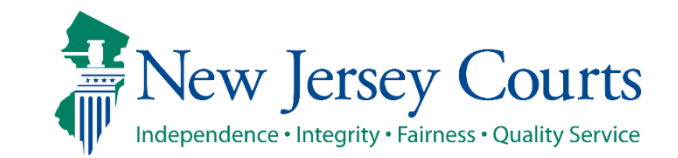

# County/Central PD Notification e-mail

County/Central Public Defenders will receive an email when they file an expungement, when a petition is returned, and various events about the case. Notification emails will be stored in the Case Jacket to review. The following are the events that trigger a notification to be sent:

- Expungement Petition Filed or Revised
- Amended Expungement Petition is filed or revised
- Prosecutor submits a response to the Petition (Amend as well)
- Prosecutor returns the Petition to the Petitioner (Amend as well)
- Court Staff/Judge provides a Judicial Decision
- Court Staff/Judge provides a Granted Judicial Decision for Amended Order
- A Petition is Withdrawn
- Court Staff modifies the case status from "Pending Prosecutor review" to "Pending Petitioner Response"
- Court Staff modifies the case status from "Revised Petition Prosecutor Review" to "Pending Petitioner Response"
- Hearing Date Scheduled

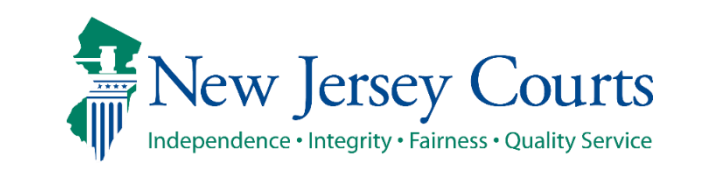

## County PD Notification e-mail - (contd.)

• A copy of the email notification sent to you will display as an envelope icon on the case jacket

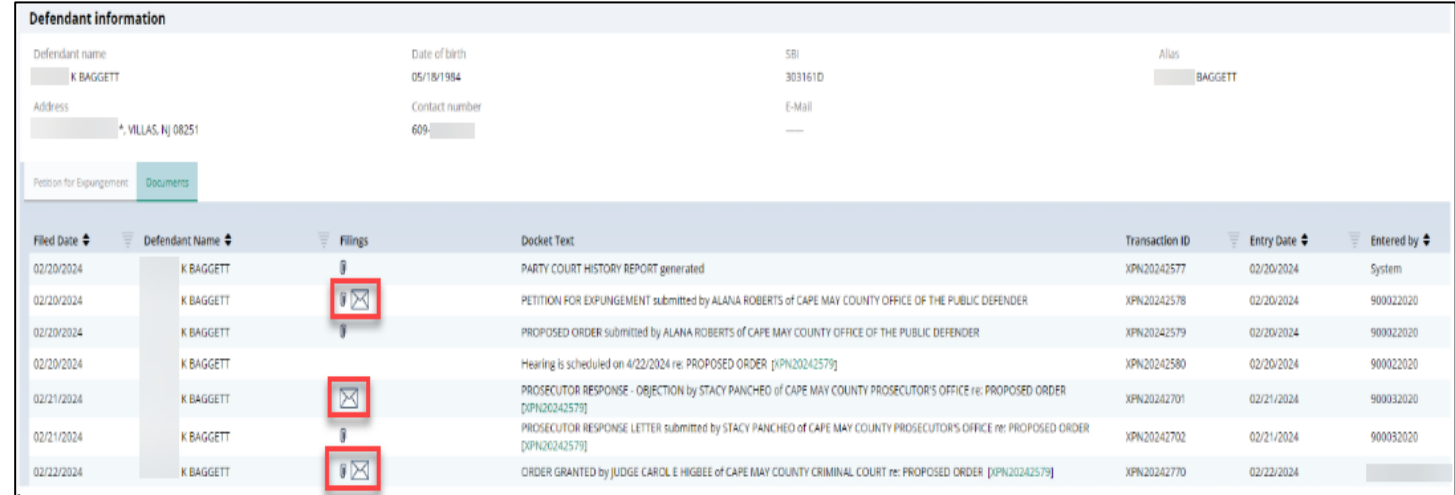

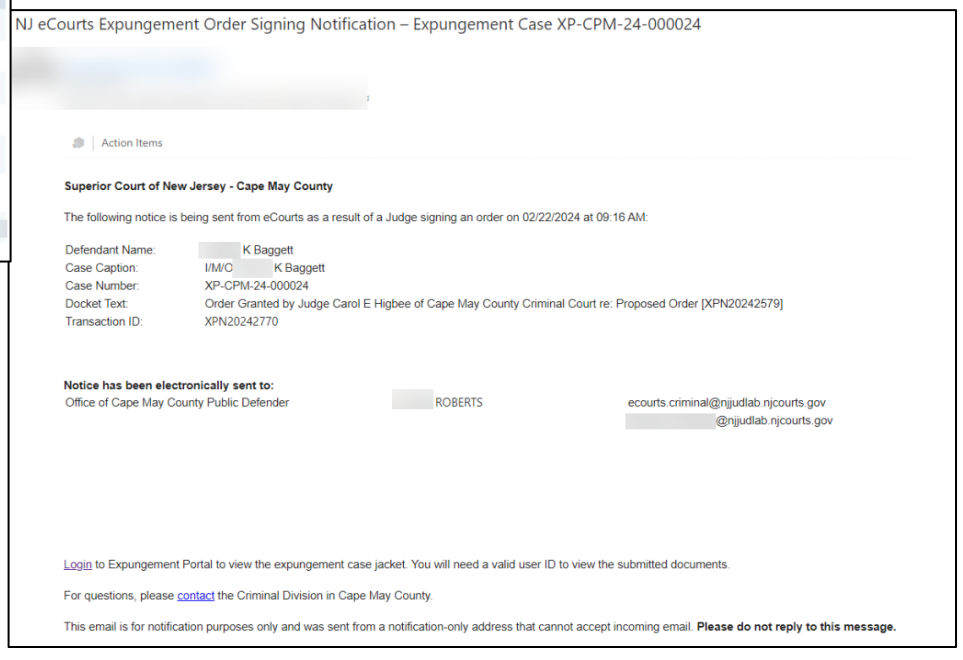

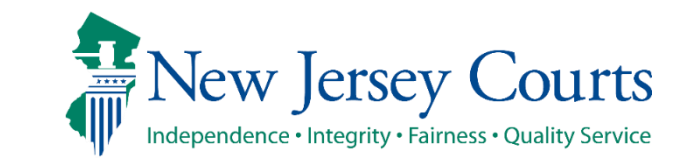

**Expungement Portal**

• The expungement case status will update to "Pending Prosecutor Review" and become a task item for the County Prosecutor. The "Open" button will no longer be accessible, but you may still use the Action menu to view the case jacket, upload relevant documents, or withdraw the petition/proposed order if necessary.

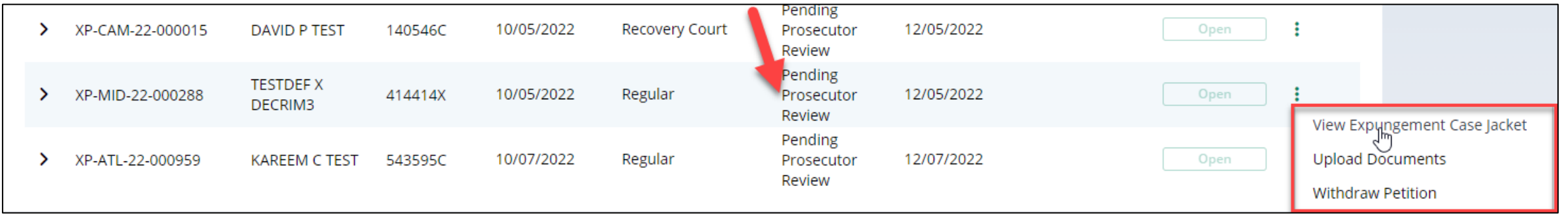

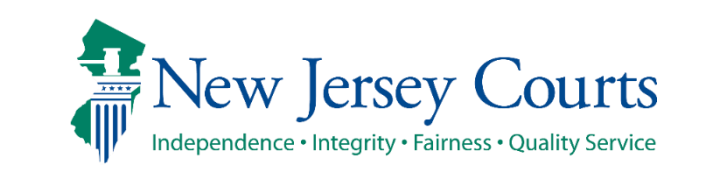

#### County/Central PD Expungement Draft Petition Status Cases

• When the Central Office Public Defender creates a petition/proposed order belonging to the County Public Defender's county, it will appear in the County Public Defender's workbasket with a status of "Draft Petition." To process this petition/proposed order, open the record and move through the screens as you would if you were creating the petition, reviewing the information as you go. Make changes as needed, then submit the petition.

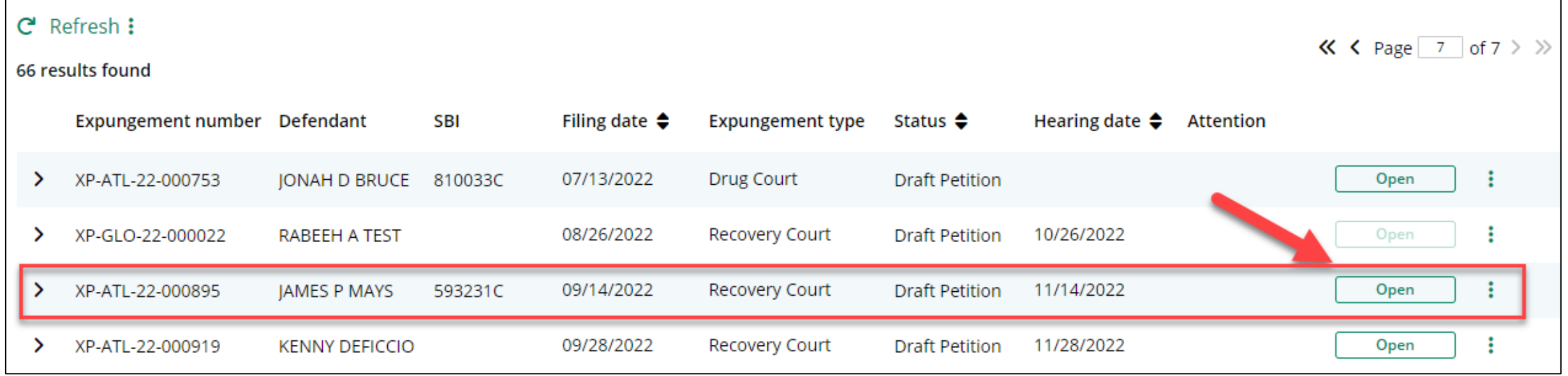

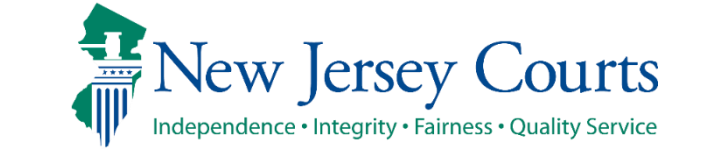

#### County/Central PD Expungement Pending Petitioner Response Status **Cases**

• Prosecutors reviewing your county's petitions/proposed orders may return them to you for deficiencies or necessary corrections. These petitions/proposed orders will appear in your Workbasket with a status of "Pending Petitioner Response."

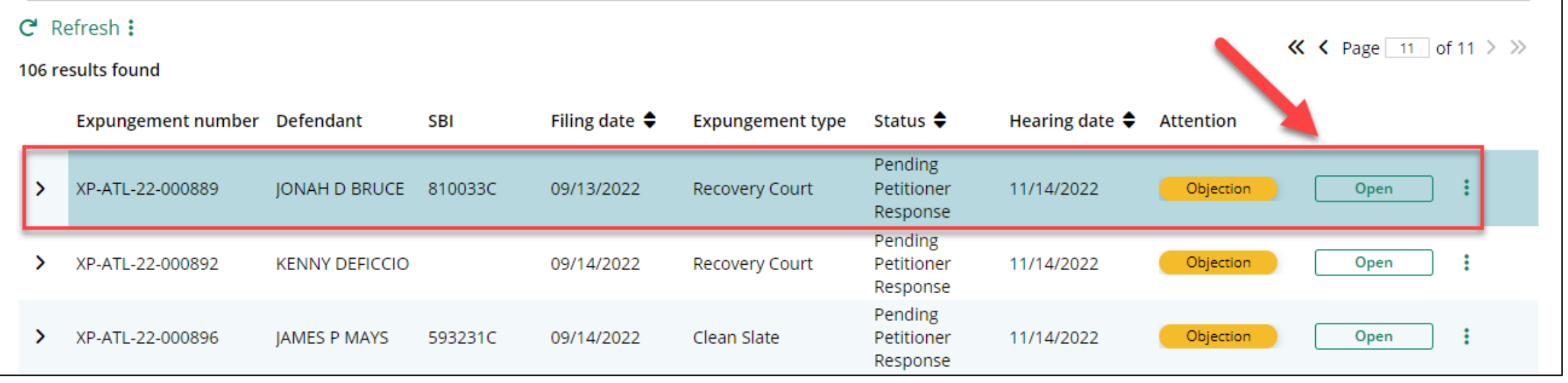

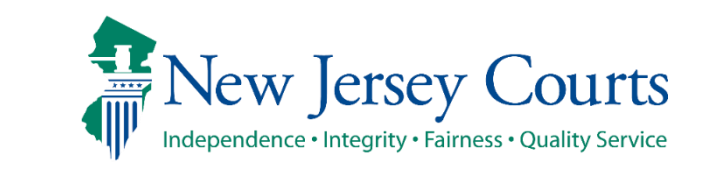

#### County PD Expungement Pending Petitioner Response Status Cases (cont.)

• When you open the case, the "Petition" screen will display a section called Prosecutor response details. Use the twisty to expand these notes and review the instructions from the Prosecutor. Make the required changes and submit to generate a revised Proposed Order for the prosecutor's office and court to evaluate.

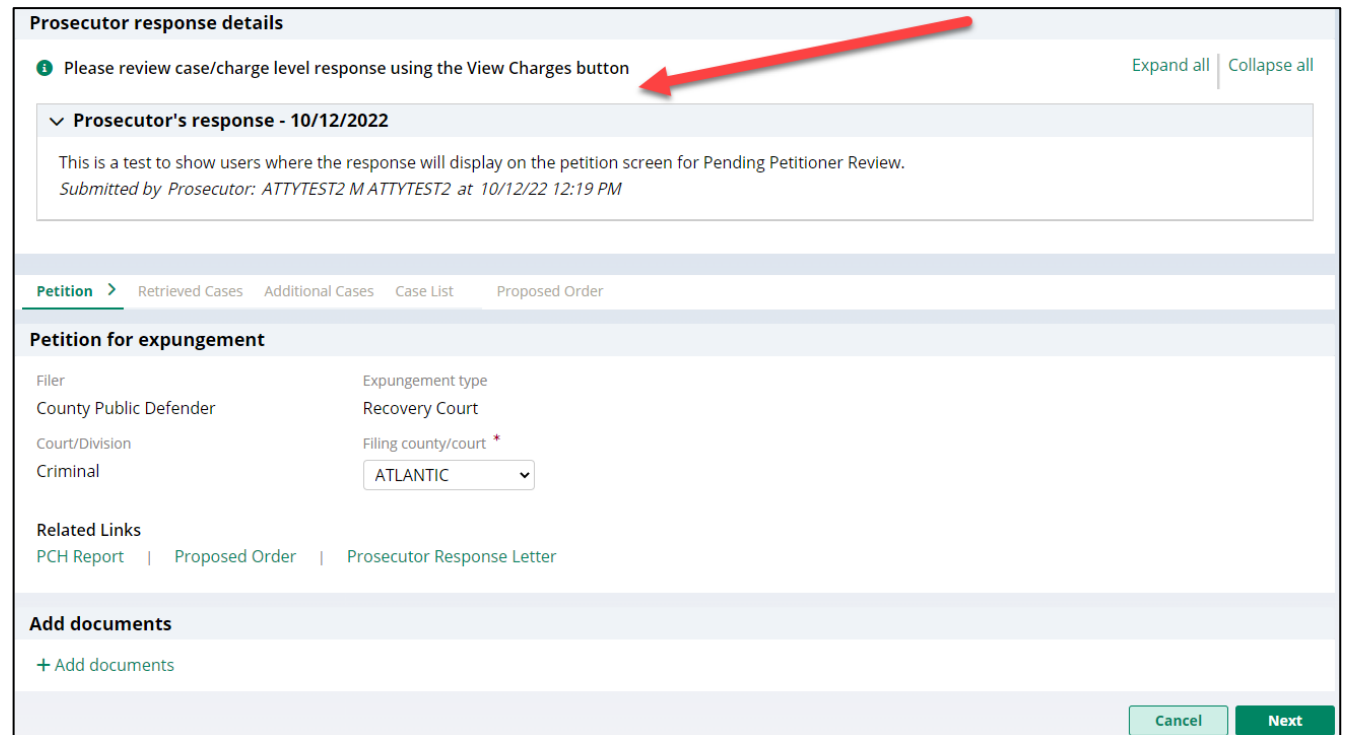

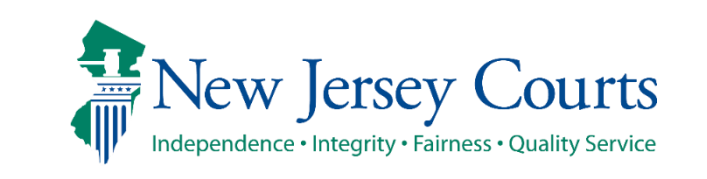

#### Final Orders

• When a final order is issued for an expungement petition/proposed order, the status will update to "Order Denied" "Order Dismissed" or "Order Granted" and remain visible in your Workbasket.

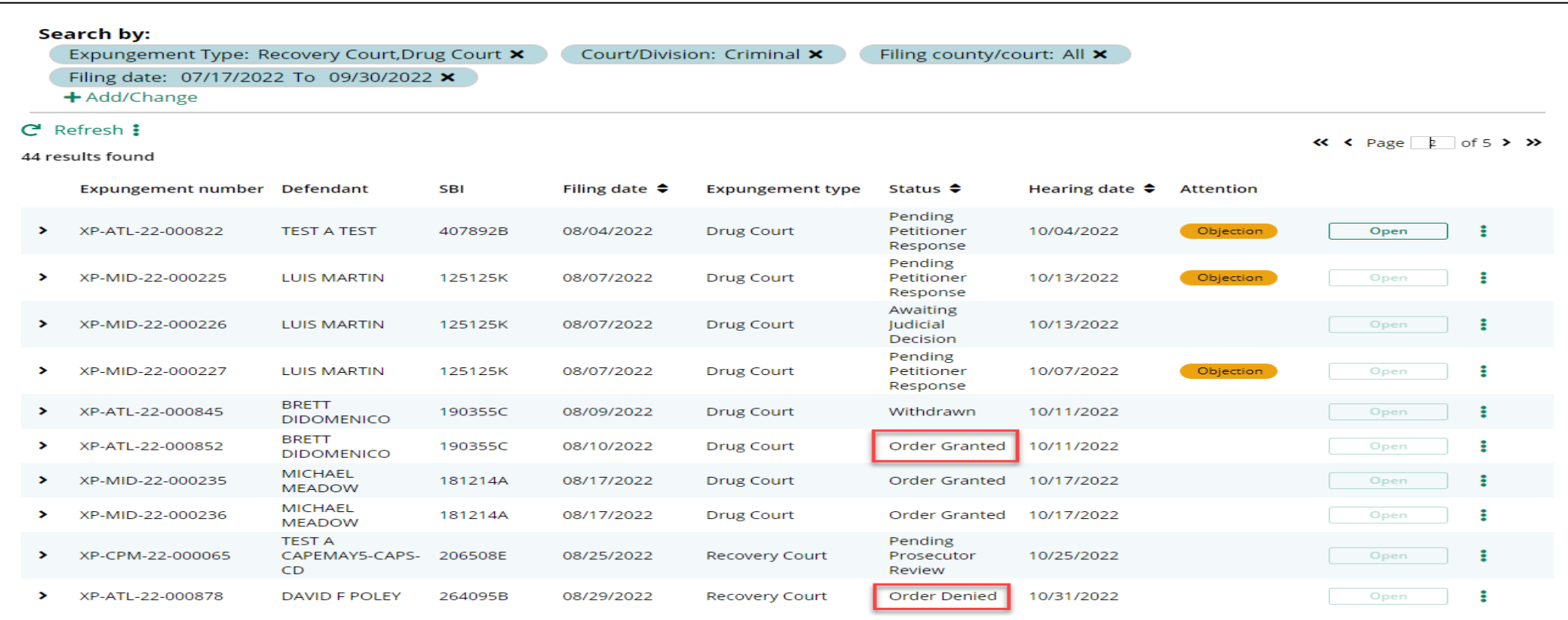

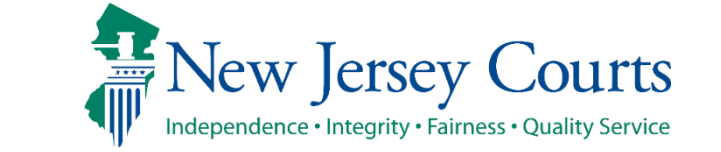
## County/Central PD Expungement Workbasket

- The Workbasket displays petitions/proposed orders your office has created and/or submitted along with important high-level information specific to each case.
- The expungement cases are removed from the default view, 7 days after it is "Order Denied", "Withdrawn", "Order Granted", or "Amended order Granted". They can be searched for, indefinitely.

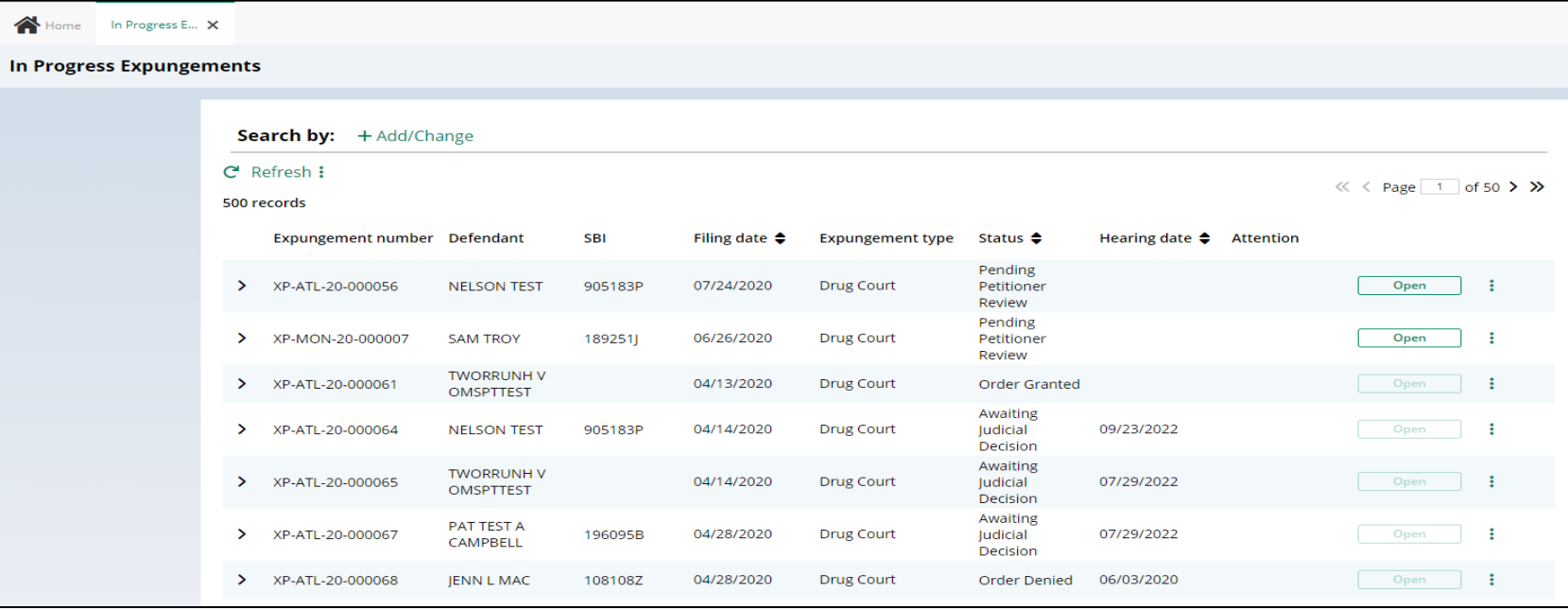

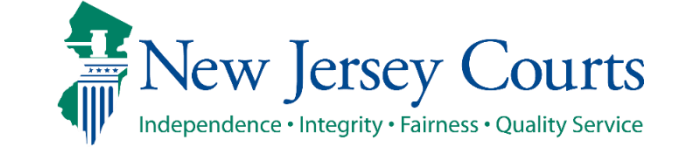

**New Jersey Judiciary**

#### Workbasket columns

The following columns are displayed by default:

- Expungement number: The system-generated case number when the Public Defender submits the proposed order.
- Defendant: Defendant's name in the format of First name, Middle initial, Last name.
- SBI: Unique identifier for the defendant assigned by the State Police.
- Filing date: Date when the petition/proposed order was filed and submitted. Default sort is by earliest date.
- Expungement Type: identifies the type of expungement (i.e. Recovery Court).
- Status: indicates the petition's/proposed order's status as it moves through the stages of the process:
	- New, Draft Petition (for Public Defender role only), Pending Prosecutor Review, Pending Petitioner Review, Awaiting Judicial Decision, Denied, Granted.
- Hearing Date: Date when the prosecutors are supposed to process the expungement.
	- The expungement application never actually schedules a hearing.
	- The court can update this date and schedule a hearing date outside of the Expungement System.
- Attention: Displays an icon to the user:
	- Displays **CODiection** when Prosecutor submits an objection response

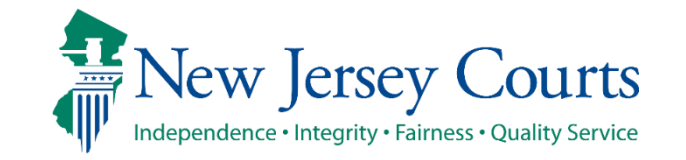

Expungement In-Progress Workbasket

• In Progress Expungements contains various functions such as **Group By**, **add or remove fields** to the column, change the **Density** (by clicking **Show More/less**) of the Workbasket display and create, modify, and remove your **Views**. A new modal window displays the Additional Expungement data, such as Defendant DOB, Filing County/Court, and Decision date. All other functionality Remains the same.

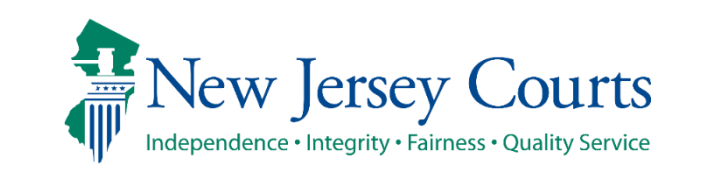

**New Jersey Judiciary**

## Expungement In-Progress Workbasket

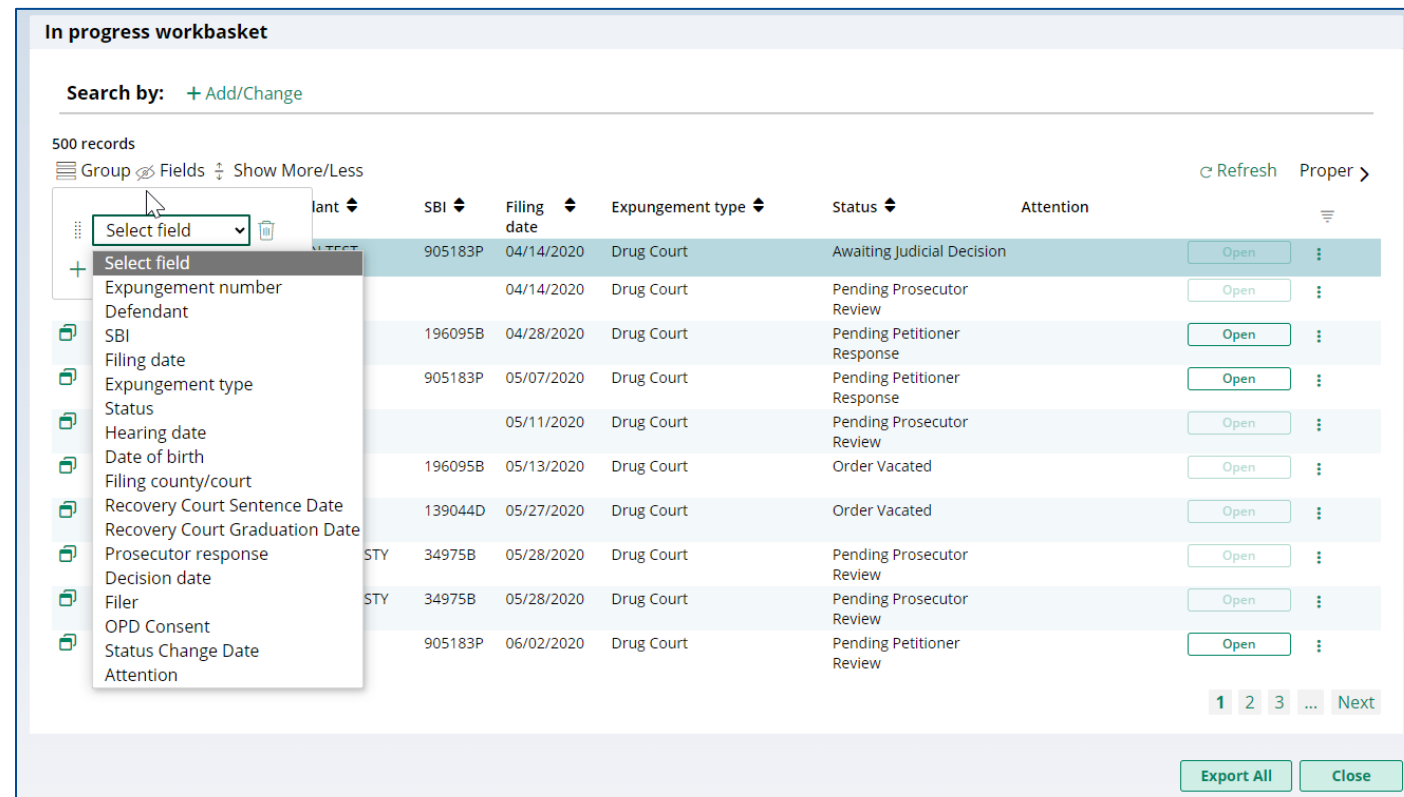

You can also add below two options to view your In-progress cases as per 'Filer' and 'OPD Consent'

- **Filer**: Displays the name of the individual who filed the petition
- **OPD Consent**: Displays Yes or No for Pro Se initiated cases

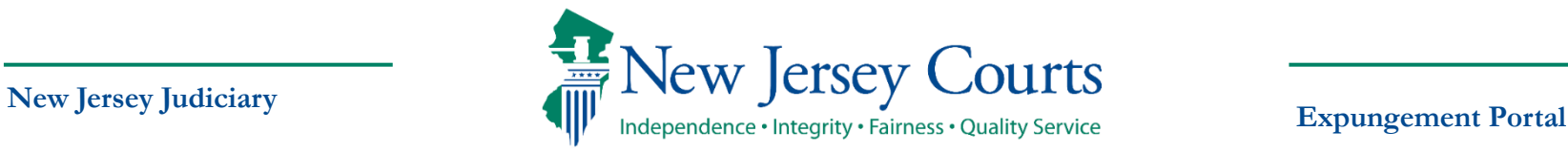

#### Workbasket Search

• To search for a case on the Workbasket screen, click the "Add/Change" link next to "Search by" to open a Search parameters popup window.

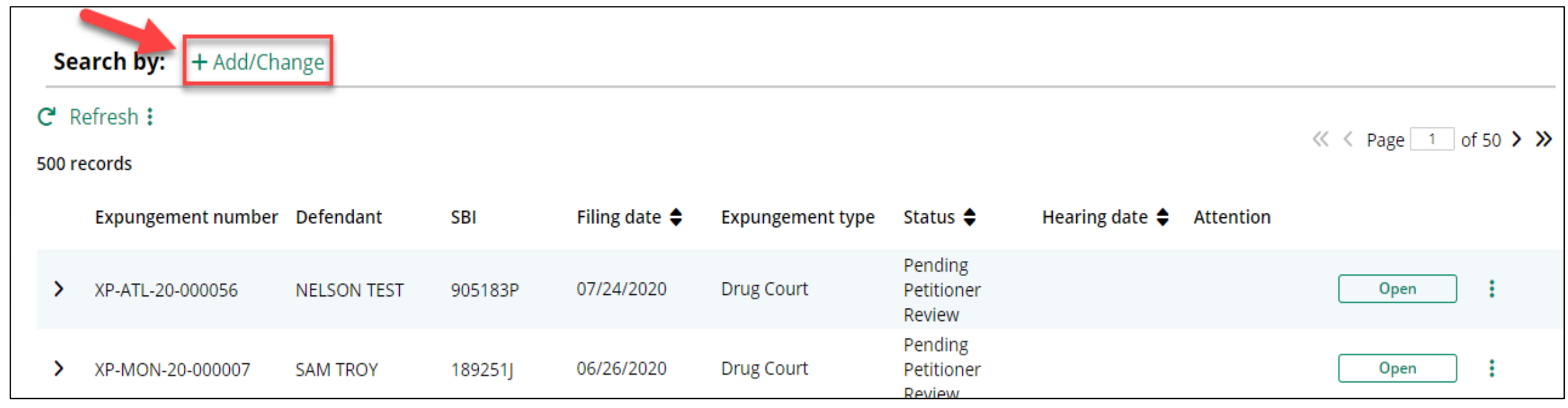

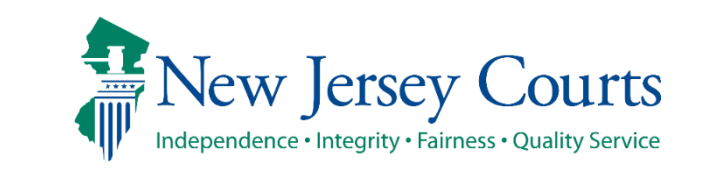

### Workbasket Search (cont.)

- Click +Add search criteria link
- Select a value from the "Search criteria" drop down list and enter the desired search criteria such as
	- Defendant name, Filing date, Decision date, Status, Hearing date, Expungement Case Number or SBI number
- When searching by defendant name, at least 2 characters must be entered in the Last name field and the search is not case sensitive (i.e. you can enter criteria in upper and/or lower case)
- When searching by SBI, exact value must be entered.
- When searching by Expungement case number, County is a dropdown, Year is the 2 digit year, and Sequence Number are required.

**New Jersey Judiciary**

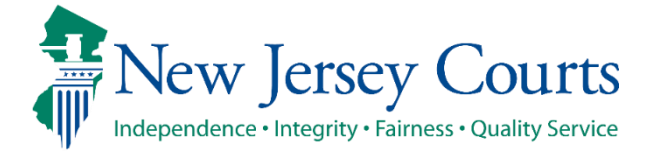

Workbasket Search (cont.)

- Click the Search button when done entering the search criteria and return to the Workbasket with results matching your criteria.
- Click the Reset button to clear the search parameters entered previously.
- Click the Close button to close the Search parameter popup window and return to the Workbasket.

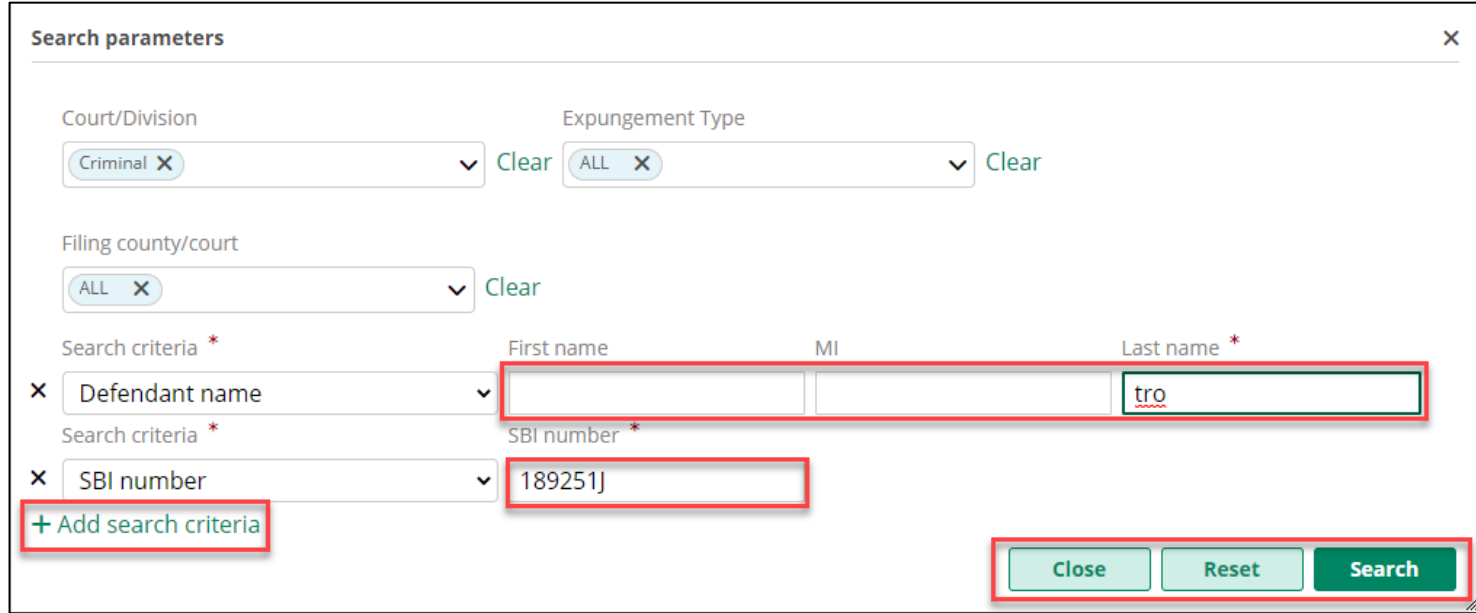

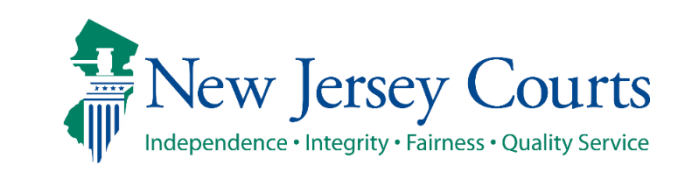

#### Workbasket Search (cont.)

- The Workbasket screen displays the search results matching the criteria entered.
- The # of results found is displayed.
- To clear the search criteria, click the "X" next to the criteria or select "+Add/Change" and click the Reset button from within the Search popup window.

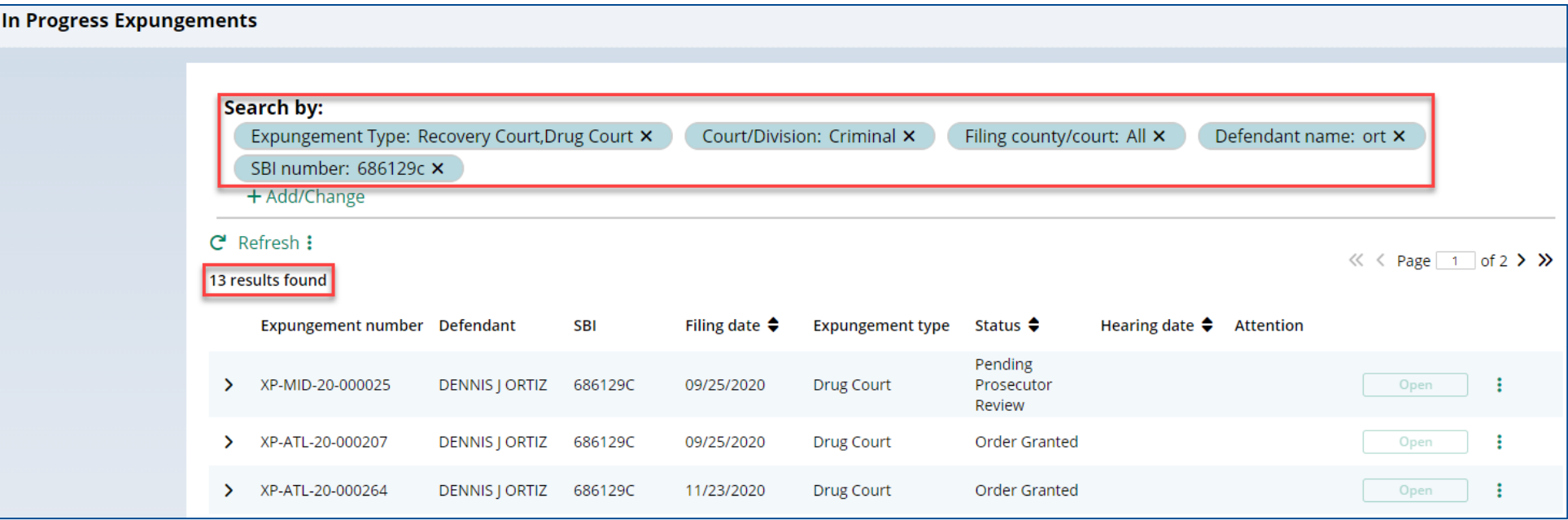

**New Jersey Judiciary**

#### Workbasket Refresh/Export/Sort

- Click the Refresh icon to refresh the page with the latest information. This action will:
	- update the petition status.
	- display any new petition that was submitted.
	- remove any petition that was withdrawn.
- Click the Export icon next to Refresh to download an Excel file with the Workbasket information.
- Click the sort icon on the Filing Date, Status, or Hearing Date column to sort the Workbasket information in ascending or descending order by that header.

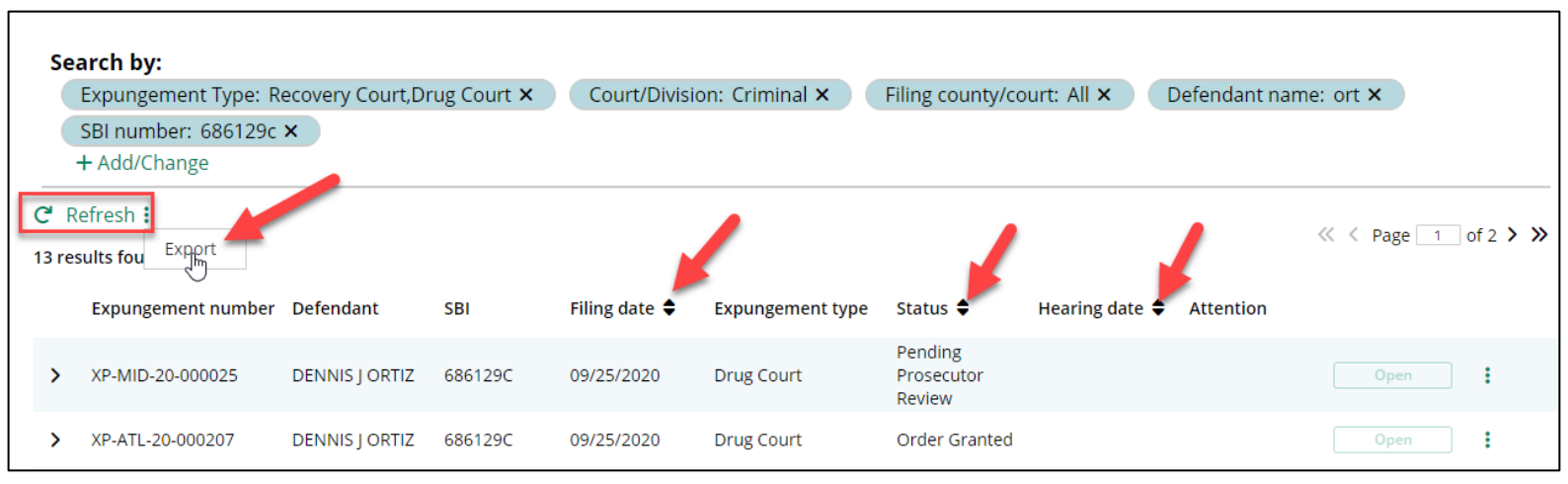

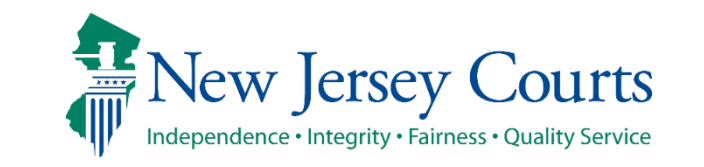

#### Workbasket Pagination

• The Workbasket displays ten records per page, When there are more than ten records, click  $<<$  < Page 1 of N  $>$  >  $>$  to navigate to first, previous, next and last pages.

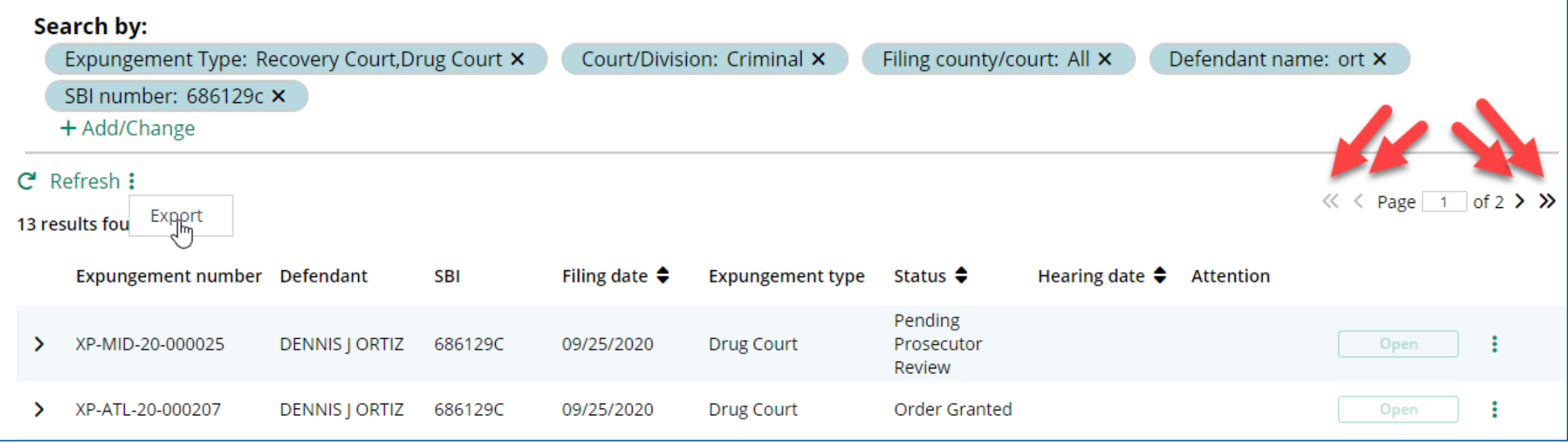

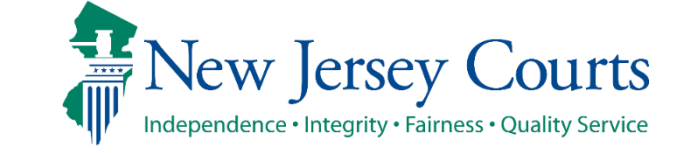

## Workbasket Expand/Collapse

- Click the  $\geq$  twisty to expand the petition/proposed order information for a defendant to view more details.
	- Date of birth; Filing county/court; Recovery (Drug) court graduation date; Recovery (Drug) court sentence date; Prosecutor response; Decision Date
	- When no value is returned, two dashes will be displayed (e.g. see Decision date below)
- Click the  $\rightarrow$  twisty again to collapse the petition/proposed order information.

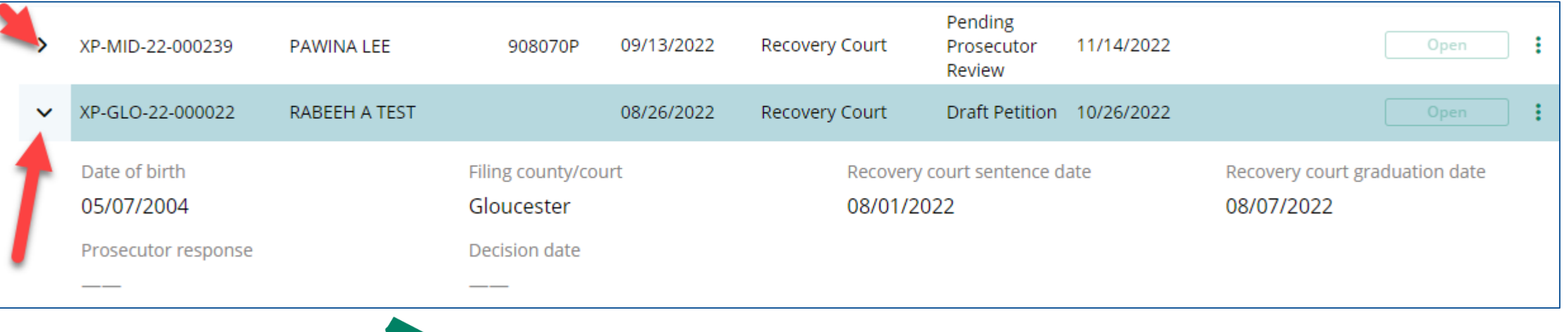

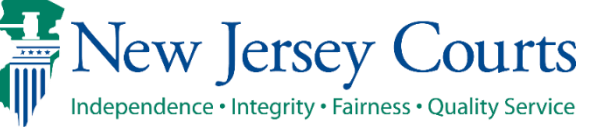

#### Workbasket Actions

- Upon clicking the icon with three dots, (!) the following actions are available:
	- View Expungement Case Jacket, Upload Documents, Withdraw Petition

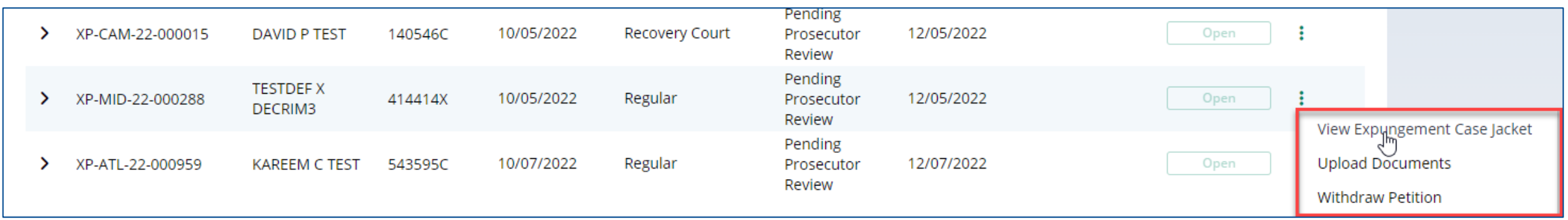

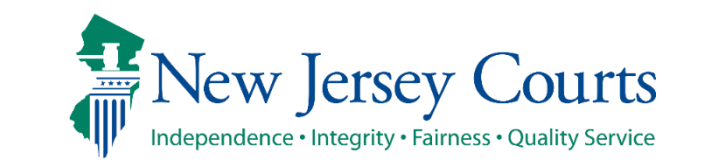

### Upload document

- From the Workbasket, choose the action "Upload Document" to open the modal. You can only upload PDF documents and they will be saved to the case jacket.
- Click "Select file(s)" to browse the file explorer and find the file or drag and drop the desired file into the middle section with the paper clip.
- Enter the Filed Date and Document Type from the available list of options then click the Save button.
- When Document type of "Other" is selected, the Document description is required.

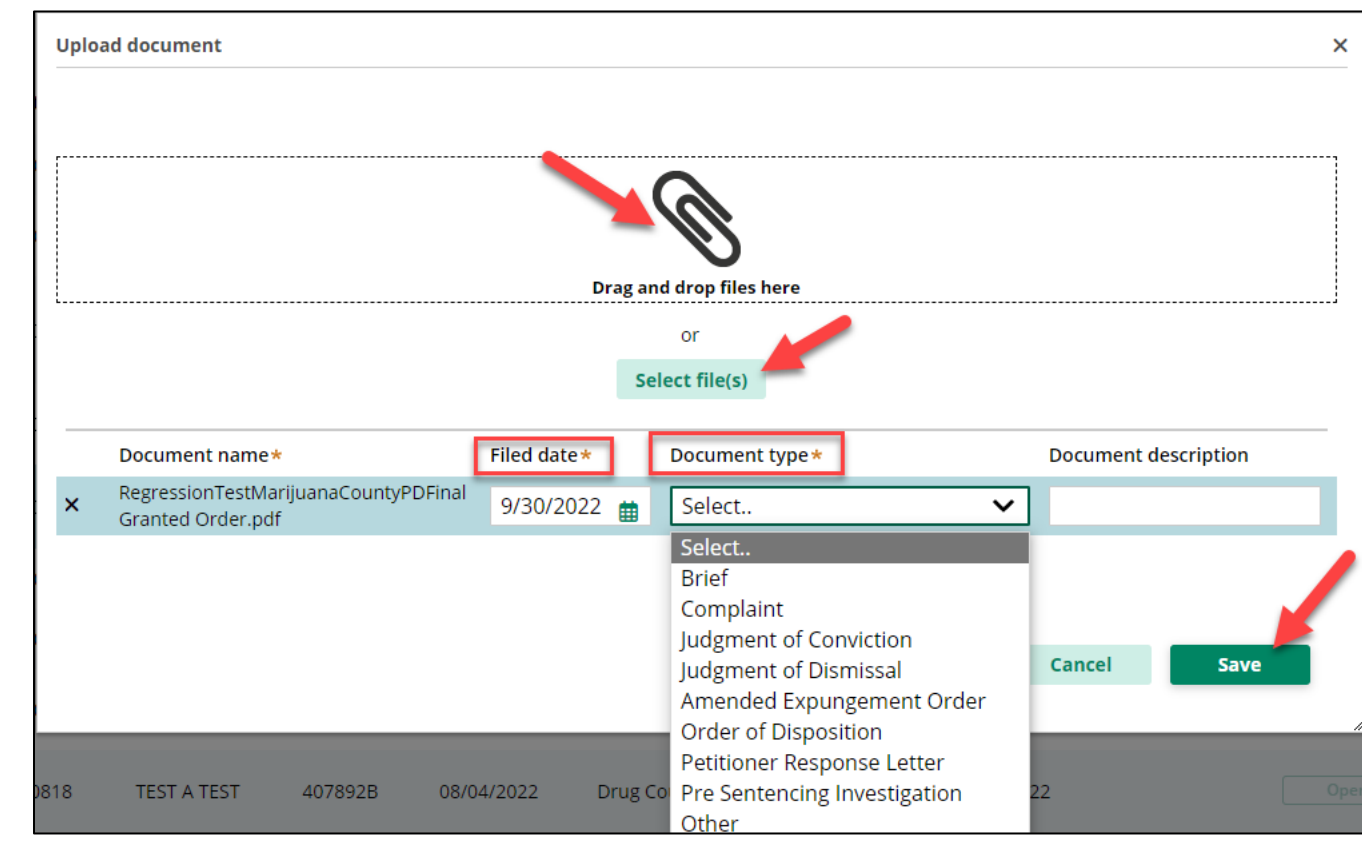

**New Jersey Judiciary**

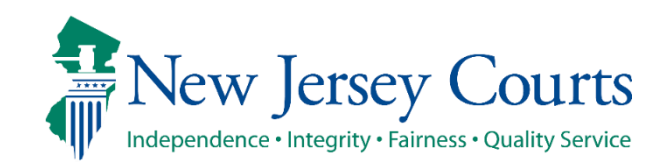

## View Expungement Case Jacket

- From the Workbasket, choose the action "View Expungement Case Jacket", then click on the "Documents" tab. Below is a description of each column header.
- Filed Date date the petition is filed.
- Defendant Name name of the defendant whose petition is filed.
- Filings displays a paper clip of the PDF document attached to the entry.
- Docket Text description of the action or event initiated by various users.
- Transaction ID the unique, system generated identifier for the event.
- Entry Date the date the entry was created.
- Entered by displays the user who initiates the action.

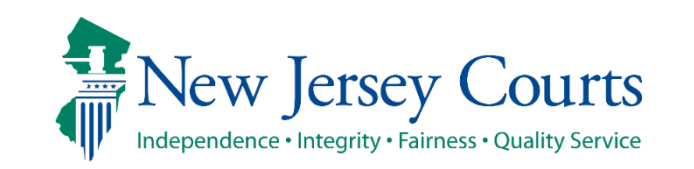

#### View Expungement Case Jacket

- Click  $(\equiv)$  to sort the columns in ascending or descending order. Default sort is by earliest Entry Date
- Click the paper clip to view the PDF associated with a particular entry.

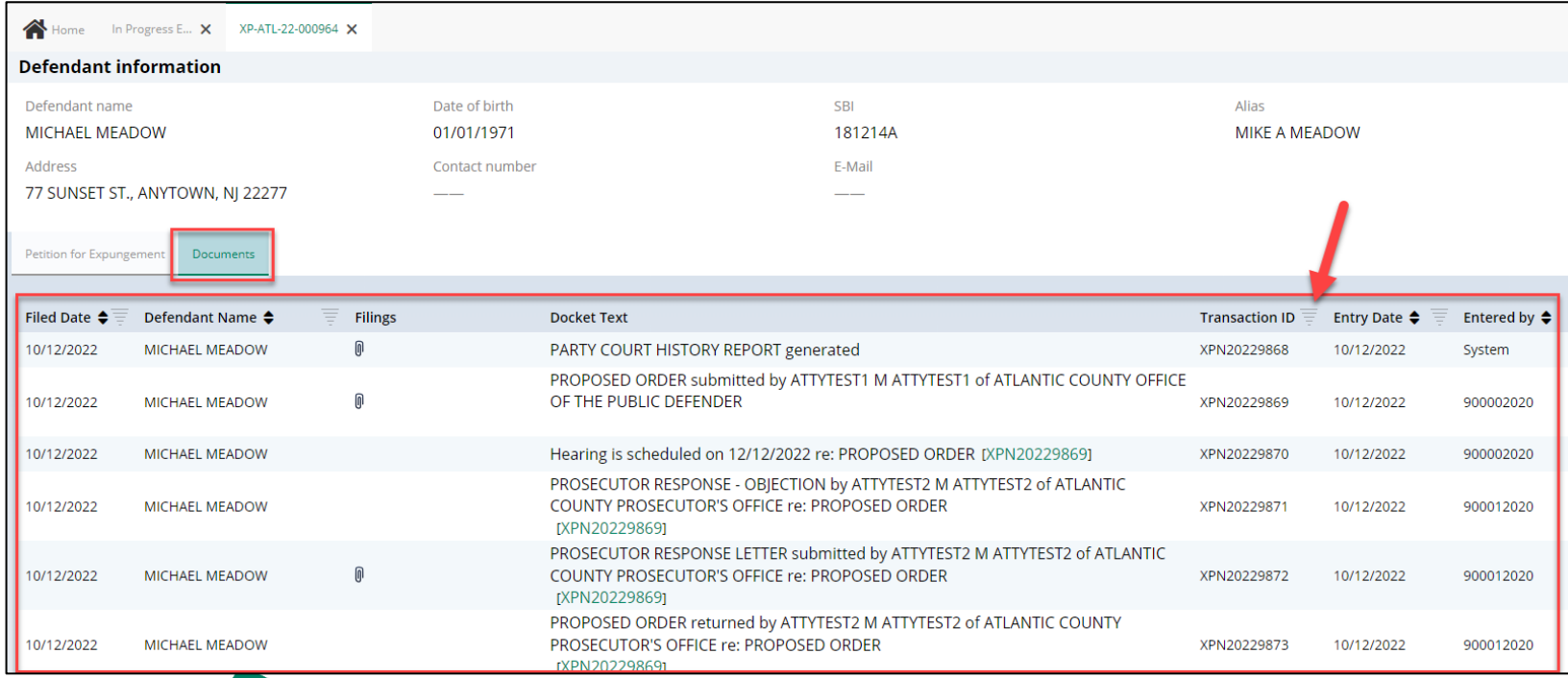

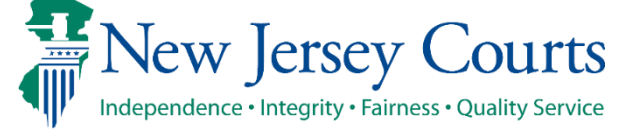

#### Change Petition Status

- Court staff and Judge have the ability to manually change the status of petitions.
- From Pending Prosecutor Review, the status can be updated to Pending Petitioner Response or Awaiting Judicial Decision.
- From Revised Petition Prosecutor Review, the status can be updated to Pending Petitioner Review or Awaiting Judicial Decision.
- From Pending Petitioner Response, the status can be updated to Revised petition prosecutor review or awaiting judicial decision.
- From Awaiting Judicial Decision the status can be updated to Revised petition prosecutor review or Pending Prosecutor Review or Pending petitioner response.
- When Court staff changes the status, a case jacket entry will be added denoting the change. When the status is changed to Pending Petitioner Response, an email notification will be sent to the petitioner (private attorney or to the County Public Defender general mailbox if it was initiated by a self-represented litigant).

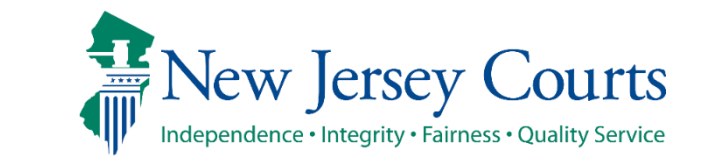

# Submit a Proposed Amended Order

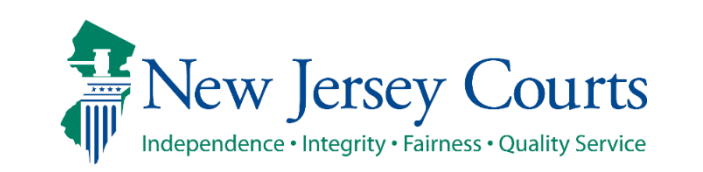

**New Jersey Judiciary**

## County/Central PD Amend Proposed Order

- Petitioners can file an amended order on a granted order or amended granted order. Each Expungement type - Regular, Clean Slate, Marijuana, Marijuana Decriminalization, Recovery Court (previously Drug Court) can be amended.
- If you save or upload document after initiating amendment the case status will change to "Draft Amended Order" until it's submitted. Other users will still see case in prior status 'Order Granted' or 'Amended Order Granted'.

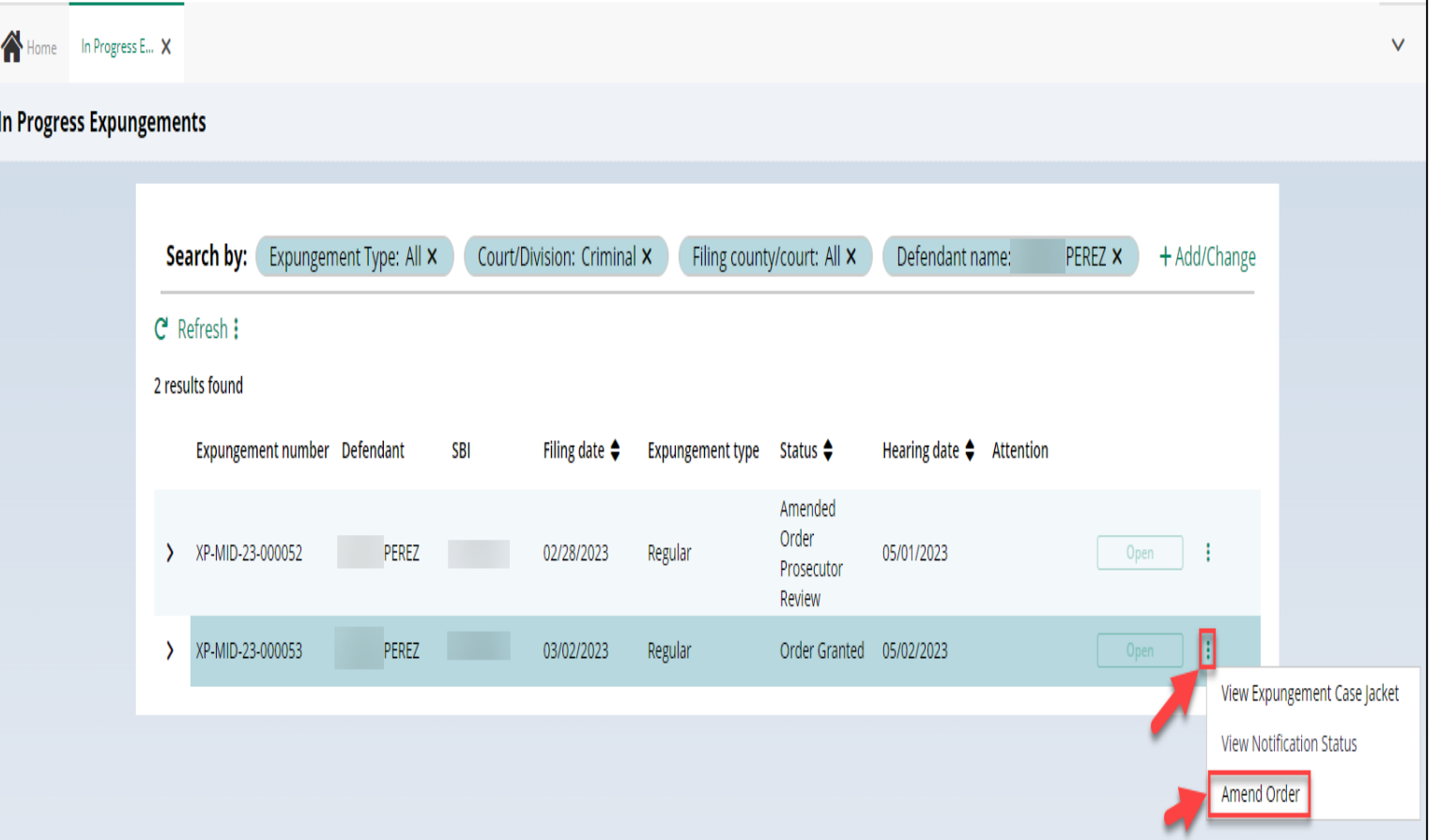

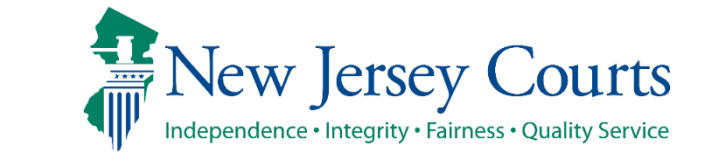

#### County/Central PD Amend Proposed Order – Petition Screen

• After initiating an Amendment, Petition screen is displayed with Defendant information, Case information, Quick link to Case Jacket and hyperlinks to generated documents by Related links

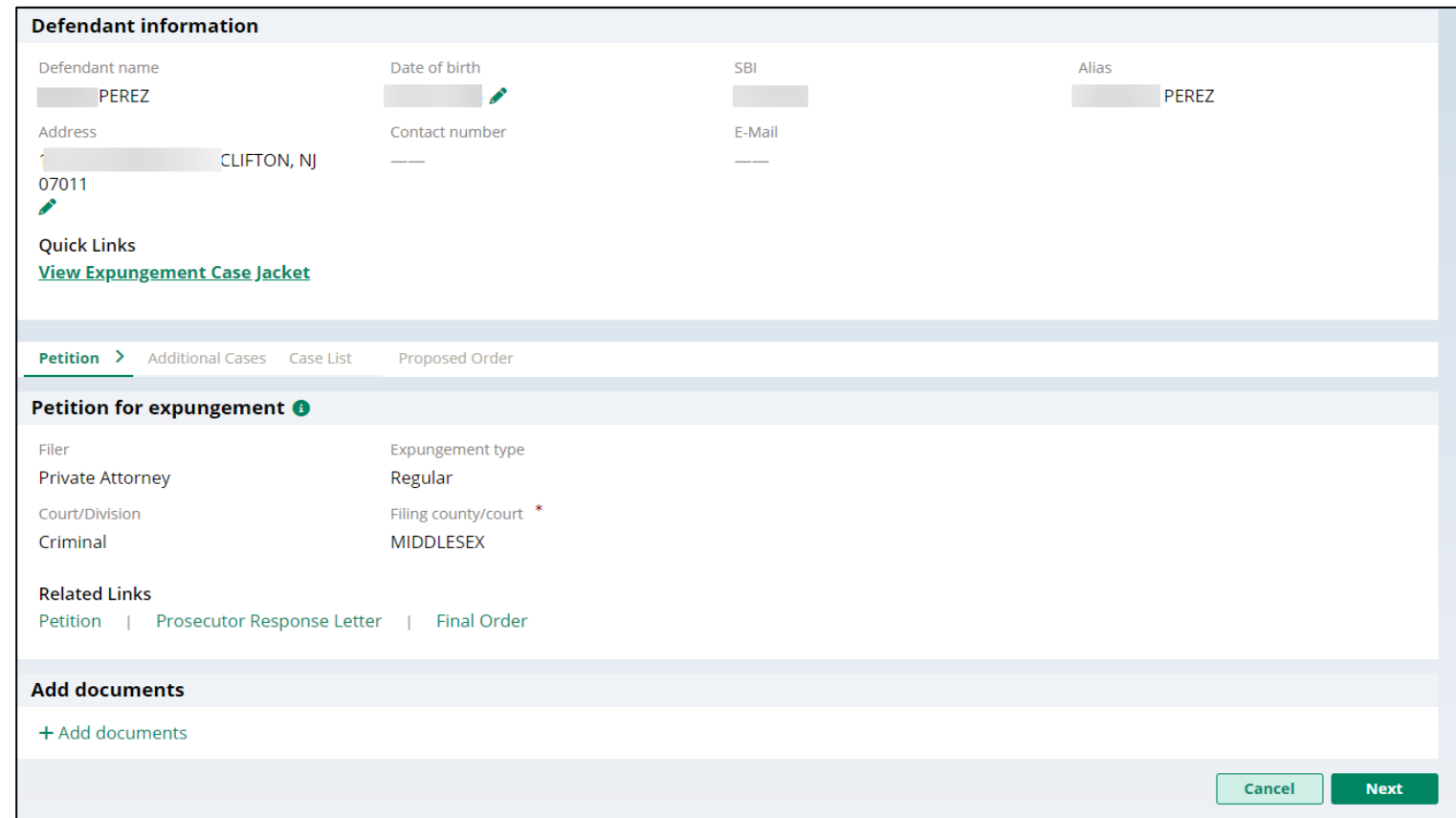

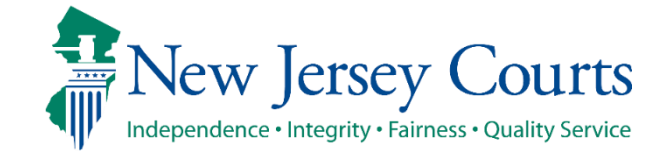

**New Jersey Judiciary**

#### County/Central PD Amend Proposed Order – Petition Screen- (Contd.)

- You can now change the Expungement Type from Clean Slate to Regular and vice-versa when initiating a proposed amended order
- When the proposed amended order is submitted with updated Expungement Type, a case jacket entry is added indicating the change.

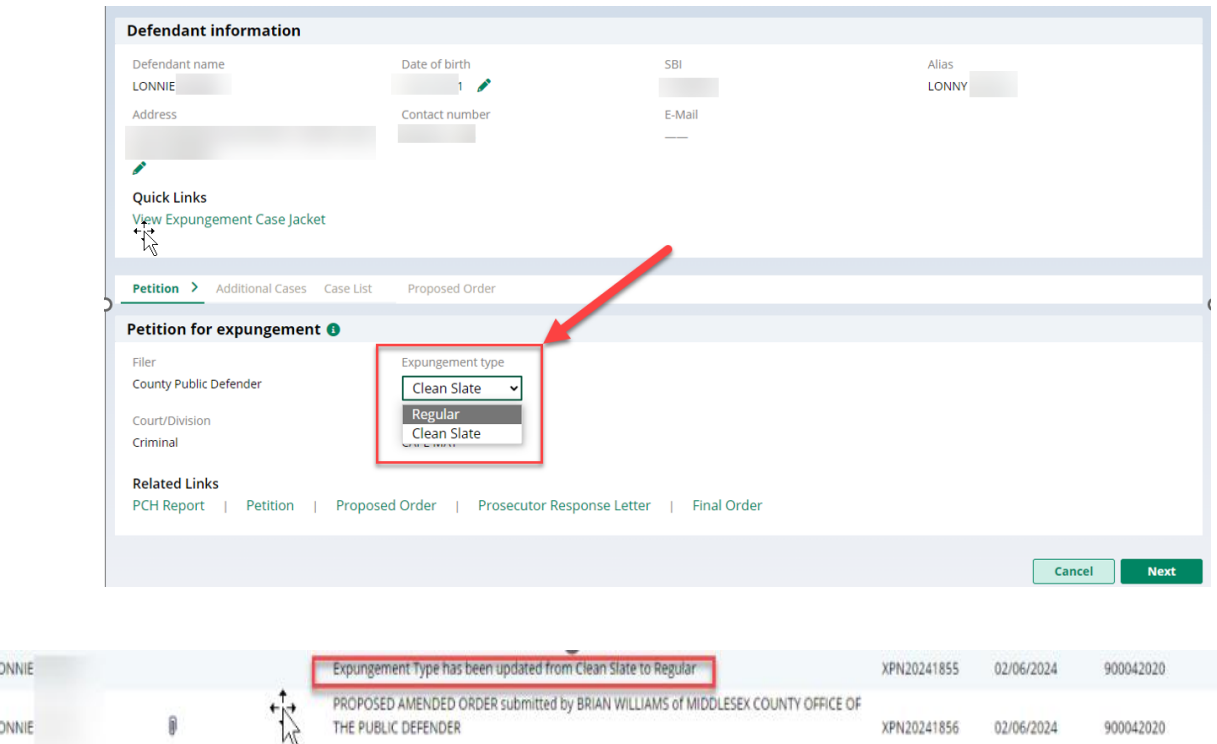

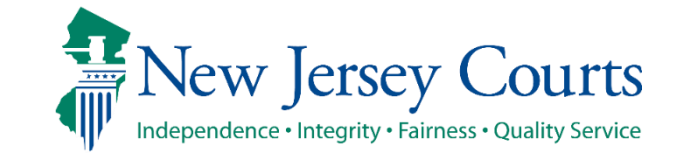

# County/Central PD Amend Proposed Order – Additional Cases

• Any Criminal, Municipal, Family and older Arrest only cases can be added on Additional cases screen.

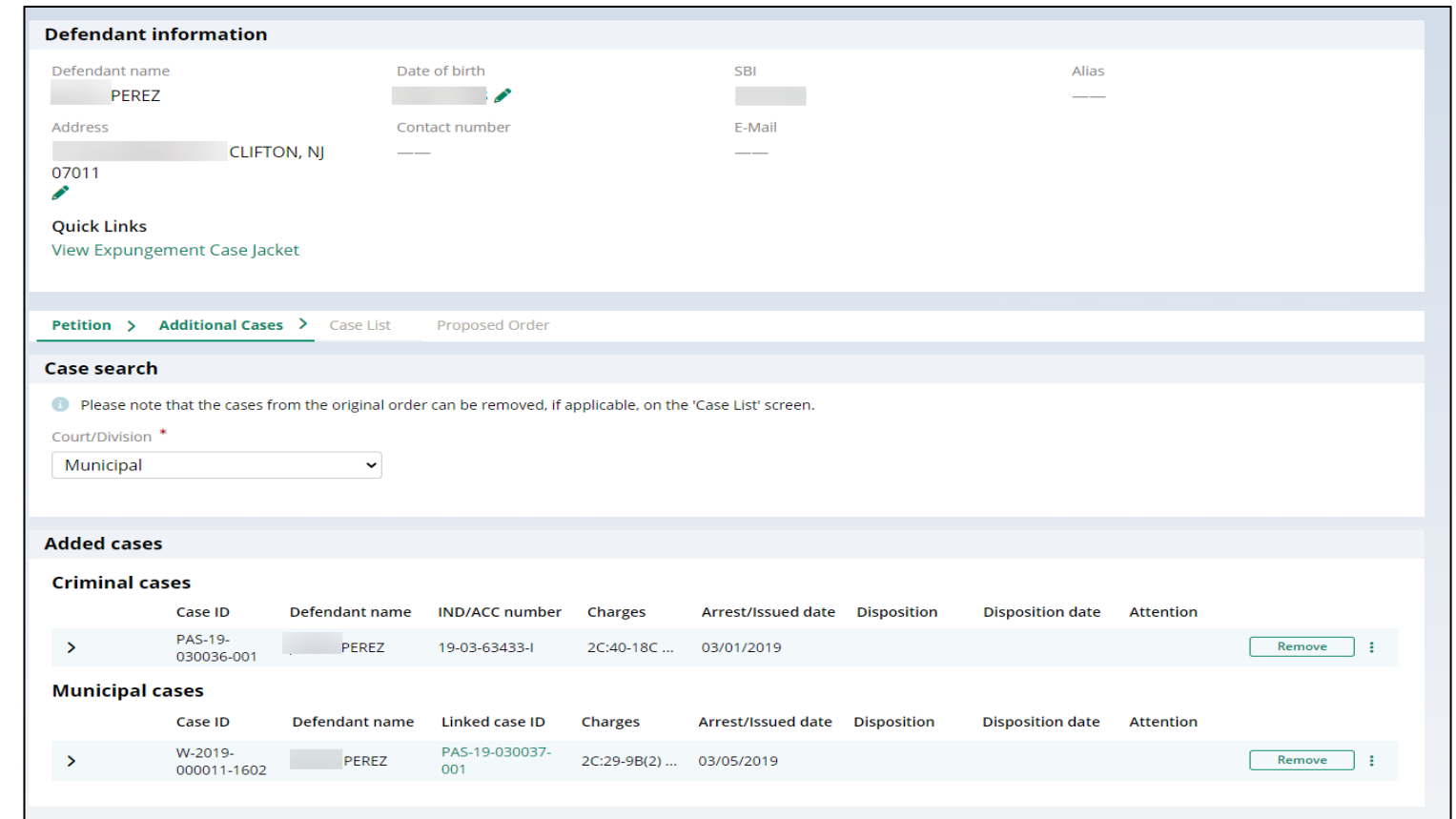

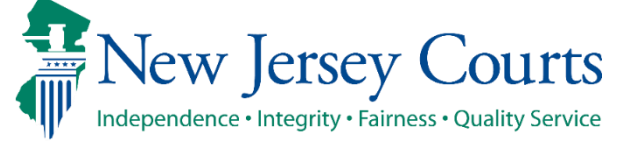

# County PD Amend Proposed Order – Case List

• On Case list screen, any cases added on Additional cases screen will be displayed under section 'Newly added cases'.

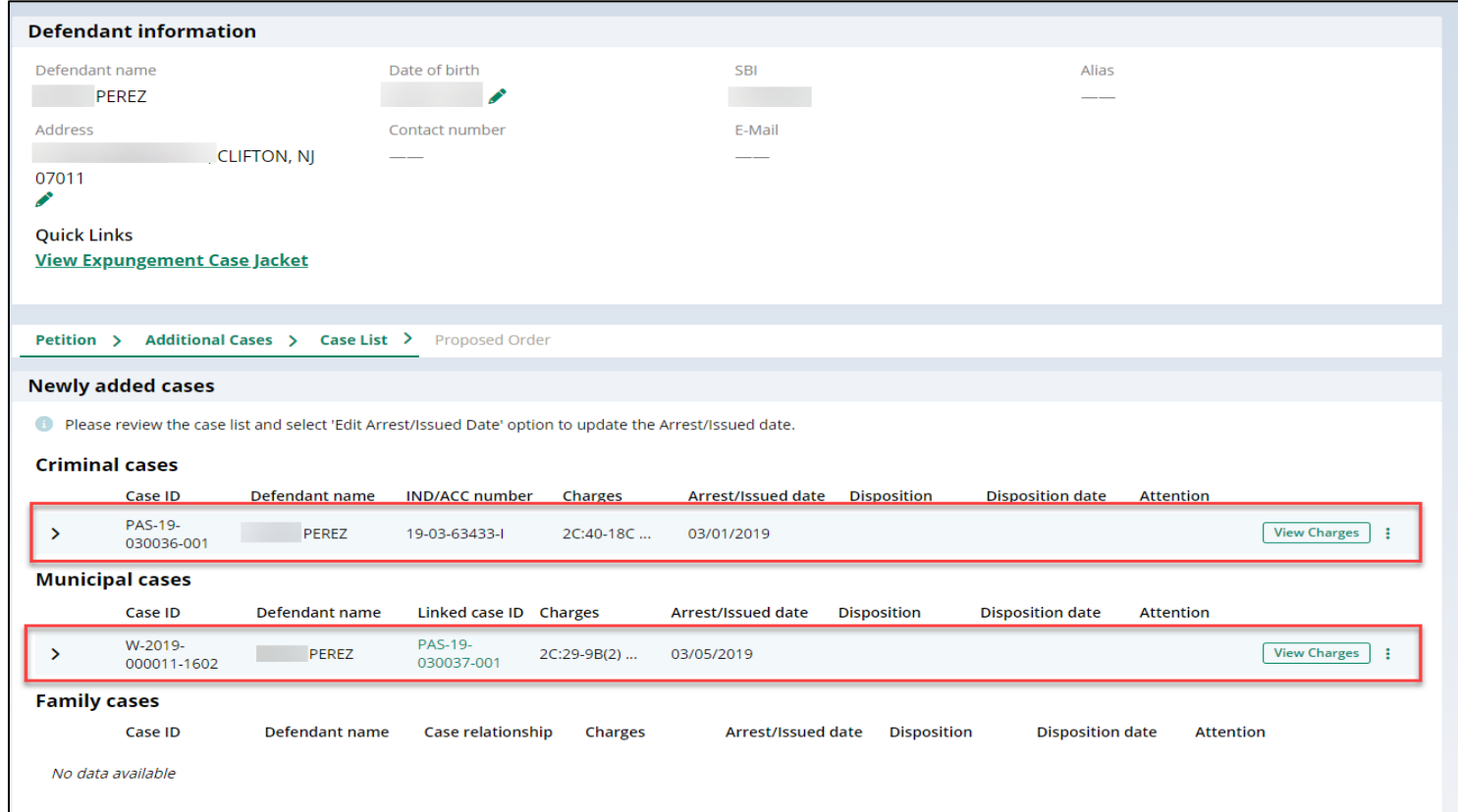

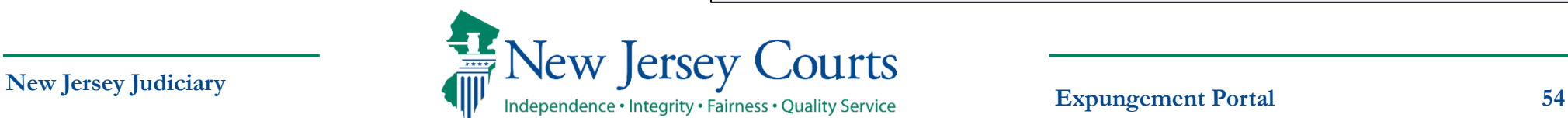

# County PD Amend Proposed Order – Case List (cont.)

**T** Hom Expung

• 'Cases from latest order' section - Cases can be de-selected from 'Cases from latest order' section.

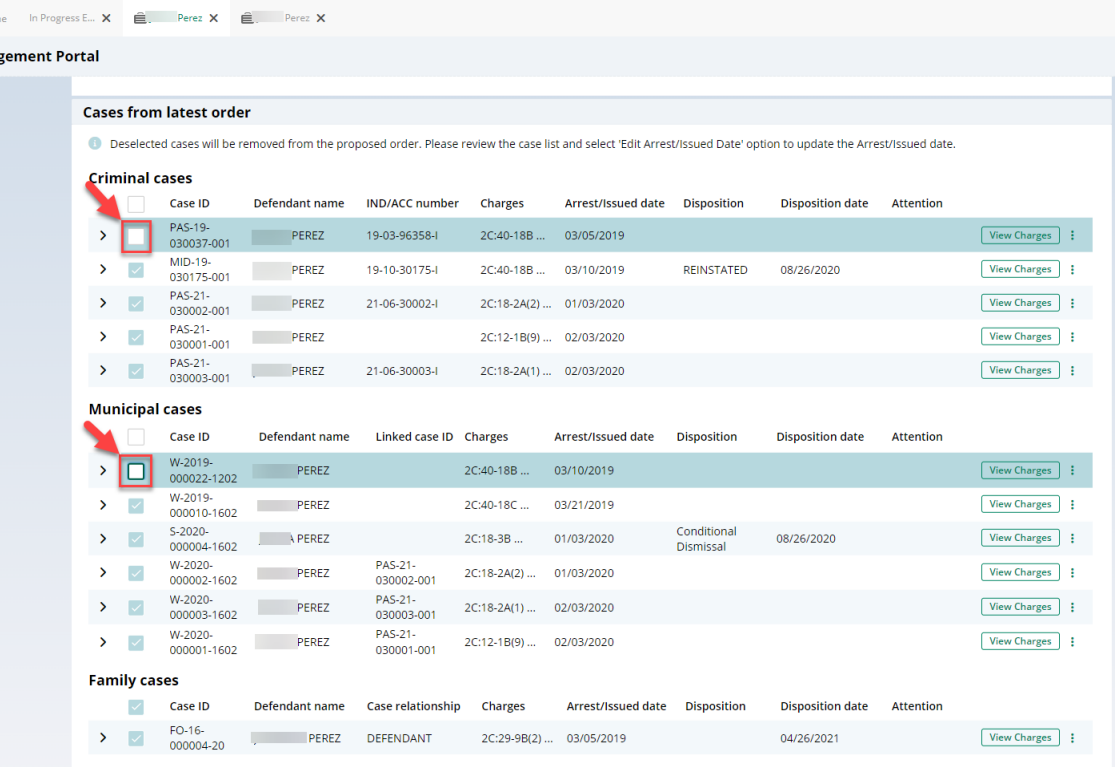

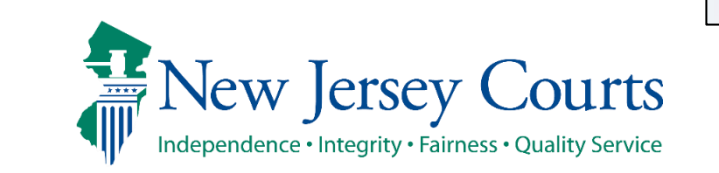

**Expungement Portal 55**

**New Jersey Judiciary**

# County PD Amend Proposed Order – Case List (cont.)

- Clicking on any cases' view charges modal window shows the associated case details,
	- full charge information (inc luding
	- charge disposition & sentence) and expanding the case shows the assigned court. Any additional information can be entered in textbox.

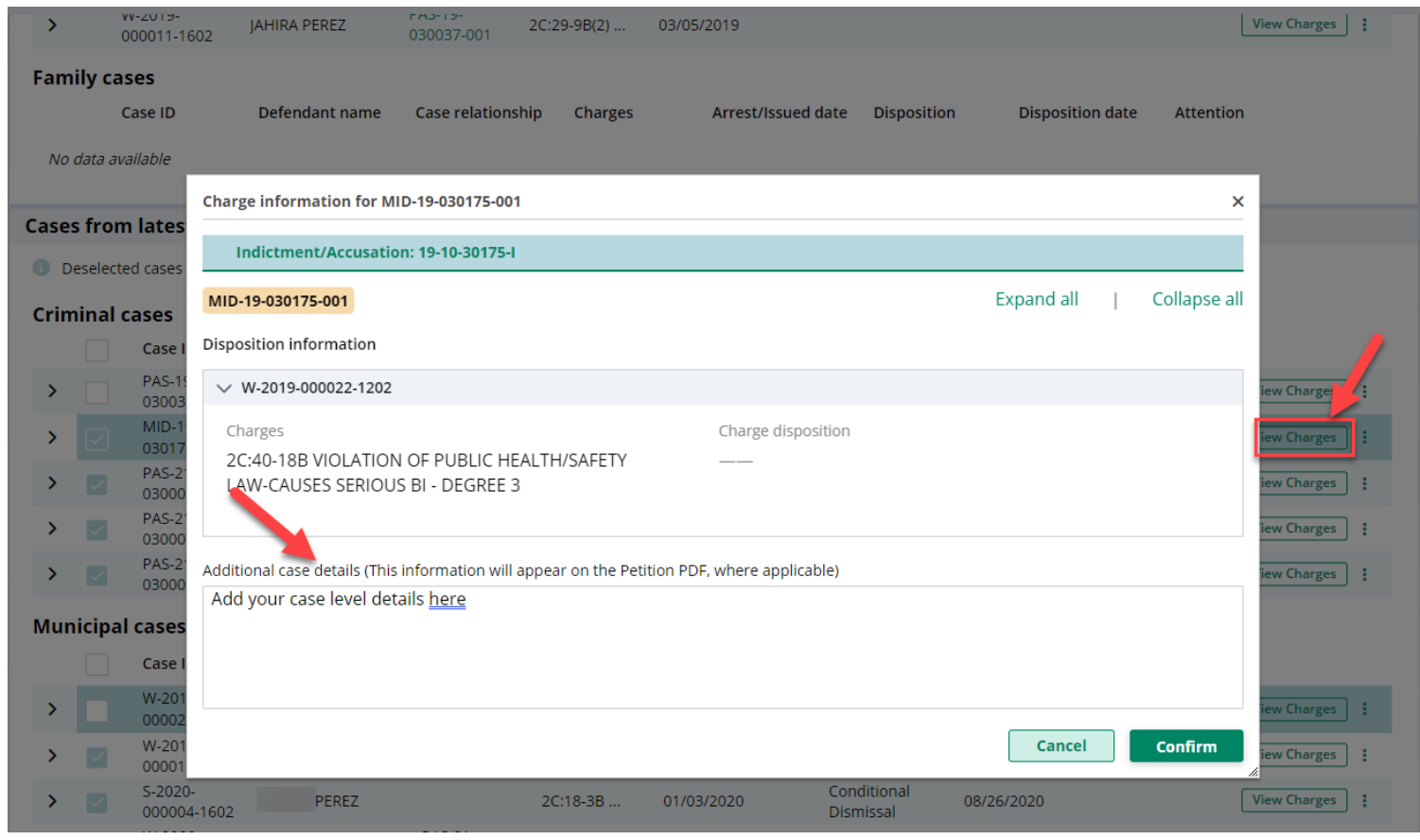

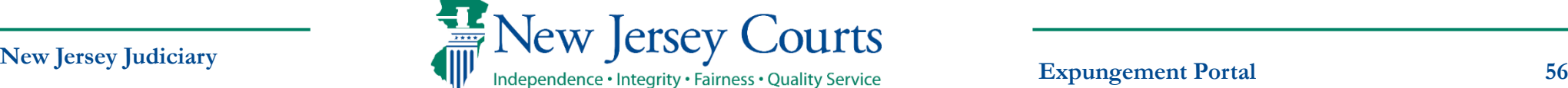

## County PD Amend Proposed Order – Proposed Order

- On Proposed Order screen, Amendment Reason text must be added, which will be displayed on Proposed Amended Order pdf. Notified agencies from prior Order and related to Newly added cases will be displayed under listed Notified agencies, but any additional Notified agencies can be added manually by using Other applicable party(ies) option.
- Financial obligations/Restitution Details can also be added as applicable.

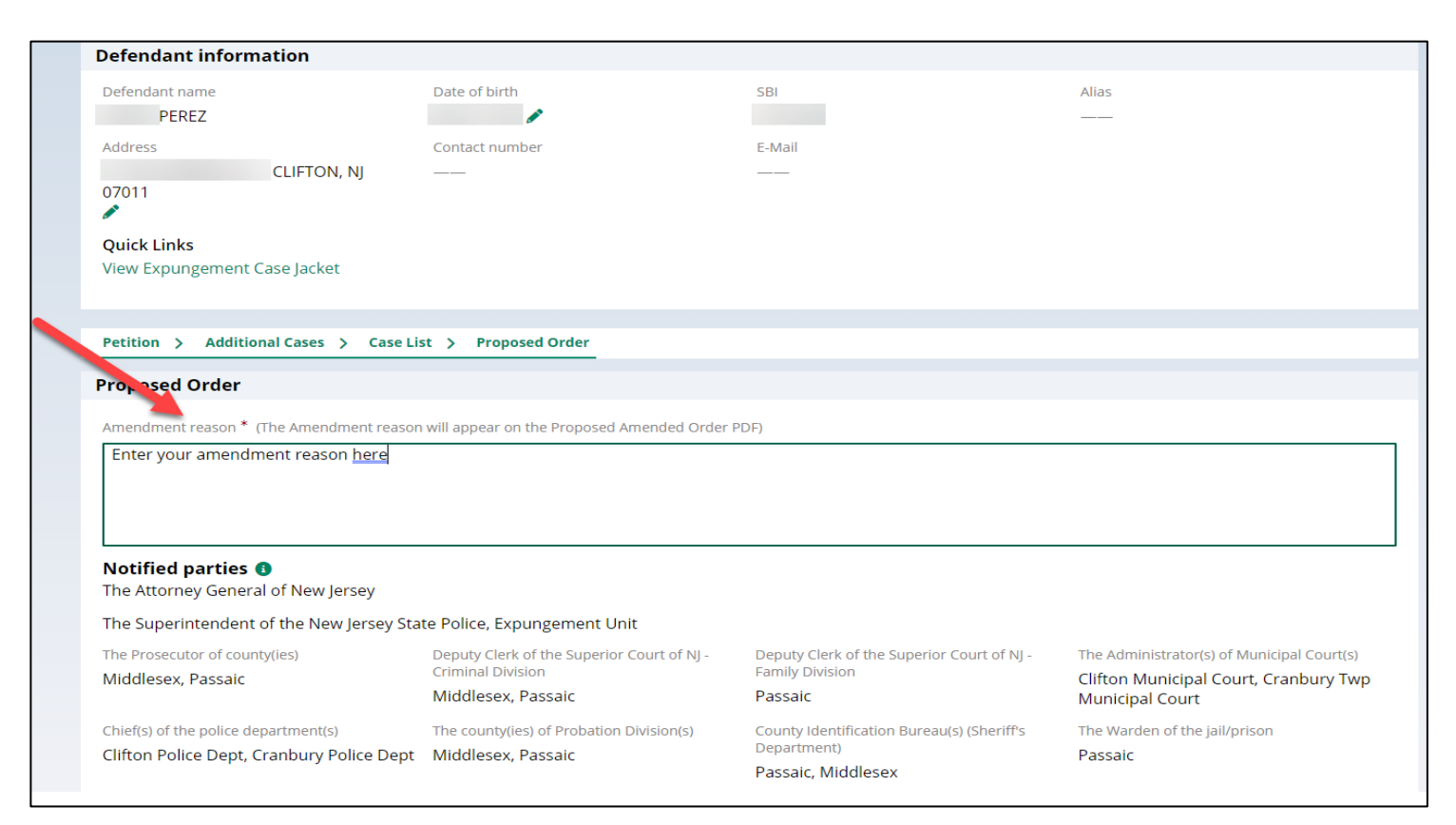

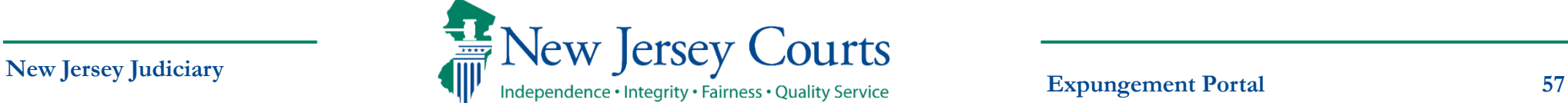

## County/Central PD Amend Proposed Order PDF

- The new Proposed Amended Order PDF will also display the following:
	- o Amendment Reason
	- Newly added cases, Restored cases and cases from last order
	- Newly added notified Agencies and added Financial obligations/Restitution details

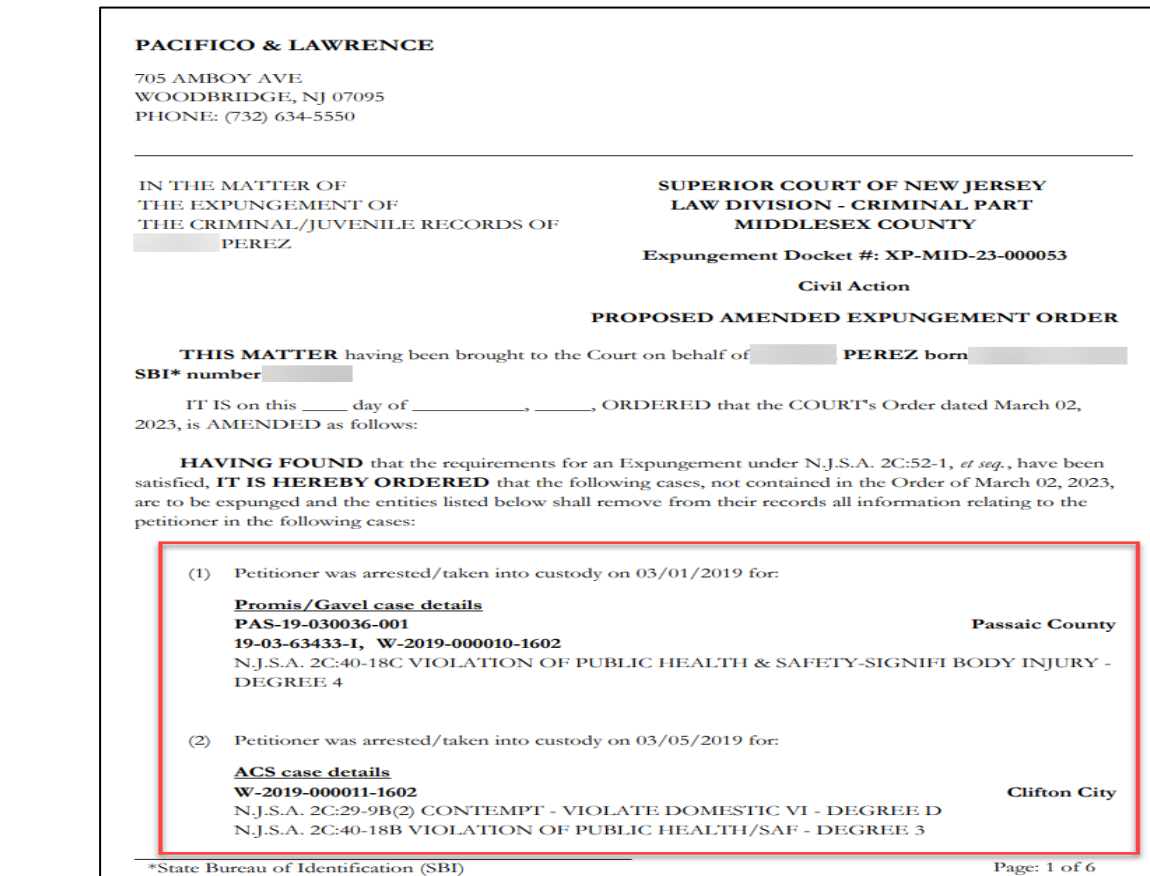

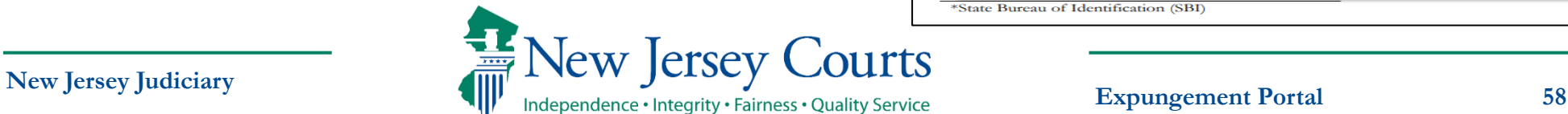

## County/Central PD Amend Proposed Order – Amend Statuses

• After Proposed Amended Order submission, there will be a case jacket entry with attached document and email notification is sent to the original filer.

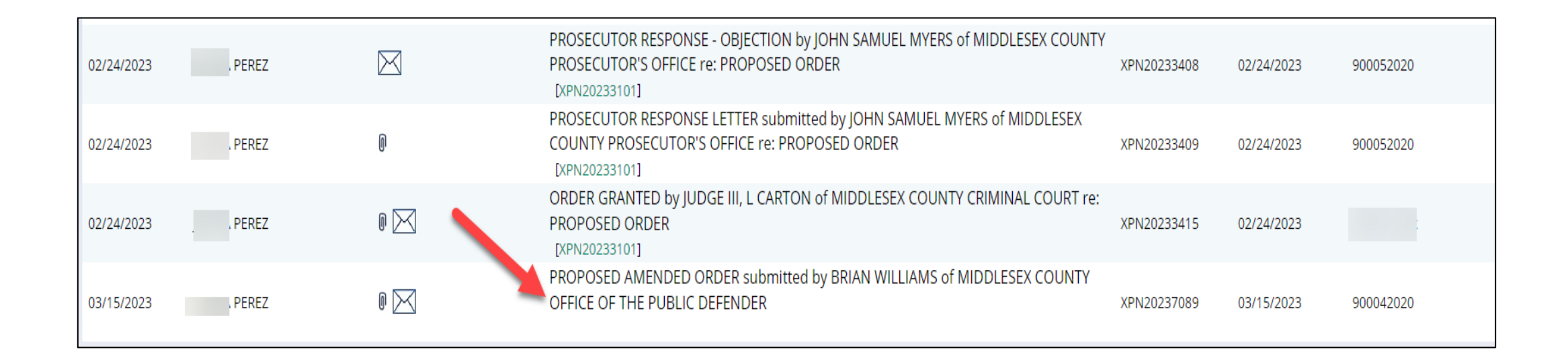

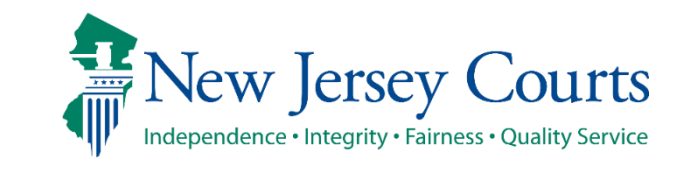

**New Jersey Judiciary**

# County/Central PD Amend Proposed Order – Amend Statuses

- Case status update for Recovery Court, Regular and Clean Slate expungements changes to **Amended Order Prosecutor Review** and for Marijuana and Marijuana expungements changes directly to **Amended Order Judicial Decision**
- If the Prosecutor objects/returns the petition back, the status will display as **Amended Order Petitioner Response**, a new case jacket entry will be added.
- A granted Amended Order will have the status **Amended Order Granted**
- If an amendment is denied by the court, it will revert to its previous granted status.
- An order can be amended multiple times.

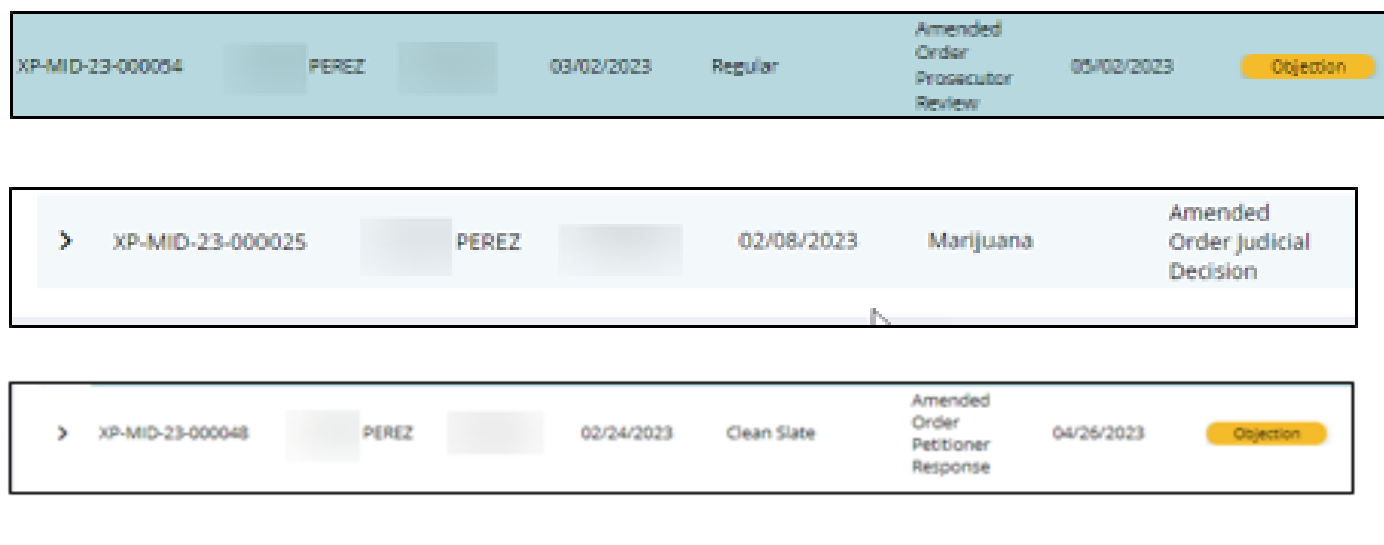

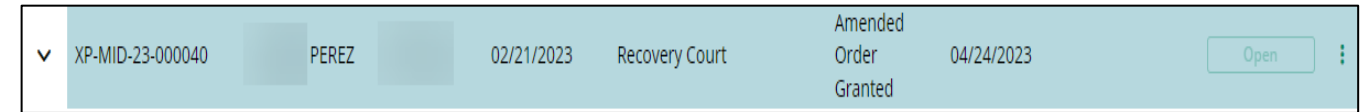

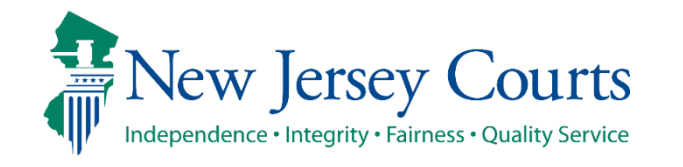

# County/Central PD – Amended Order Petitioner Response

• County PD can work on amended orders returned by prosecutors by clicking the open button

New

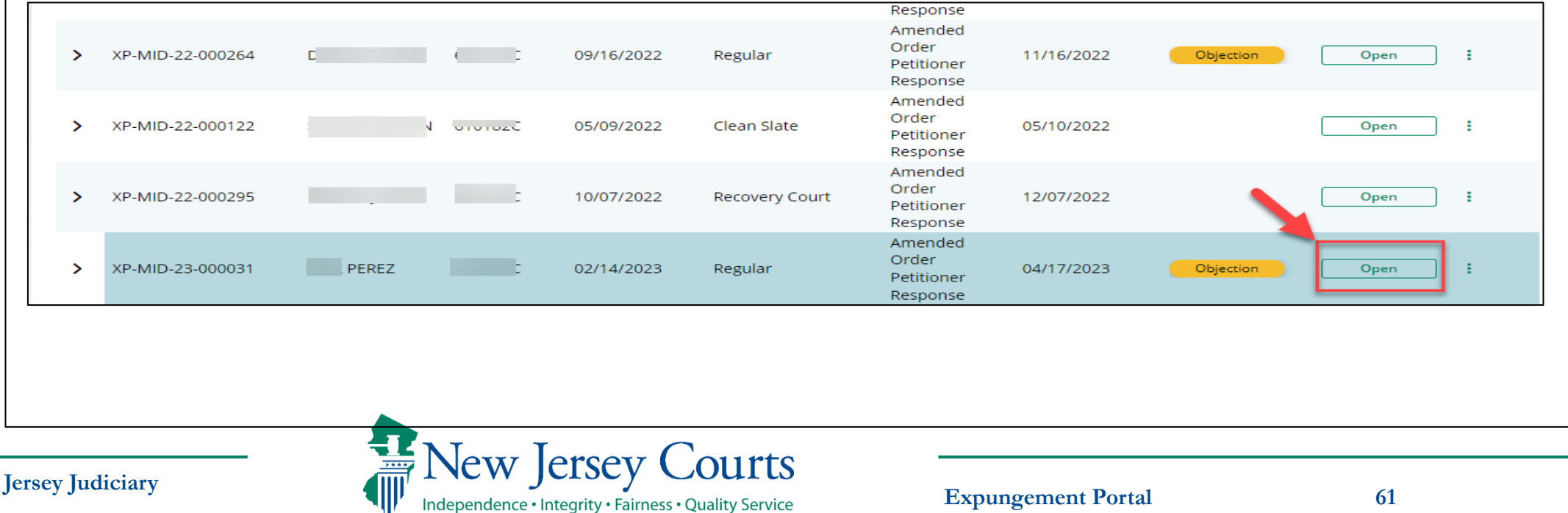

# County/Central PD – Amended Order Petitioner Response

- The reason for the petition being returned can be viewed here.
- You can make any changes necessary and click submit.
- Once submitted, it will change to Amended Order Prosecutor Review and a case jacket entry will be added and an email will be sent to the petitioner if a self-represented litigant filed the original petition.

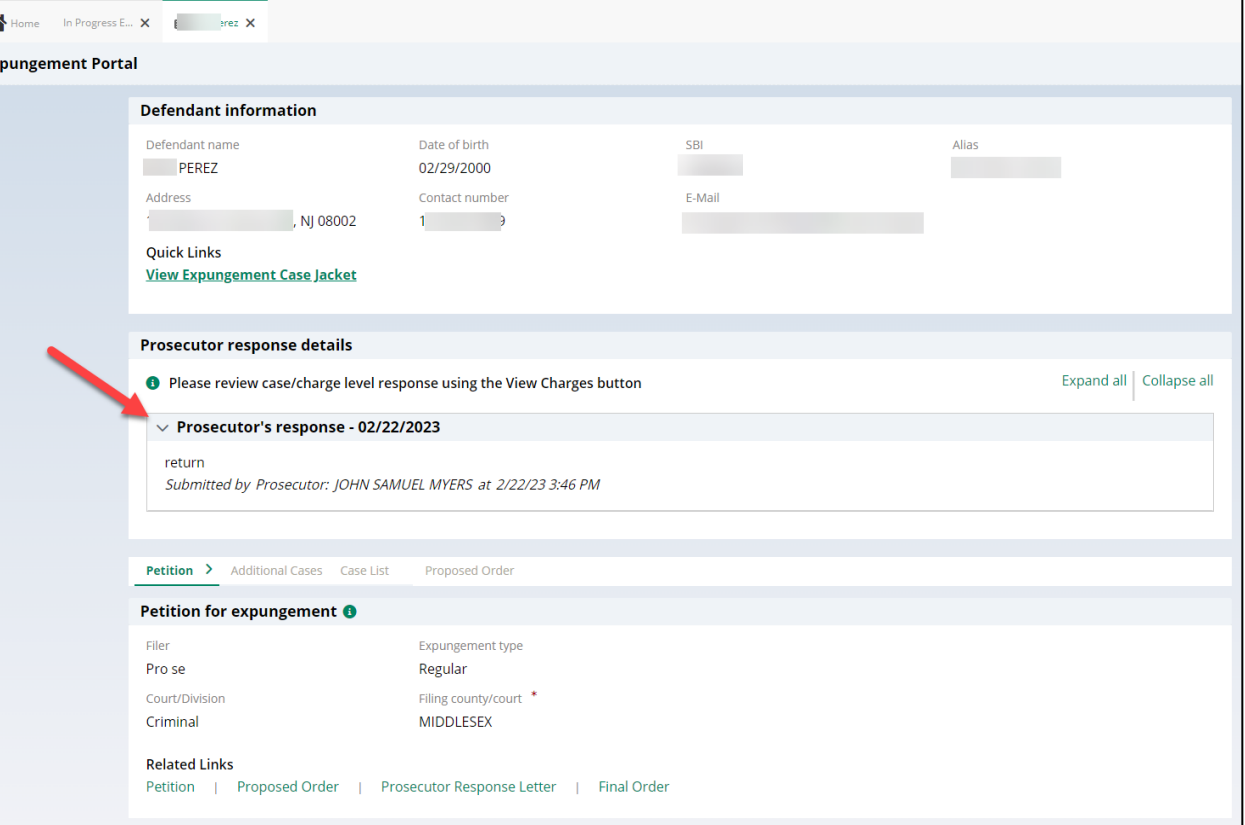

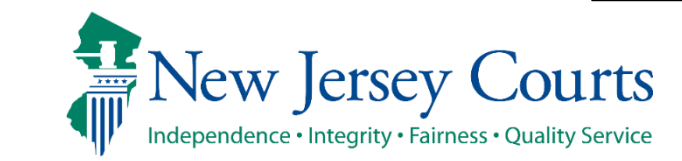

### Order Vacated

- When the Court vacates an Order, the expungement case's status will be updated to "**Order Vacated.**"
- The Order Vacated statuses will be overwritten when a new expungement order is submitted.

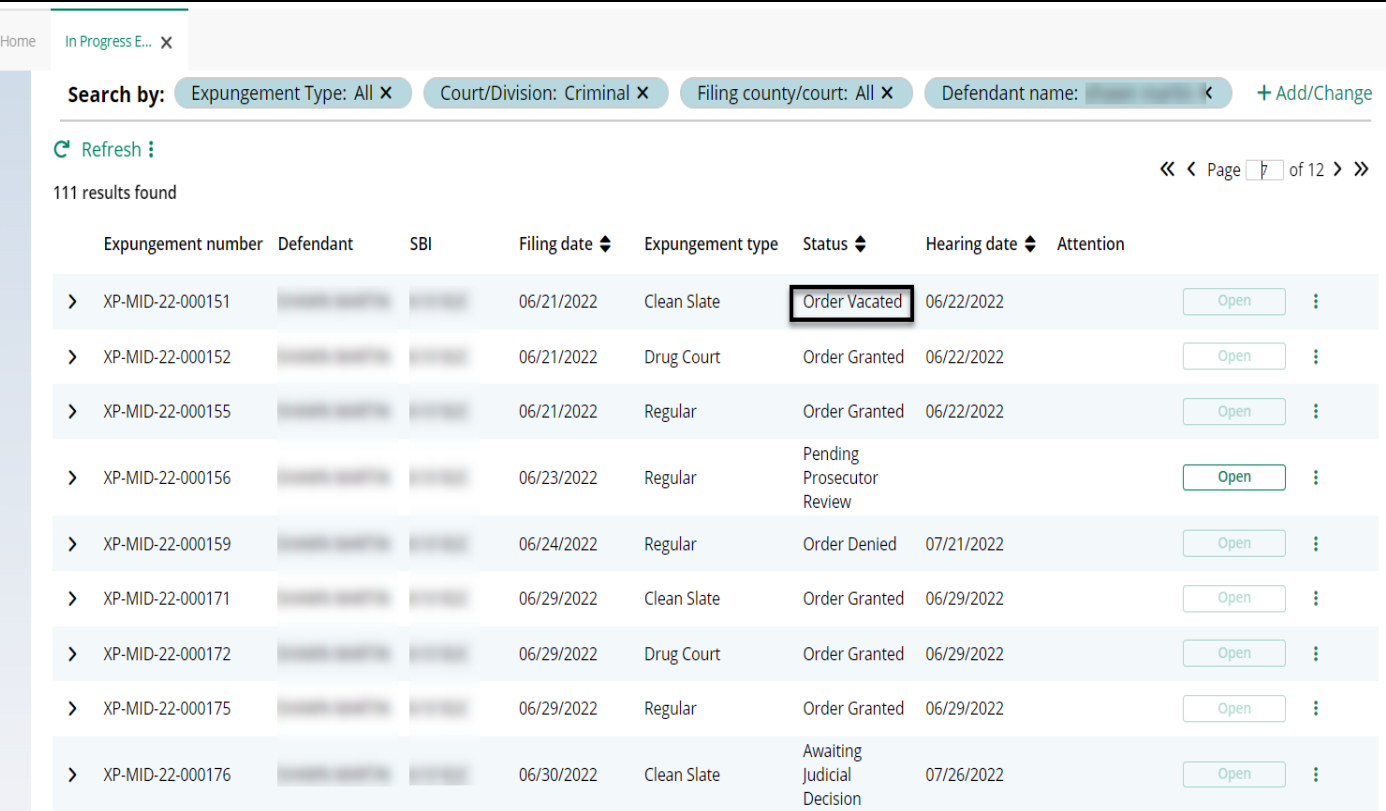

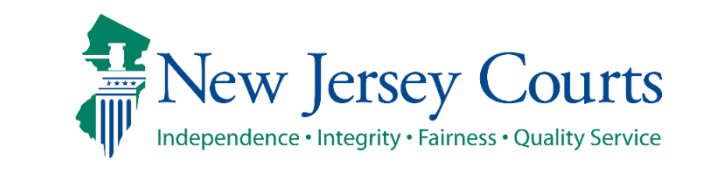

# Case Representation -Attorney Association

You can use Case Representation tile for the below scenarios:

- To assign yourself or assign any other attorney of your firm to a case
- File a Substitution of Attorney when an attorney is already assigned to a case that is not associated to your firm, you will have to upload a substitution of attorney letter

Note: An Attorney who files the petition is the Attorney of Record by default.

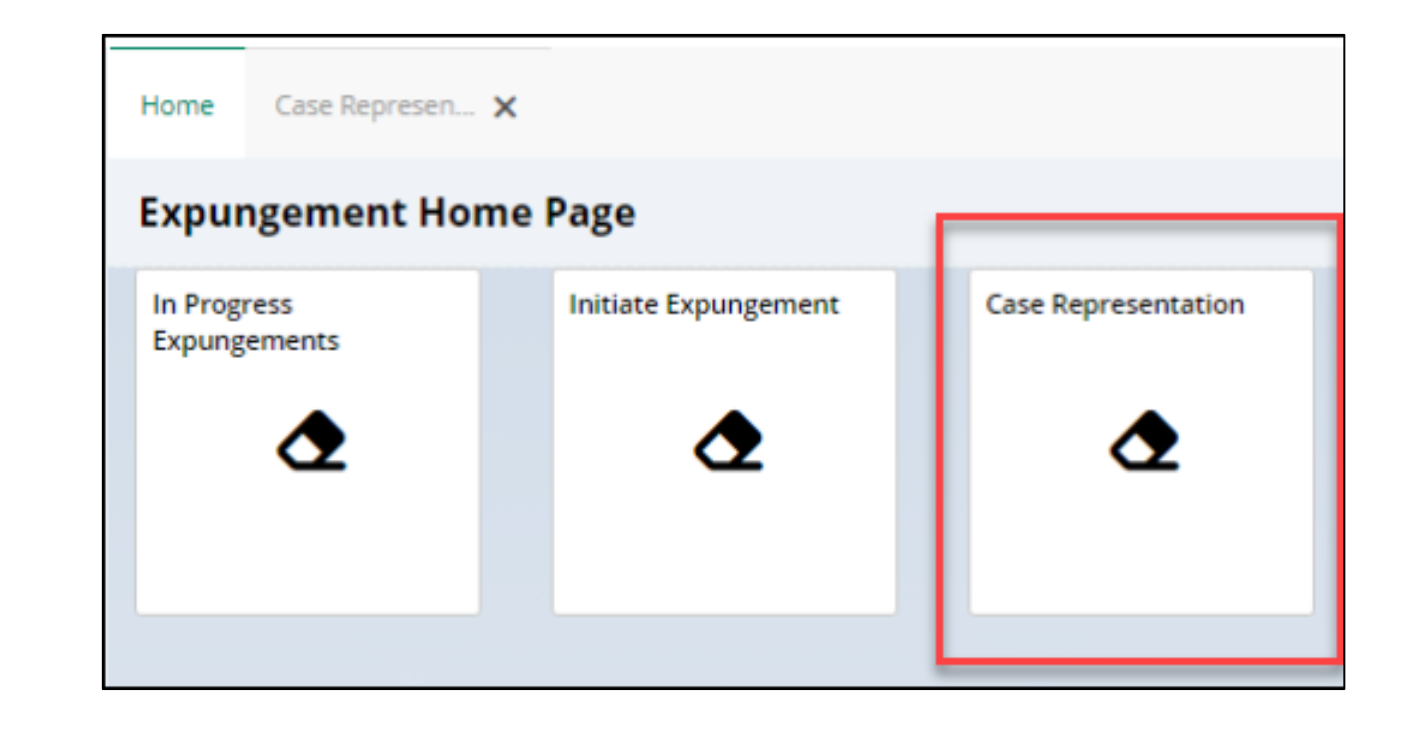

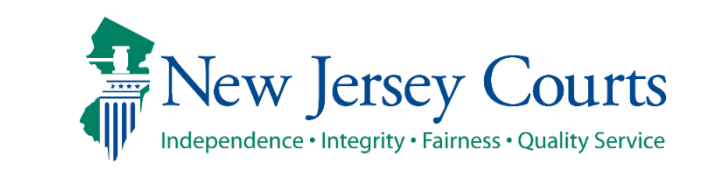

# Case Representation -Attorney Association

County Public Defenders can associate themselves or members of their firm to an expungement case. You can assign an attorney or substitute an attorney for an expungement case in the following statuses:

- Pending Prosecutor Review
- Pending Petitioner Response
- Revised Petition Prosecutor Review
- Awaiting Judicial Decision
- Order Granted
- Order Denied
- Order Dismissed
- Draft Amended Order
- Amended Order Prosecutor Review
- Amended Order Petitioner Response
- Amended Order Judicial Decision, Pending Amended Order, Amended Order Granted

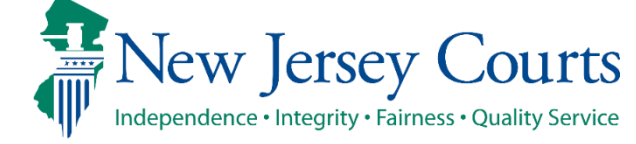

**New Jersey Judiciary**

# Case Representation -Attorney Association – (cont.)

• You can search any case by the Expungement case number

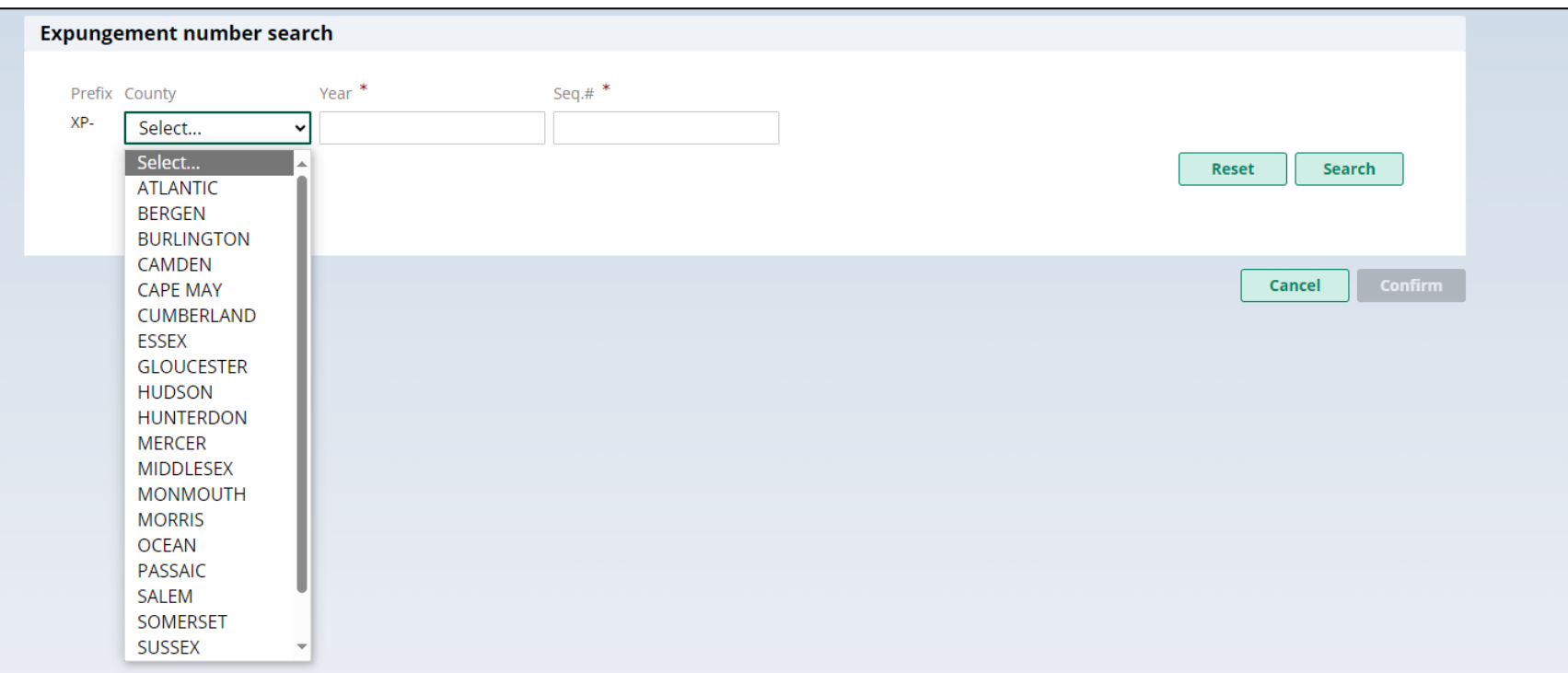

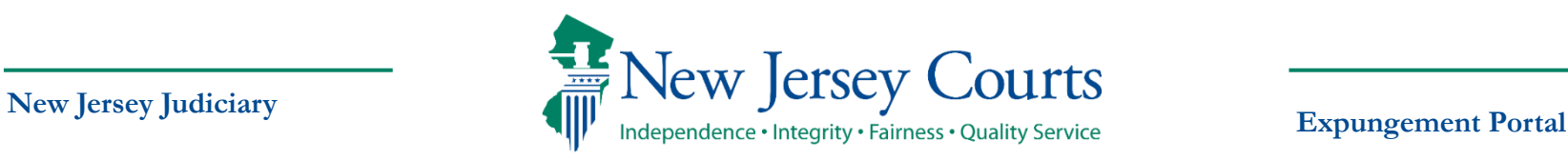

# Case Representation -Attorney Association – (cont.)

• When Attorney of Record is set, you can click on twisty to check new Attorney of Record in the Additional Details modal

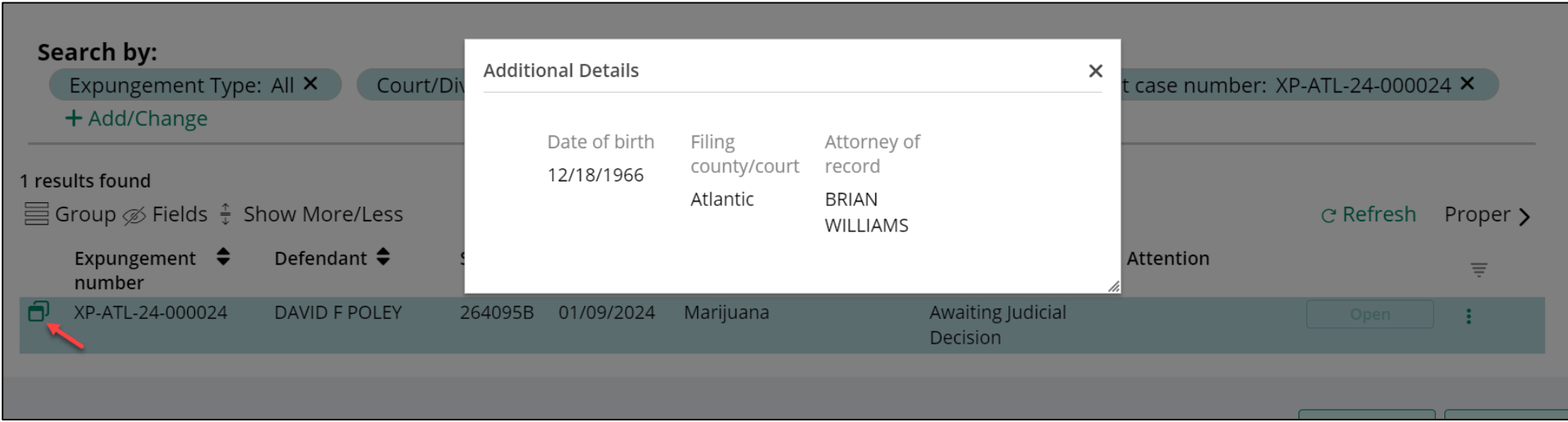

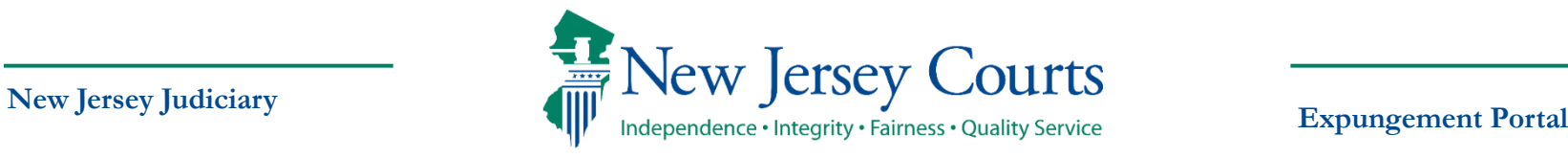

# Case Representation -Attorney Association – (cont.)

- Click on the "Refresh" icon to refresh the work basket items.
- Click on 'Default View' dropdown to select current view as 'Default' or select 'Save as new view' to save a new view.

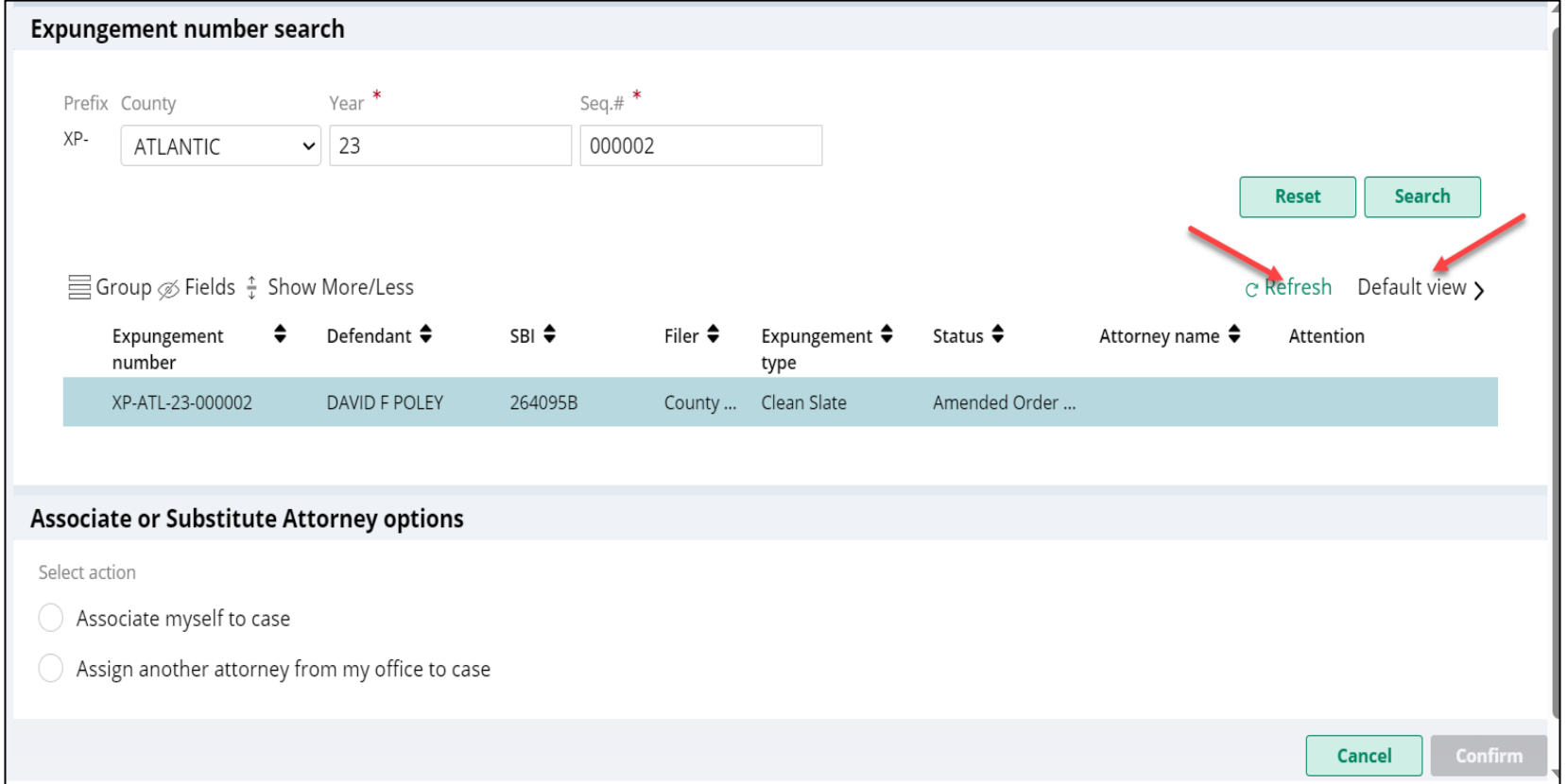

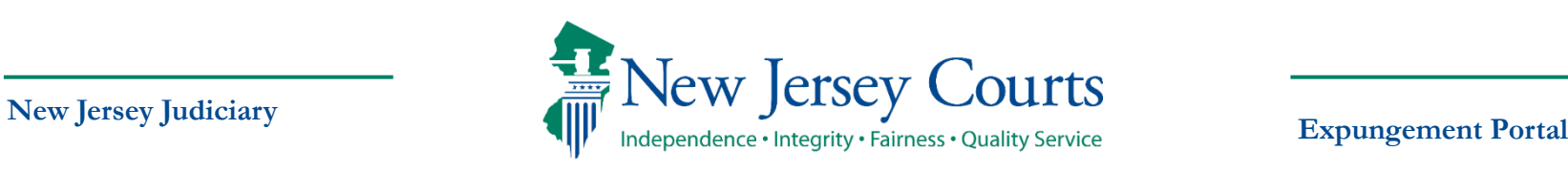
- If no Attorney of Record is associated to any case, you will see two options:
	- 1. Associate myself to case

2. Assign another attorney from my office to case

• If you want to Associate yourself to any case, please select '**Associate myself to case**', check 'Verification' checkbox and then click on 'Confirm'

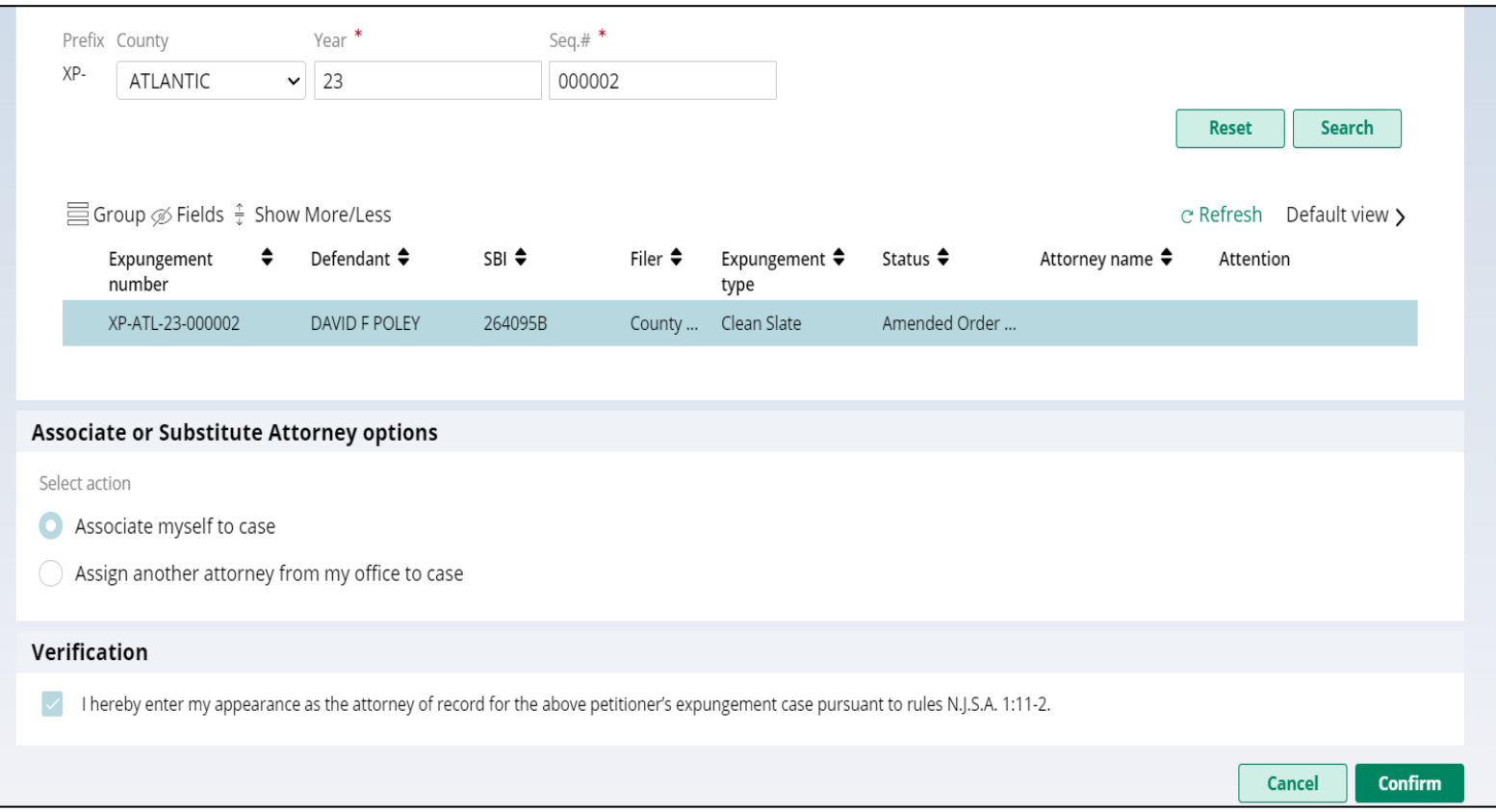

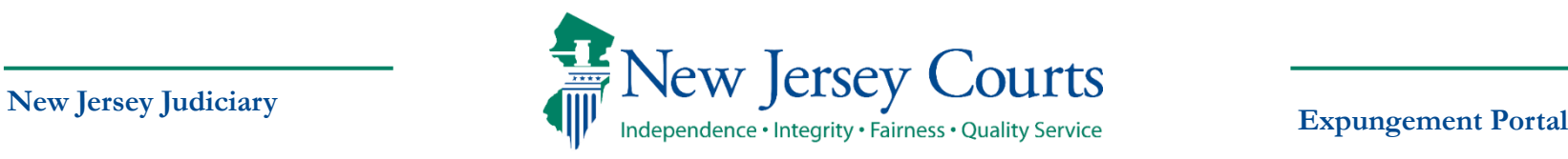

- If you want to '**Assign another attorney from your firm/office**' to any case, please select attorney name from the list.
- Select 'Verification' checkbox and click on 'Confirm'.

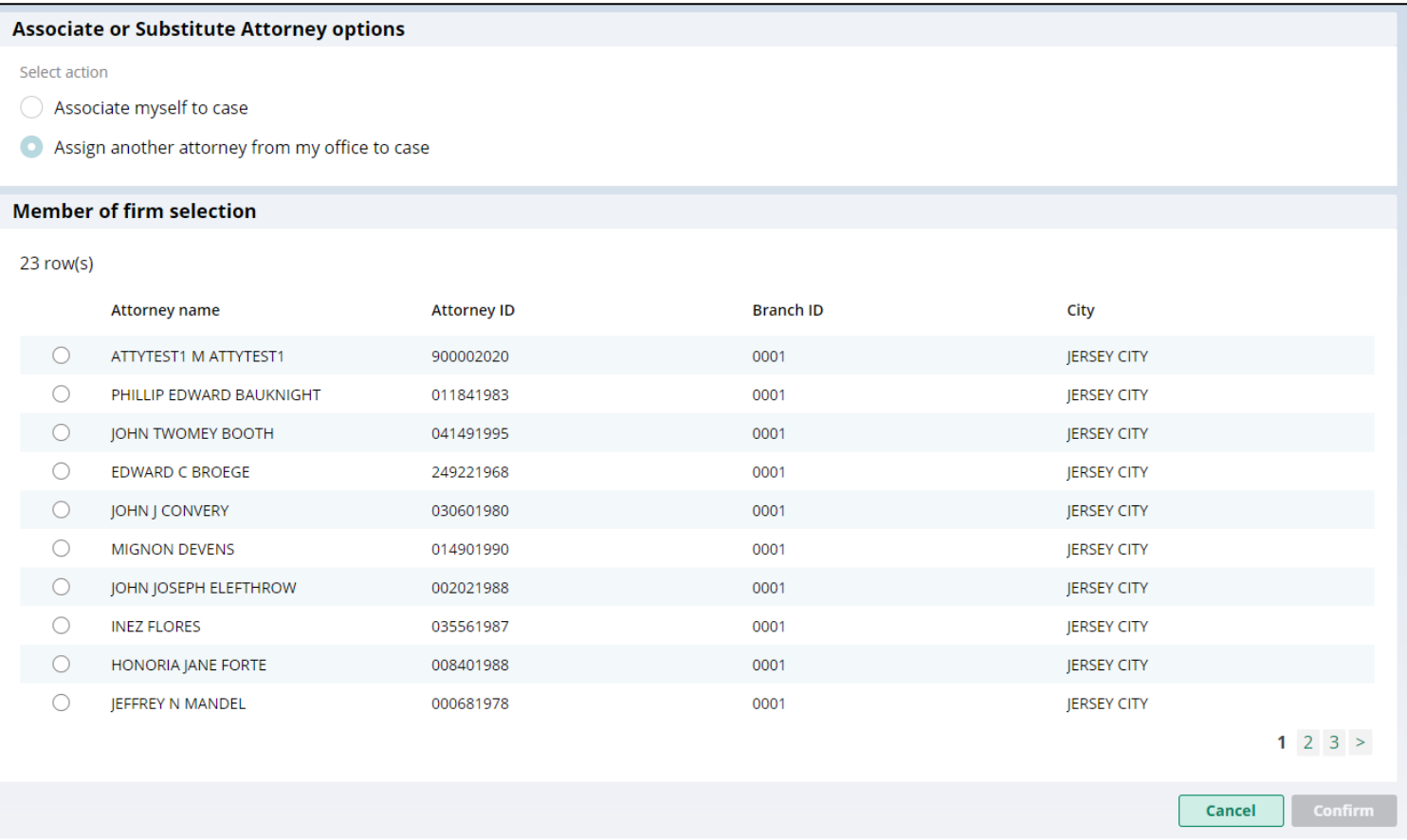

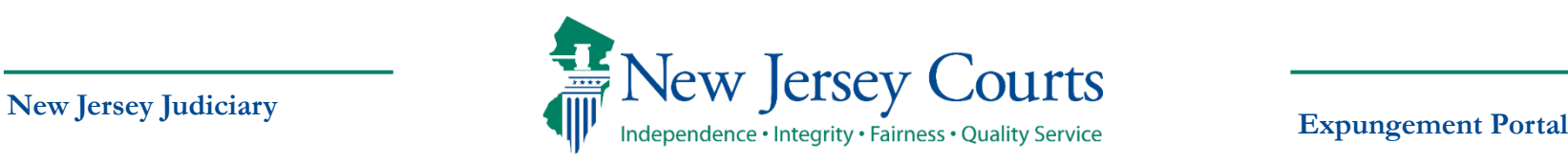

- A confirmation message will appear that the Attorney of Record was successfully updated
- You can click on '**Assign New Attorney**' to associate yourself or any other attorney from your firm to any case

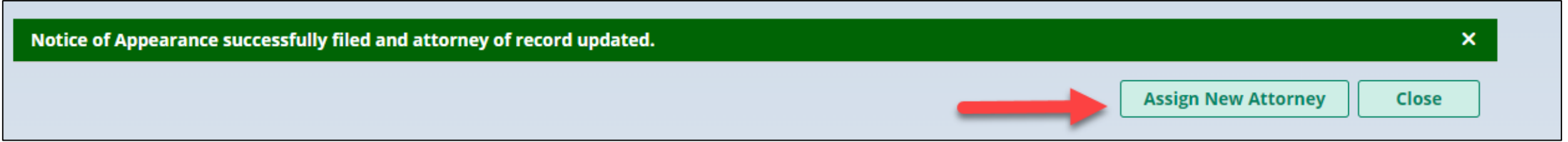

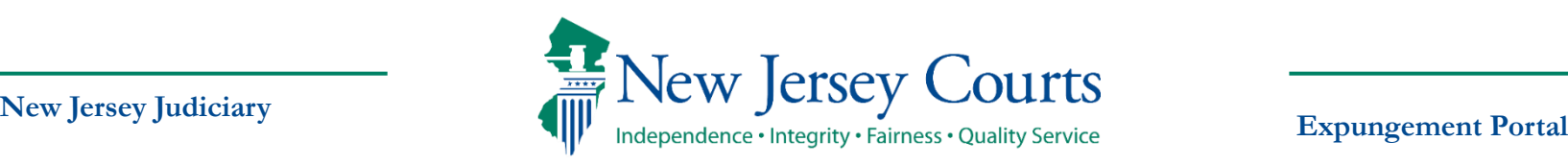

### Case Representation –Substitution of Attorney

- If there is an Attorney of Record on a case which is also not associated to your firm, you can substitute yourself to that case by selecting '**Substitute myself as attorney**'
- Click on '**Add Document**' to upload '**Substitute of Attorney**' letter

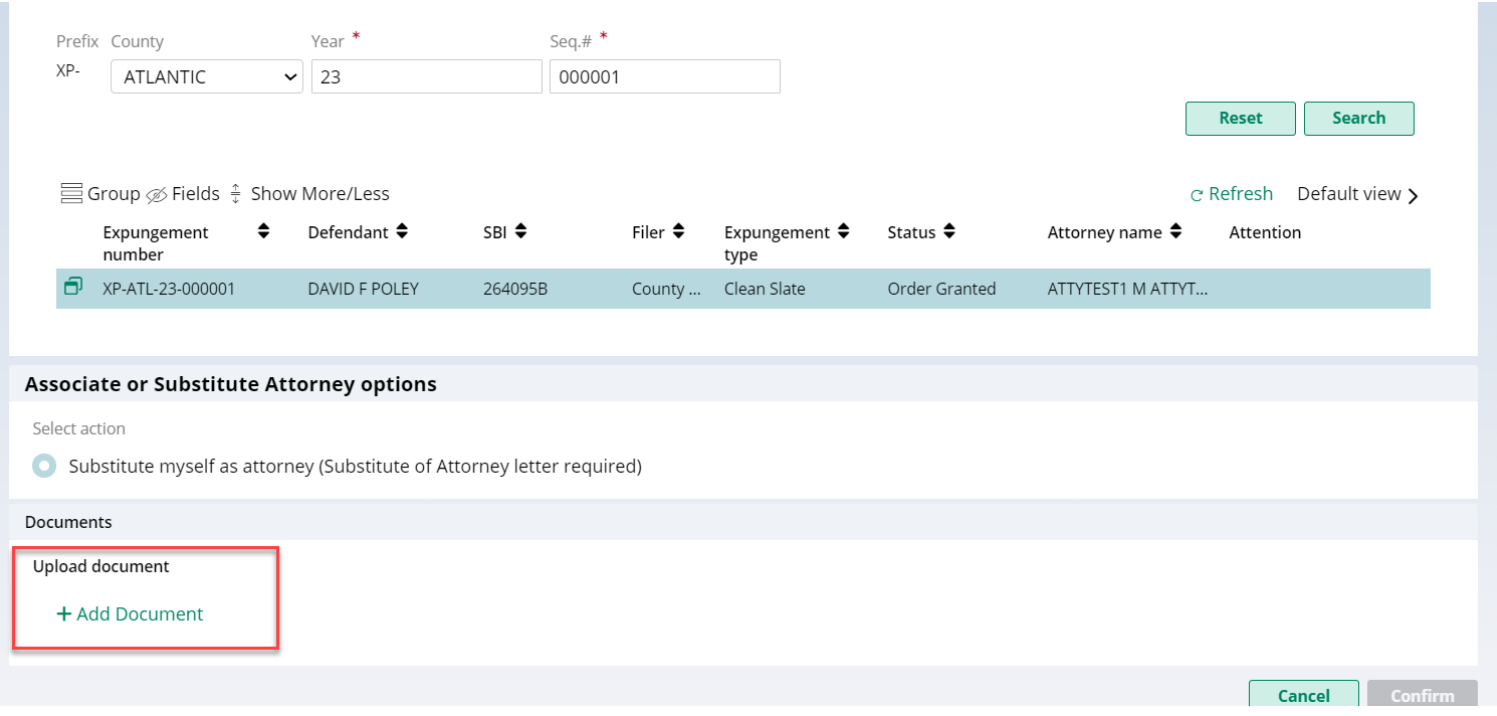

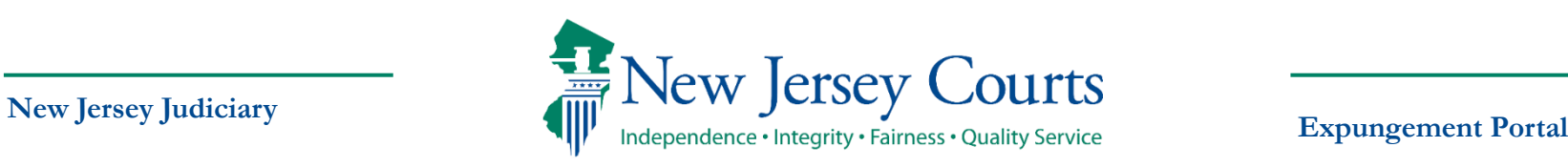

#### Case Representation –Substitution of Attorney (cont.)

- Click "Select file(s)" to browse the file explorer and find the file or drag and drop the desired file into the middle section with the paper clip
- Enter the Filed Date and Document Type will always be '**Substitution of attorney letter**' by default
- You can put a short description of the type of document

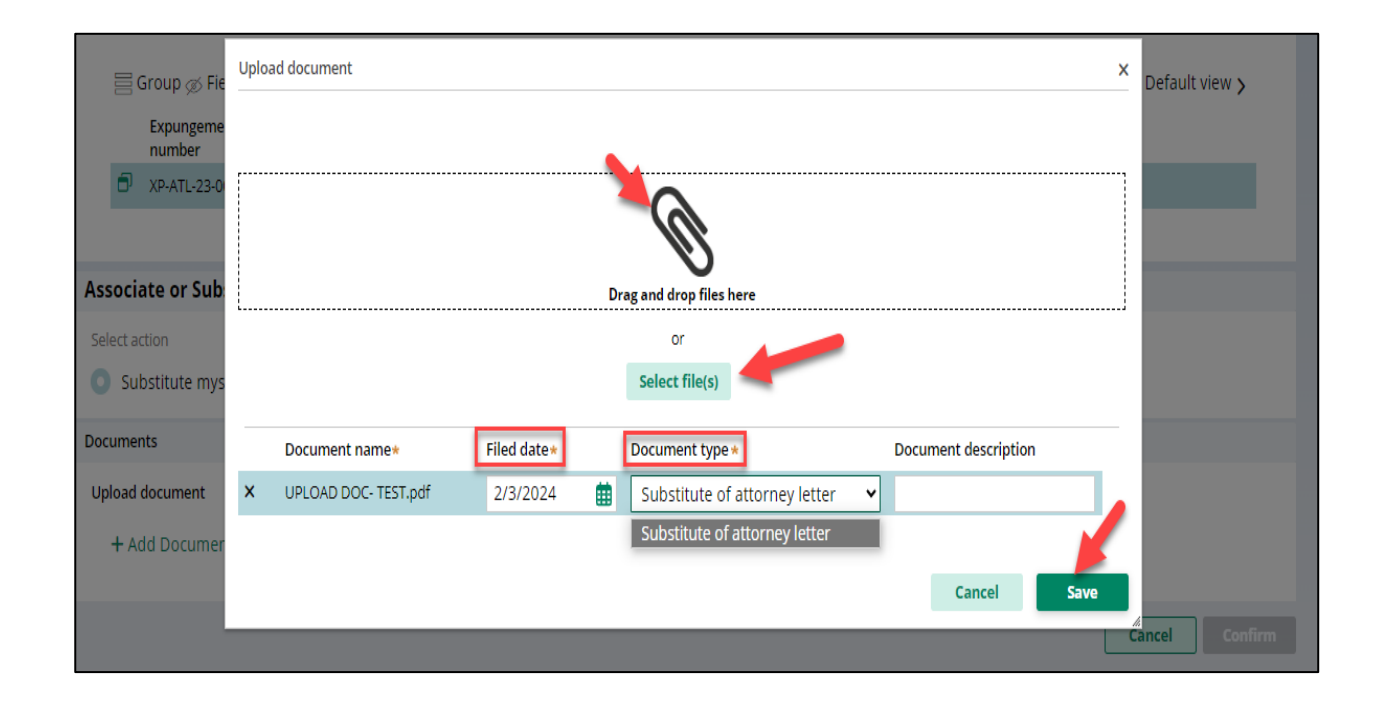

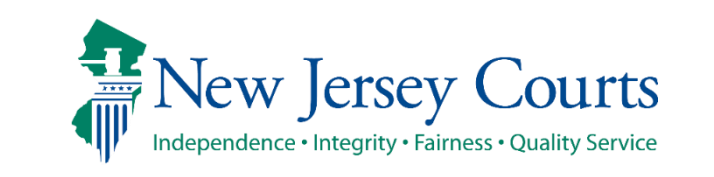

### Case Representation –Substitution of Attorney– (cont.)

Independence · Integrity · Fairness · Quality Service

- Check '**Verification**' checkbox and then click on 'Confirm'
- Success message with **Substitution of attorney of Record**  update will appear to confirm Attorney Association.
- You can click on 'Assign Anew Attorney' to associate yourself or any other attorney from your  $\frac{1}{2}$  subs firm to any case

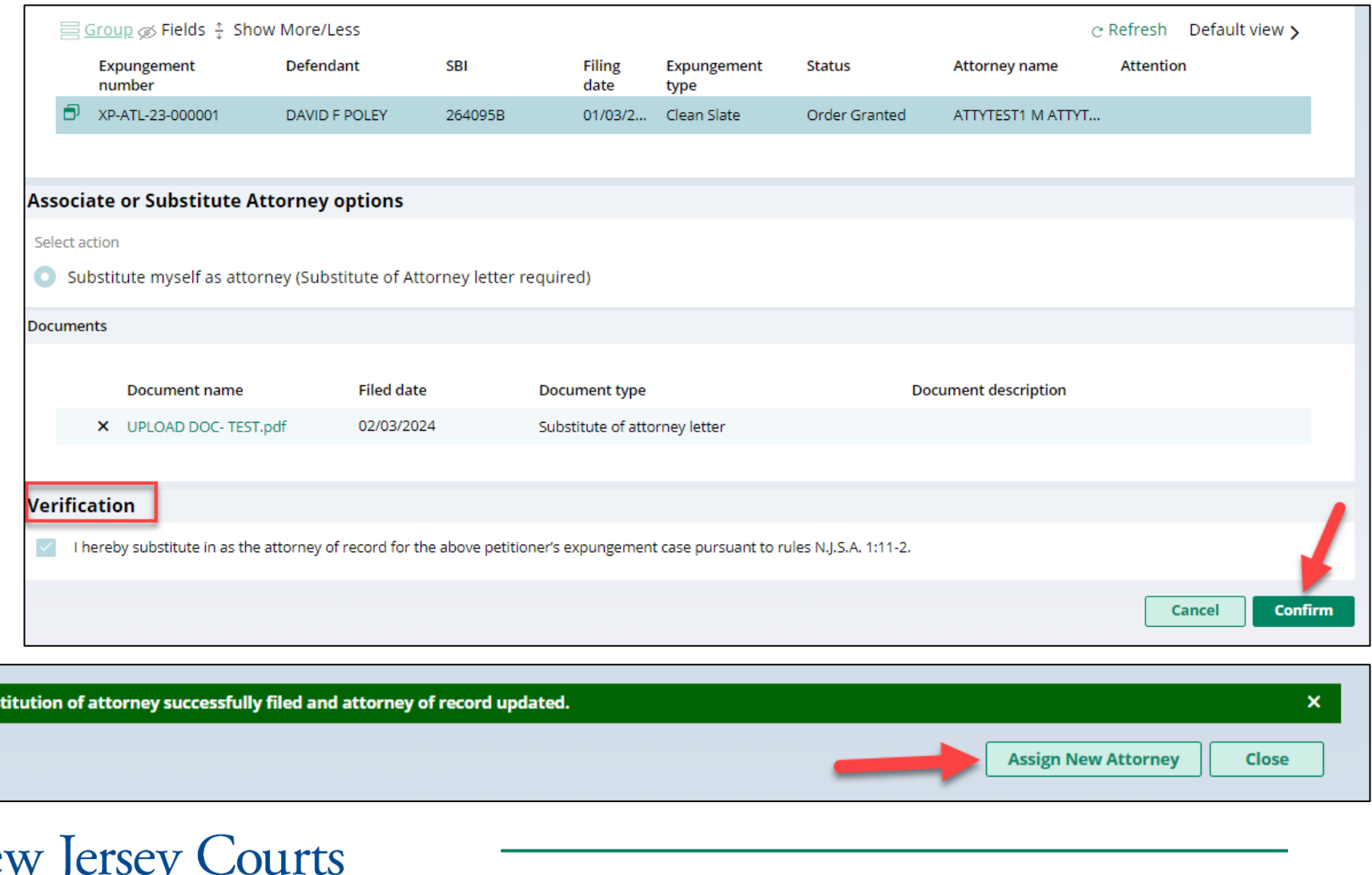

Expungement Portal 79

**New Jersey Judiciary**

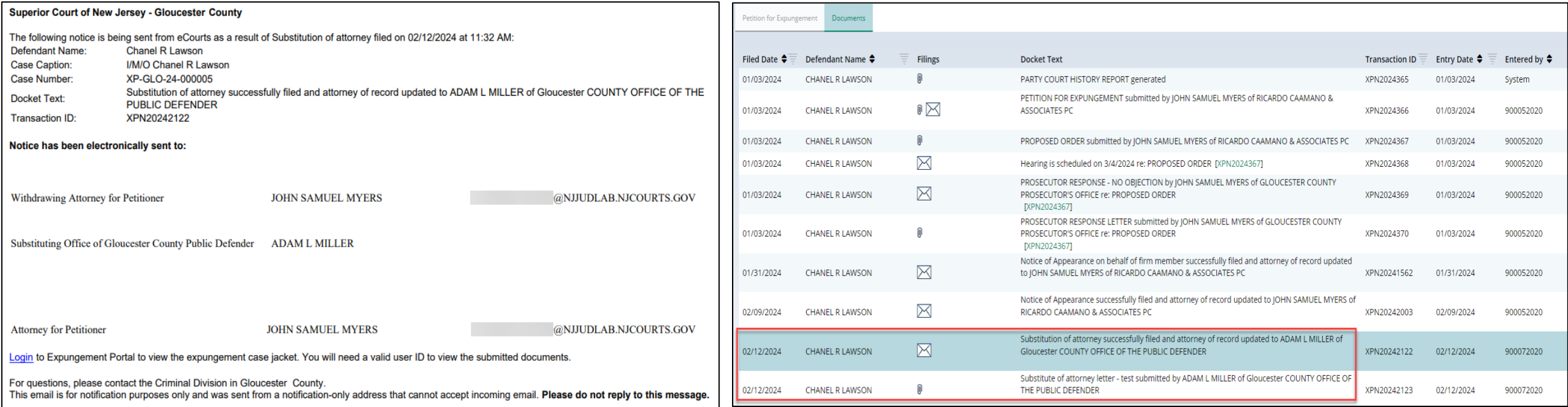

• A case jacket entry will be added each time a new attorney is assigned and/or a substitution of attorney is filed. An email notification is sent as well.

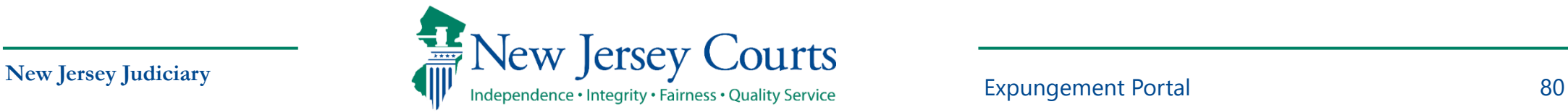

# County PD Notification e-mail - (contd.)

A copy of the email notification sent to you will display as an envelope icon on the case jacket

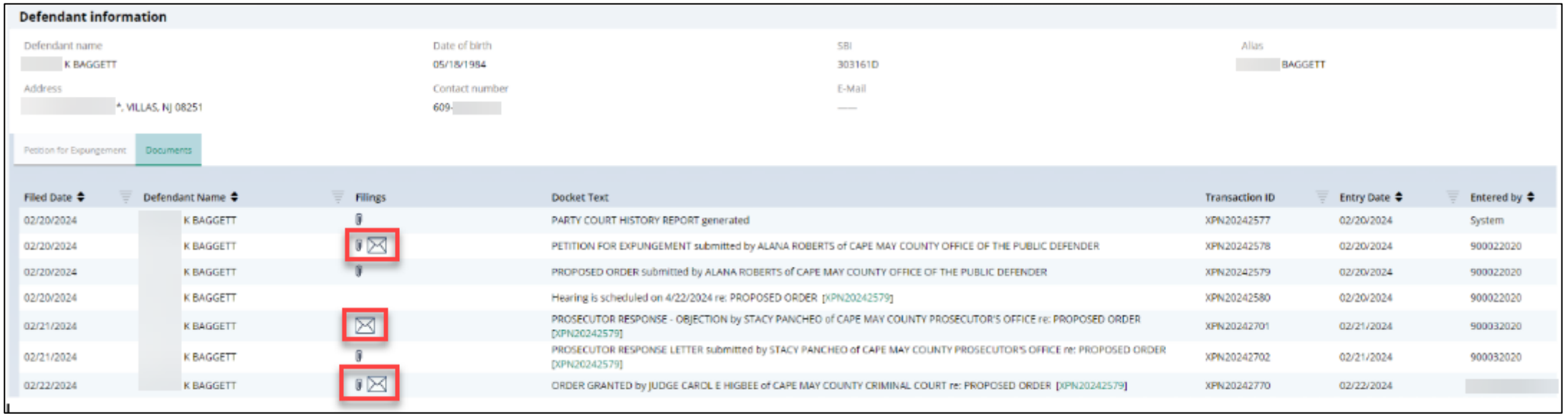

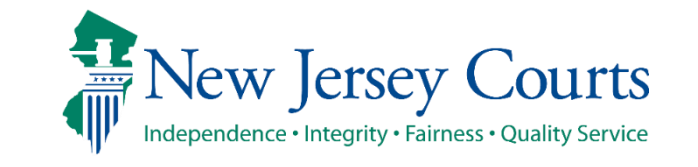

**New Jersey Judiciary**

**Expungement Portal**

#### Technical Assistance

If you require technical assistance with the Expungement Portal, please enter a ticket via JATS or contact the Help Desk:

#### Judiciary Help Desk: 609-421-6100 After Hours: 1-800-343-7002

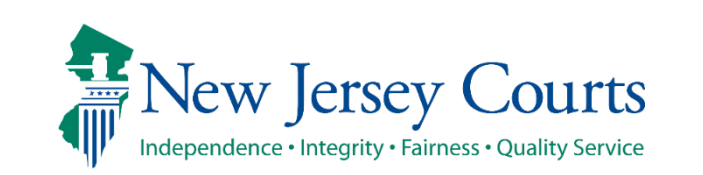